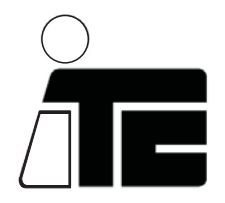

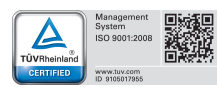

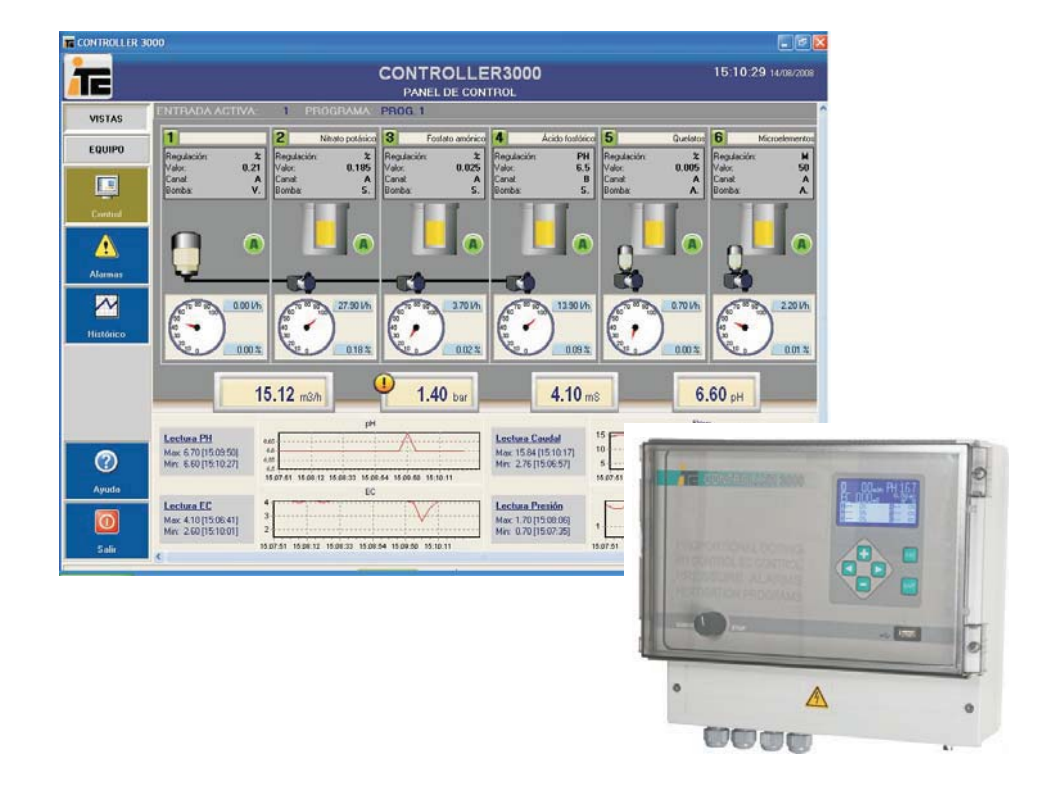

# CONTROLLER 3000 SCADA

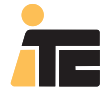

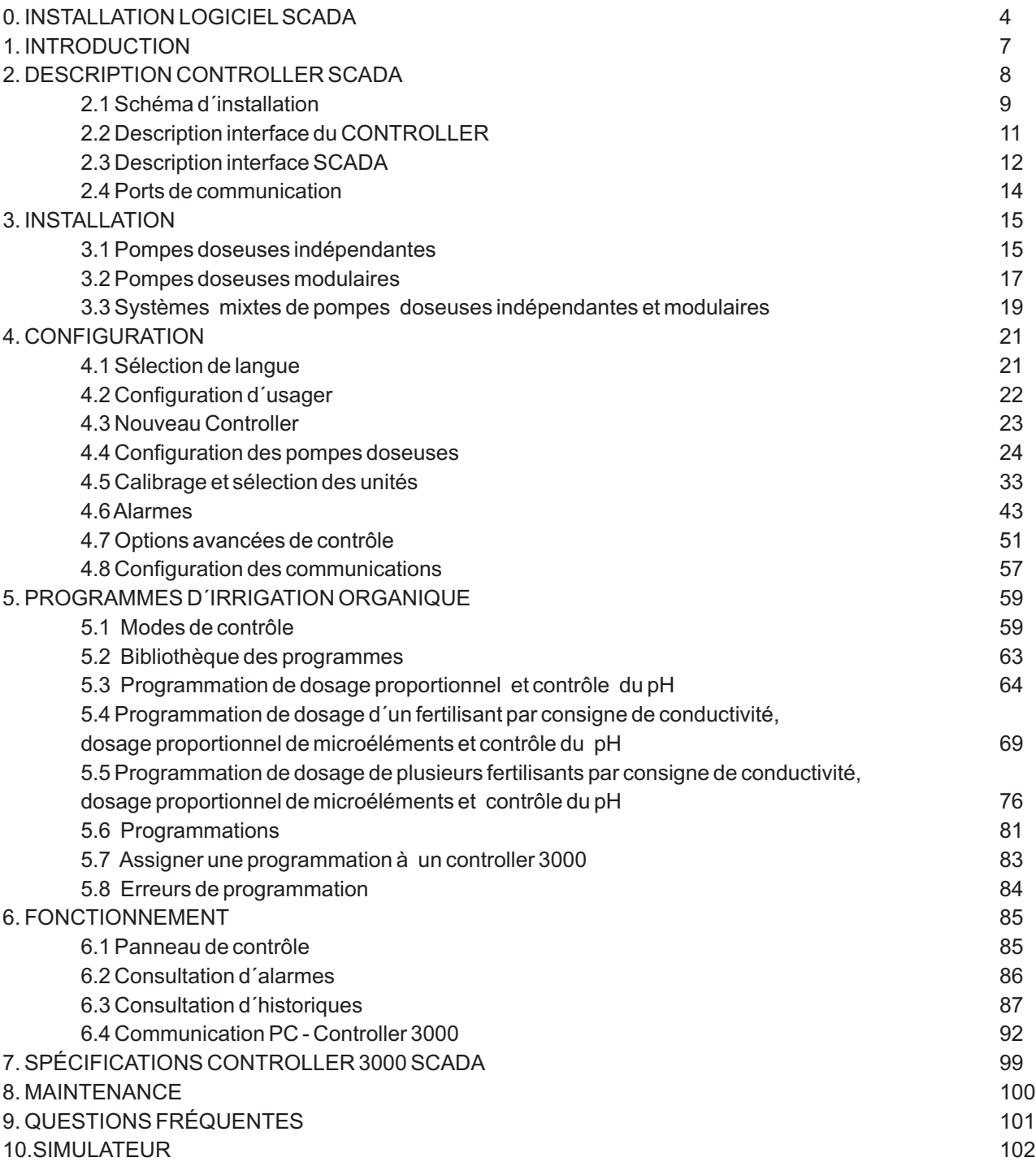

# **GUIDE DE CONFIGURATION RAPIDE**

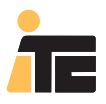

### **CONTROLLER 3000**

#### **CONFIGURATION RAPIDE DU CONTROLLER 3000**

Le Guide de Configuration Rapide constitue une aide à la configuration de base permettant ainsi une mise en marche rapide du Controller 3000.

Par le biais des indications se trouvant à l´indicateur "CONFIGURATION RAPIDE" vous pourrez suivre pas à pas les points indispensables à configurer.

Pour commencer la configuration rapide suivre dans le chapitre et la page indiqués

► Nº Pas  $\blacktriangleright$  N° Chapitre et page pour prochain pas **CONFIGURAC<sup>I</sup><sup>Ó</sup> 1 <sup>N</sup> Cap.1 Pag.7**

*Schéma du guide de Configuration Rapide:* -

- Decription
- -Identification équipement:
	- Pompes indépendantes
	- Pompe modulaire
	- Pompe modulaire et pompes indépendantes
- Installation
- -Configuration équipement
- Programmes d´irrigation organique:
	- Dosage proportionnel et contrôle du pH
	- Dosage par consigne de EC et contrôle du pH
- Calibrage débimètre et transmetteur de pression
- Passer information du PC au Controller 3000
- Calibrage de senseur de pH et senseur de EC

Pour une configurationplus détaillée (alarmes, communications, etc.), et approfondir dans le fonctionnement de ´l´équipement, il est recommandé de consulter le manuel complet du Controller 3000.

Si se dispone de PC, es recomendable realizar la configuración del sistema a través del software SCADA, y una vez configurado traspasar la información al Controller

Ne pas utiliser simultanément le port USB1 et le USB2.

Avant de connecter une clé USB au port USB1 déconnecter le port USB2.

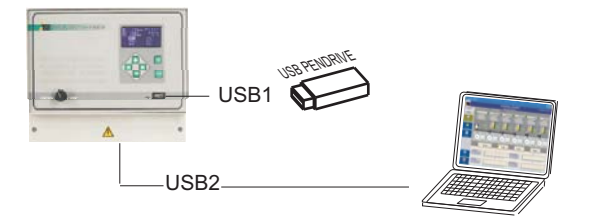

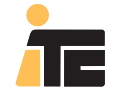

#### **0.1 EXIGENCES DU SYSTÈME**

Système opérationnel: Windows XP Configuration d´écran minimum: 1024x768 Espace libre nécessaire dans disc dur: 30Mb 1 port USB libre

### **0.2 INSTALLATION LOGICIEL**

Exécuter le fichier Installer. exe et suivre les instructions

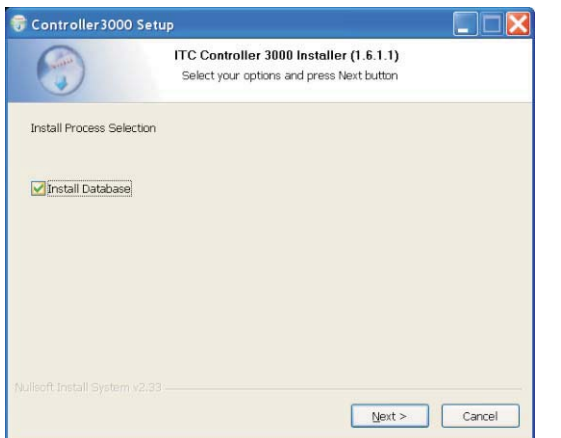

#### **0.2.1 INSTALLATION BASE DE DONNÉES MySQL**

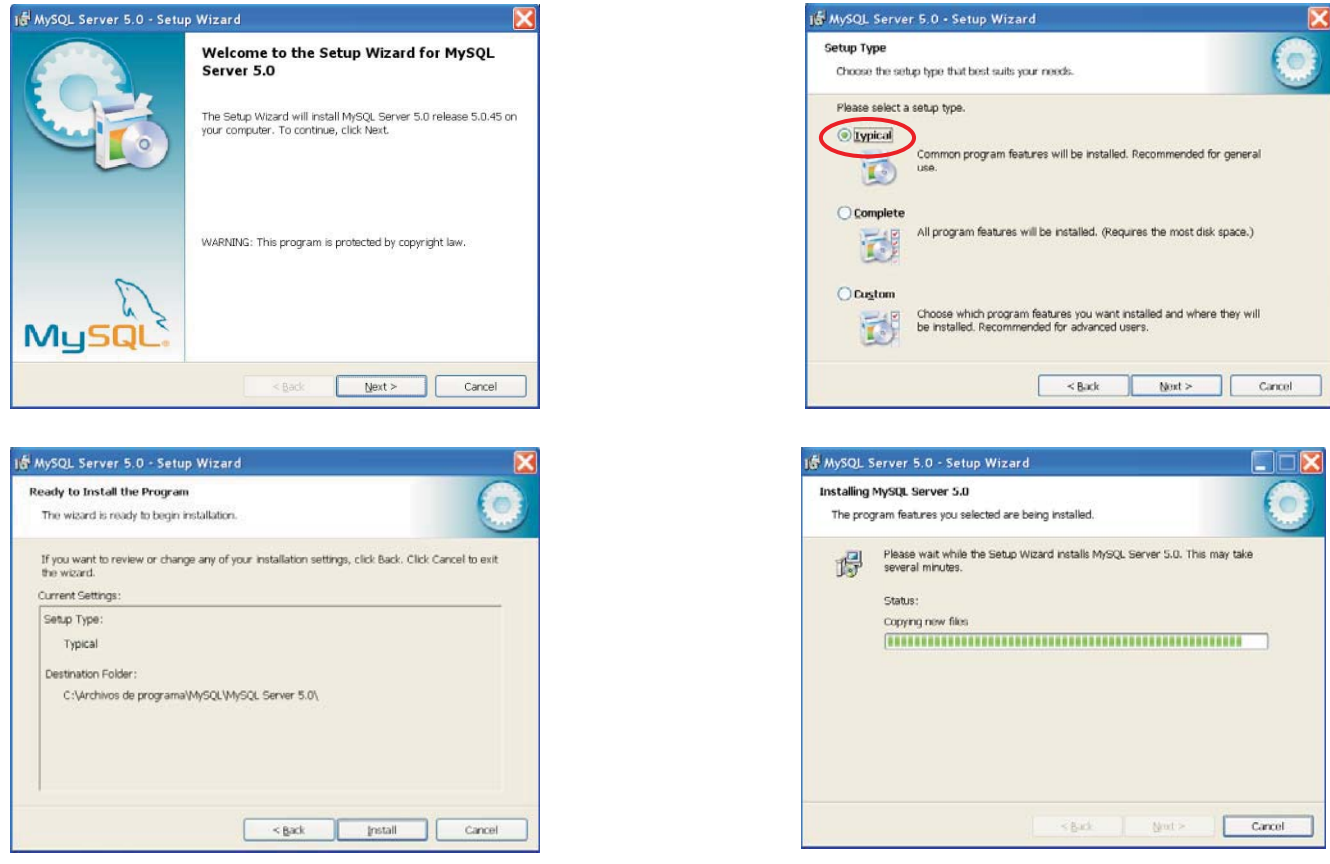

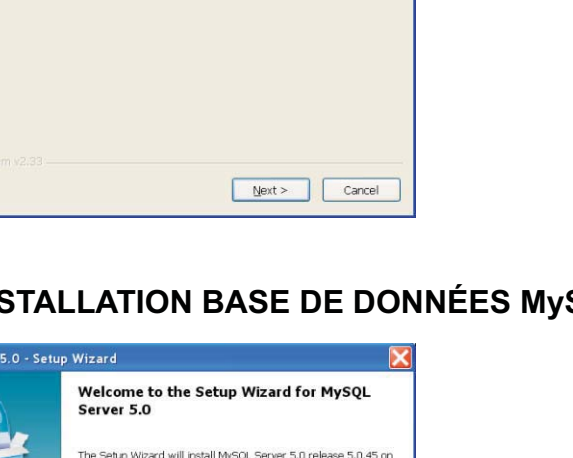

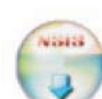

# **0. INSTALLATION LOGICIEL SCADA**

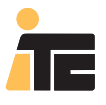

### **CONTROLLER 3000**

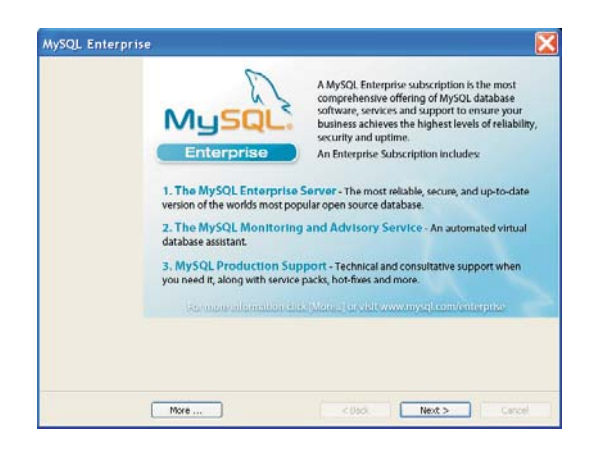

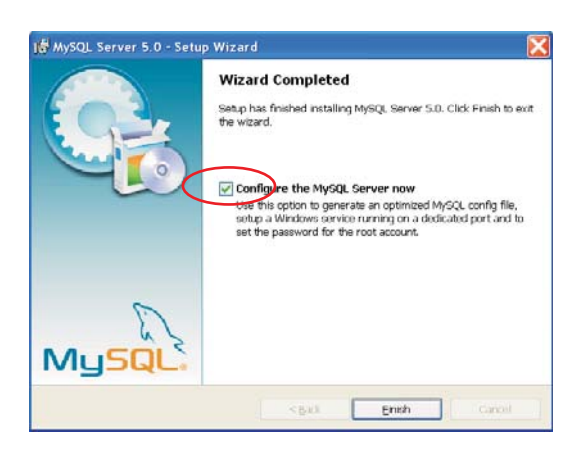

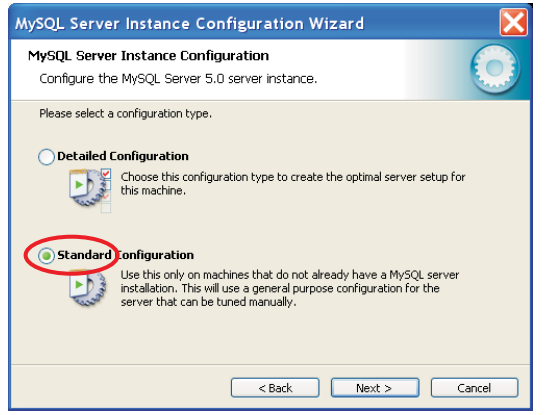

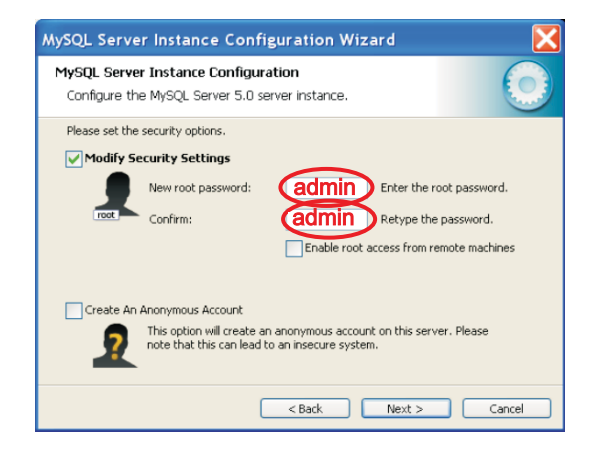

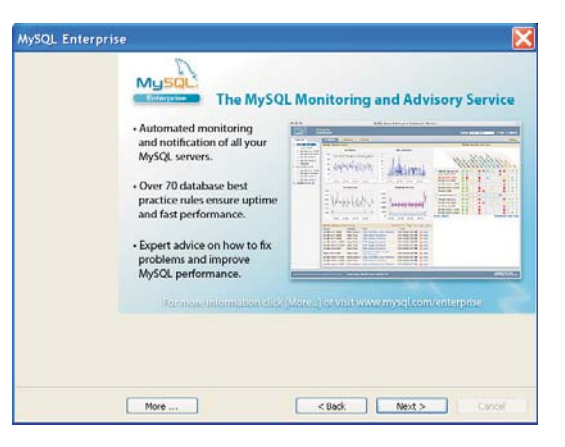

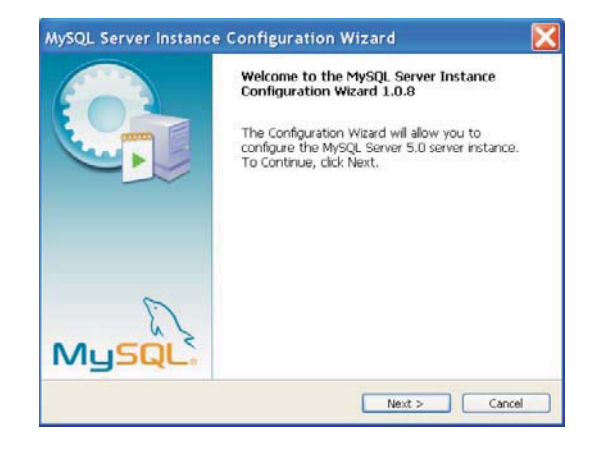

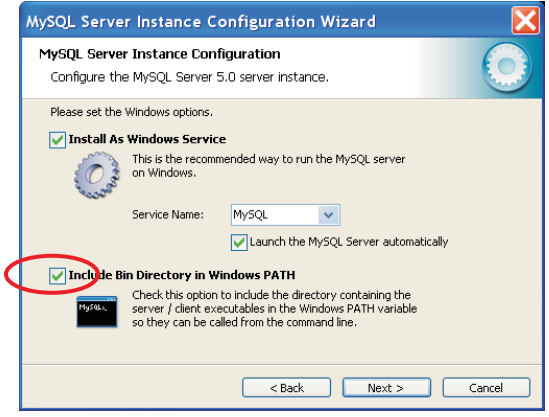

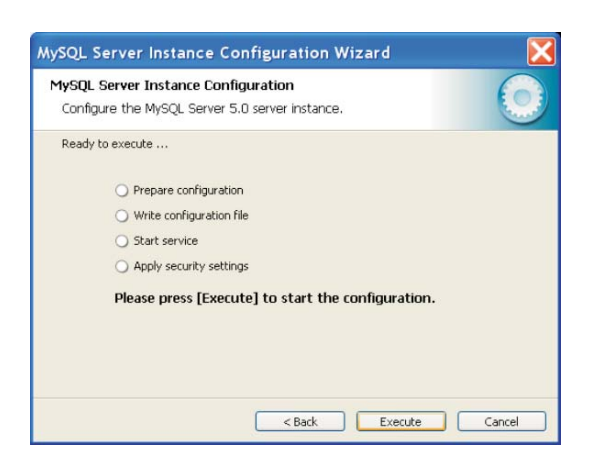

# **0. INSTALLATION LOGICIEL SCADA**

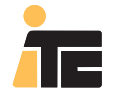

### **CONTROLLER 3000**

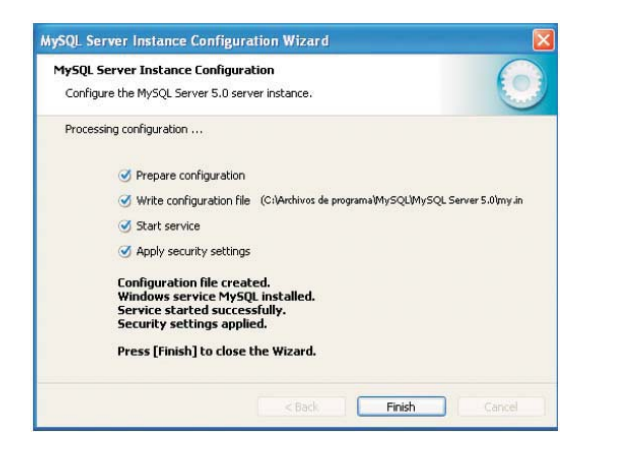

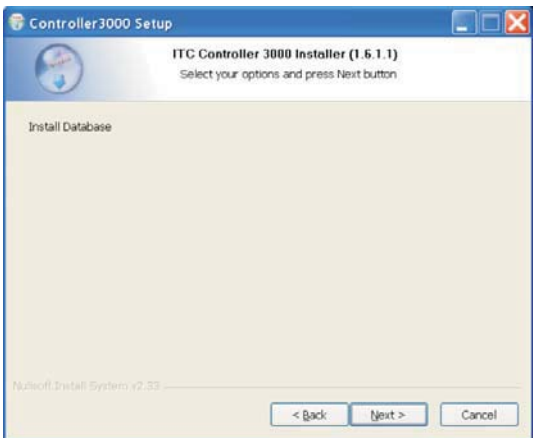

#### **0.2.2 INSTALLATION LOGICIEL CONTROLLER 3000**

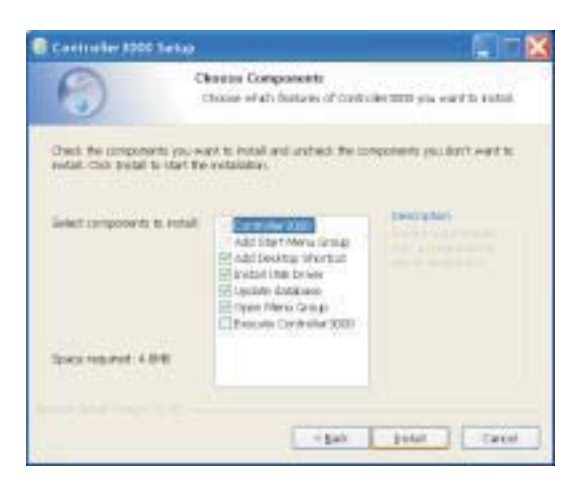

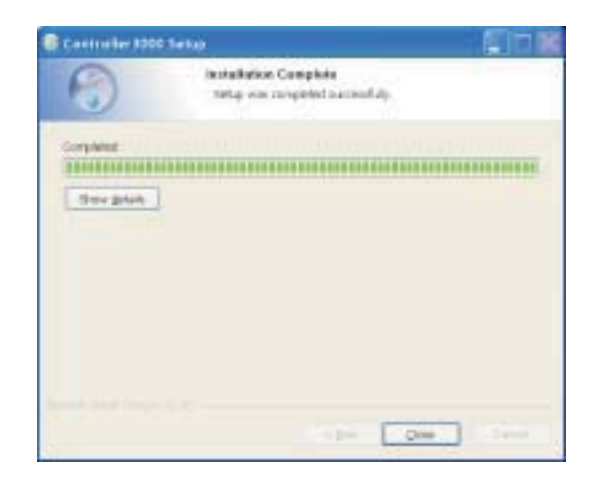

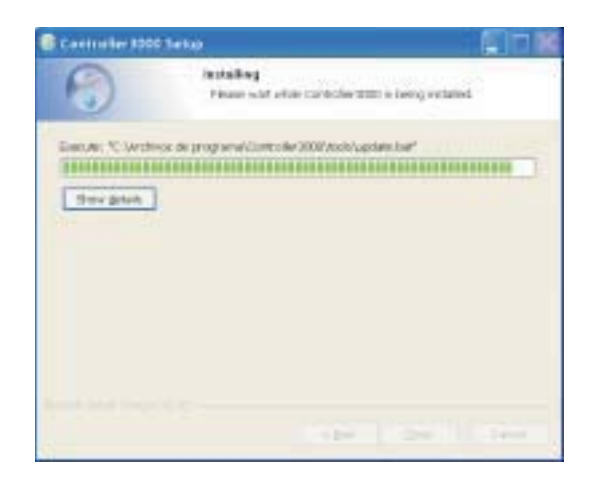

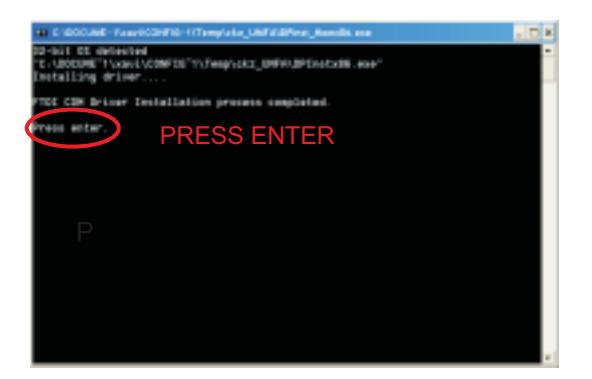

**Installation complète**

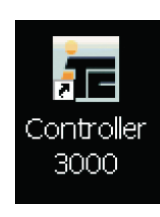

**Pour démarrer le logiciel cliquez deux fois sur**

# **1. INTRODUCTION**

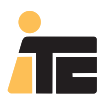

### **CONTROLLER 3000**

Contrôleur d´irrigation organique pour le dosage de 6 produits différents, et gestion des paramètres les plus importants à contrôler dans un système d´irrigation: débit, pH, conductivité, pression et secteur d´irrigation activé.

À travers le Logiciel sous Windows spécifié pour le Controller 3000 il est possible de réaliser une gestion parfaite et un suivi de l´exploitation agricole. Il est possible de sauvegarder l´information de toutes les valeurs visualisées et de les montrer sous la forme de graphiques de valeurs maximums, mimimums et de moyennes de débit, pH et EC, ainsi que d´établir la liste des incidences survenues avec l´information de la date, de l´heure et du type d´alarme .

Pour chaque programme d´irrigation, il est possible d´obtenir un rapport de traçabilité, avec les consommations en eau, les fertilisants, l´acide et les additifs, et les valeurs de pH, Ec et pression, en sus des alarmes pendant la période de temps requise.

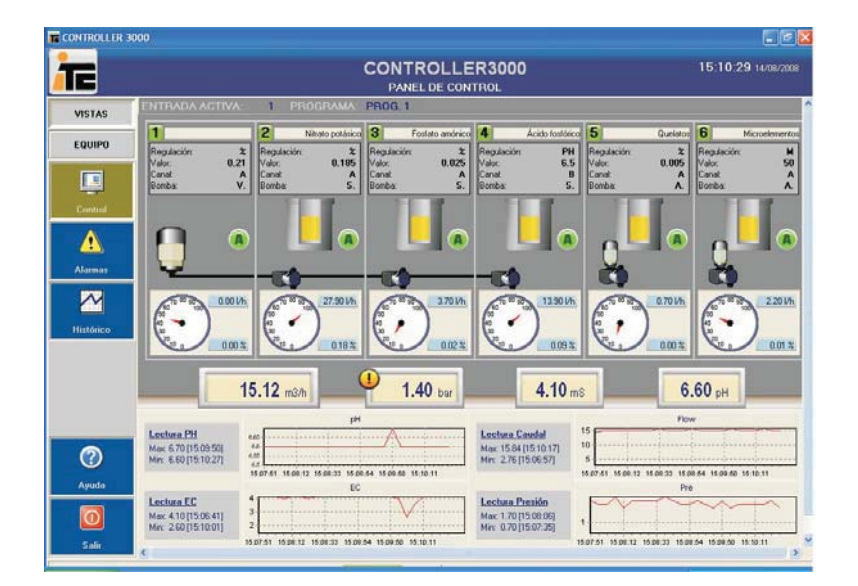

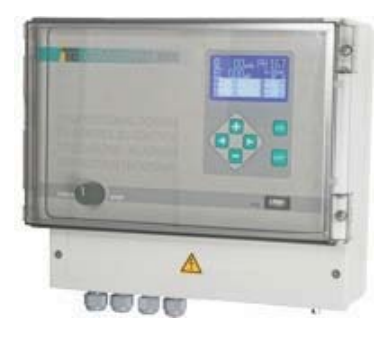

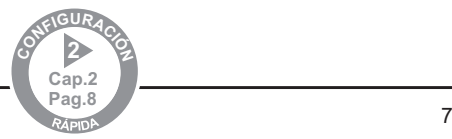

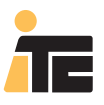

### **CONTROLLER 3000**

Controller 3000 est un contrôleur d´irrigation organique pour le dosage de 6 produits différents et le contrôle en ligne des paramètres les plus importants à régler pour chaque secteur d´un réseau d´irrigation: débit, pH, conductivité et pression.

Entrées:

-Débitmètre: lecture du débit d´eau instantanné du réseau.

- Conductivité électrique (EC): lecture de conductivité de l´eau du réseau.
- pH: lecture du pH de l´eau du réseau.
- Pression: lecture de pression du réseau.
- Entrées du contrôle à distance canaux A/B

- Entrées du Programme d´irrigation organique (Controller 3000-6/12): entrées d´information du secteur d´irrigation activé: À partir du signal d´un simple programmeur d´irrigation le Controller 3000 identifie le secteur d´irrigation activé et effectuera le traitement préalablement programmé pour ce secteur en question.

Sorties:

- 6 Sorties analogiques pour pompes doseuses

- Sorties d´alarme indépendantes pour débit, EC, pH et pression.

- Port USB1 pour dispositif de mémoire USB (clé USB): permet de sauvegarder les historiques, la configuration et la programmation du Controller 3000, ainsi que de charger une nouvelle configuration et programmation réalisée préalablement avec le SCADAd´irrigation installé dans le PC.

- Port USB2 pour la connexion à PC. Permet de connecter le contrôleur à un ordinateur qui dispose du SCADA d´irrigation organique et ainsi visualiser en temps réel l´évolution des lectures des senseurs et le réglage des pompes doseuses.

#### **SCADAd´irrigation organique:**

Logiciel pour PC de Supervision, Contrôle etAcquisition de Données:

- Visualisation graphique en temps réel de toutes les variables gérées par le Controller 3000

- Graphiques d´évolution des lectures avec valeurs maximums et minimums
- Tableau des historiques, exportable à tableur
- Liste des incidences: date, heure et type d´alarme

- Rapport de traçabilité pour chaque secteur d´irrigation: consommations en eau, fertilisants, acides et additifs. Valeurs moyennes, minimums et maximums de pH, EC,débit et pression .Alarmes pendant le temps sélectionné.

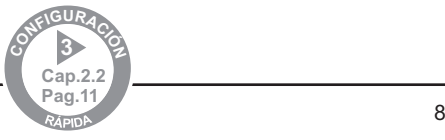

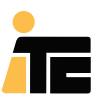

#### **CONTROLLER 3000**

### **2.1. SCHÉMA D´INSTALLATION**

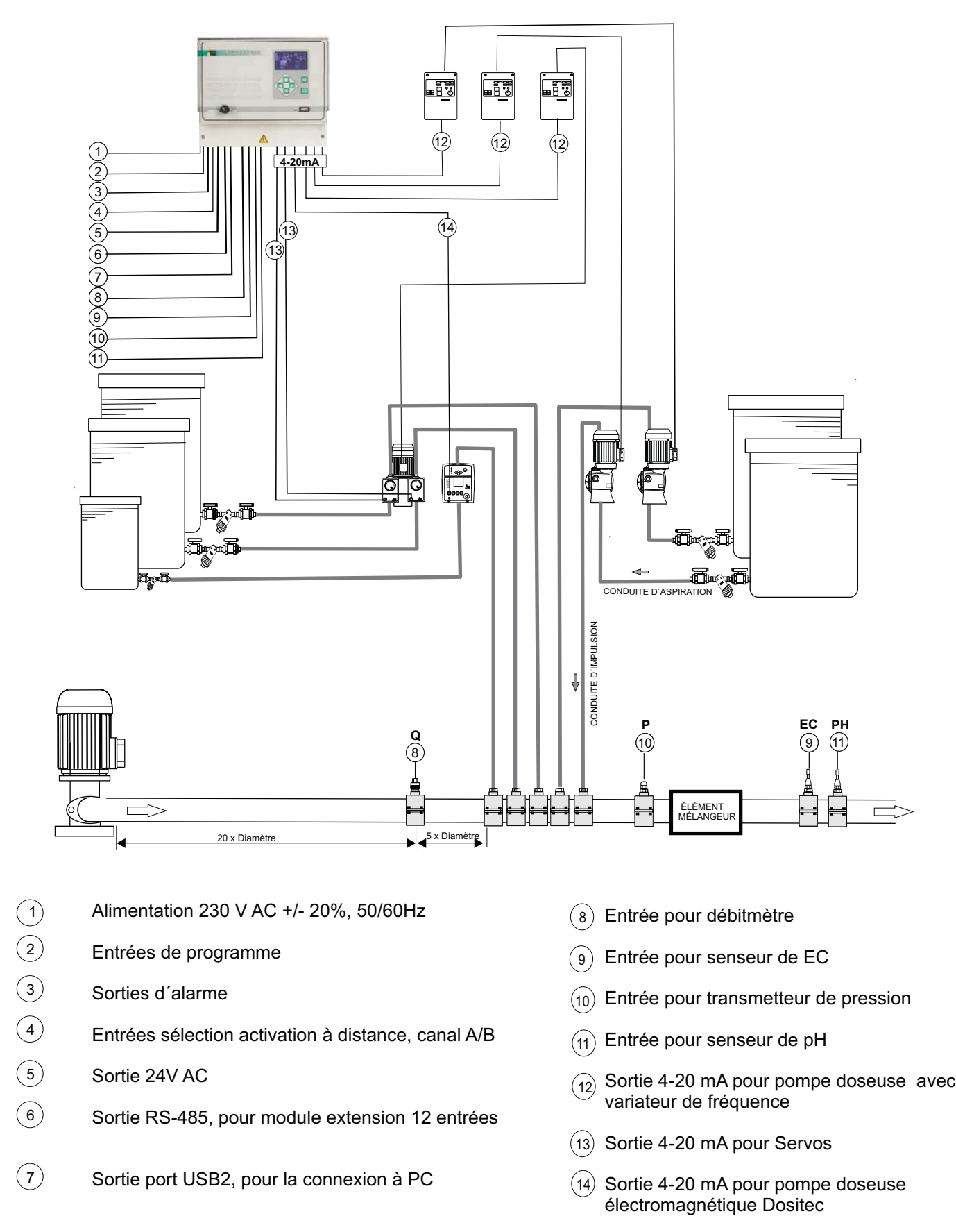

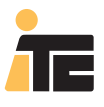

#### **CONTROLLER 3000**

#### **2.1.1. POMPES DOSEUSES INDÉPENDANTES**

Contrôle indépendant du débit de jusqu´à 6 doseuses différentes, au moyen de variateurs de fréquence ou de doseuses de contrôle analogique.

Chaque doseuse peut être programmée pour un débit fixe en fonction de chaque programme, un débit proportionnel au débit instantanné d´irrigation, une consigne de conductivité ou une consigne de pH.

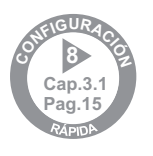

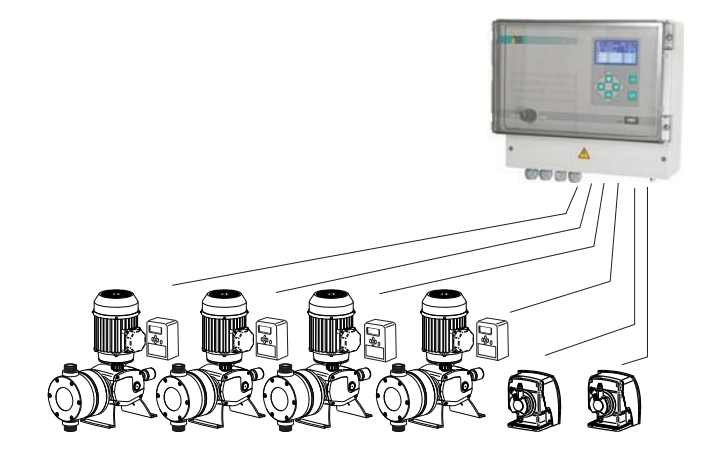

#### 2.1.2. POMPE DOSEUSE MODULAIRE PAR VARIATEUR DE **FRÉQUENCE ET SERVOS**

Contrôle du débit de jusqu´à 5 produits différents au moyen du réglage simultané d´un variateur de fréquence et de plusieurs servomoteurs. CONTROLLER 3000 calcule le débit en fonction de la variation de fréquence des injecteurs et du positionnement de chaque servomoteur.

CONTROLLER 3000 optimise le fonctionnement des doseuses MULTIFERTIC, en assurant le rang de fonctionnement maximum en combinant les deux systèmes de réglage, il est possible d´appliquer de 1% à 120 % le débit nominal de chaque module avec la combinaison optimale de fréquence

> **CONFIGURAC<sup>I</sup><sup>Ó</sup> 8 <sup>N</sup> Cap.3.2**

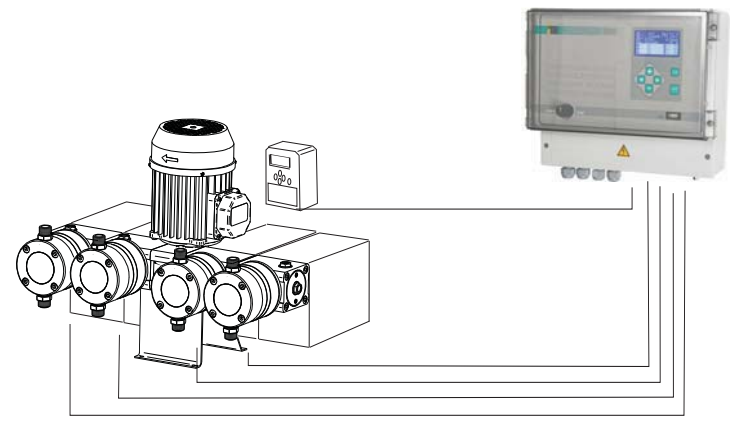

#### **2.1.3. SYSTÈMES MIXTES DE POMPES DOSEUSES INDÉPENDANTES ET MODULAIRES Pag.17**

Contrôle du débit de jusqu´à 5 produits différents, certains de ceux-ci par des doseuses indépendantes, et les autres par des doseuses modulaires avec variateur de fréquence et servomoteurs indépendants pour chaque module.

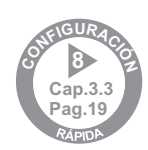

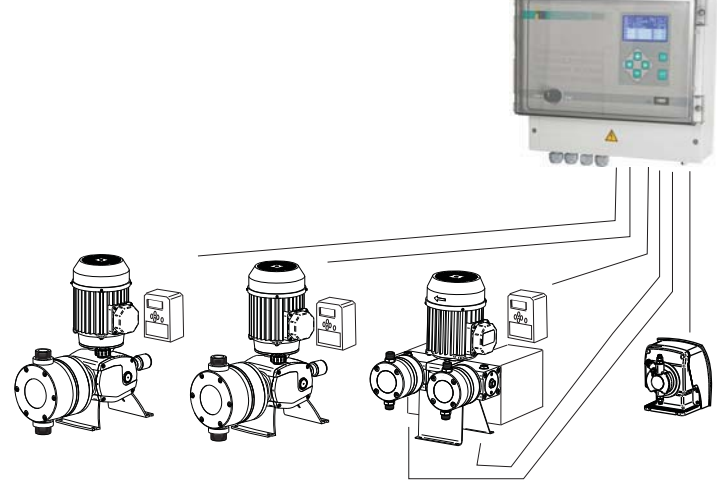

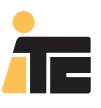

#### **CONTROLLER 3000**

### **2.2. DESCRIPTION INTERFACE DU CONTROLLER 3000**

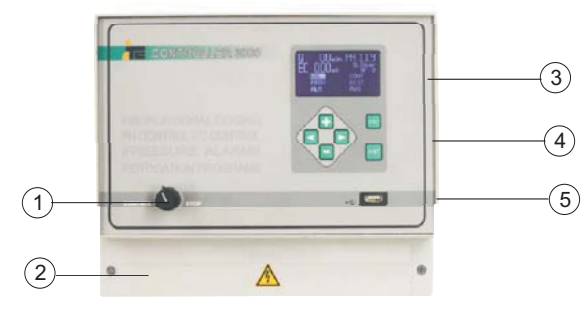

- $\widehat{\mathcal{H}}$  Commutateur CONTRÖLE / STOP: STOP: pour le contrôle et permet le calibrage
- 2) Réglette de connexions
- 3) Écran LCD
	- Clavier: ENT pour valider, ESC pour sortir sans valider, +/- pour 4 augmenter / diminuer valeur, </> se déplacer à gauche / droite
	- USB1: Port USB pour la connexion d´un dispositif type "clé USB" 5

#### **DESCRIPTION LCD**

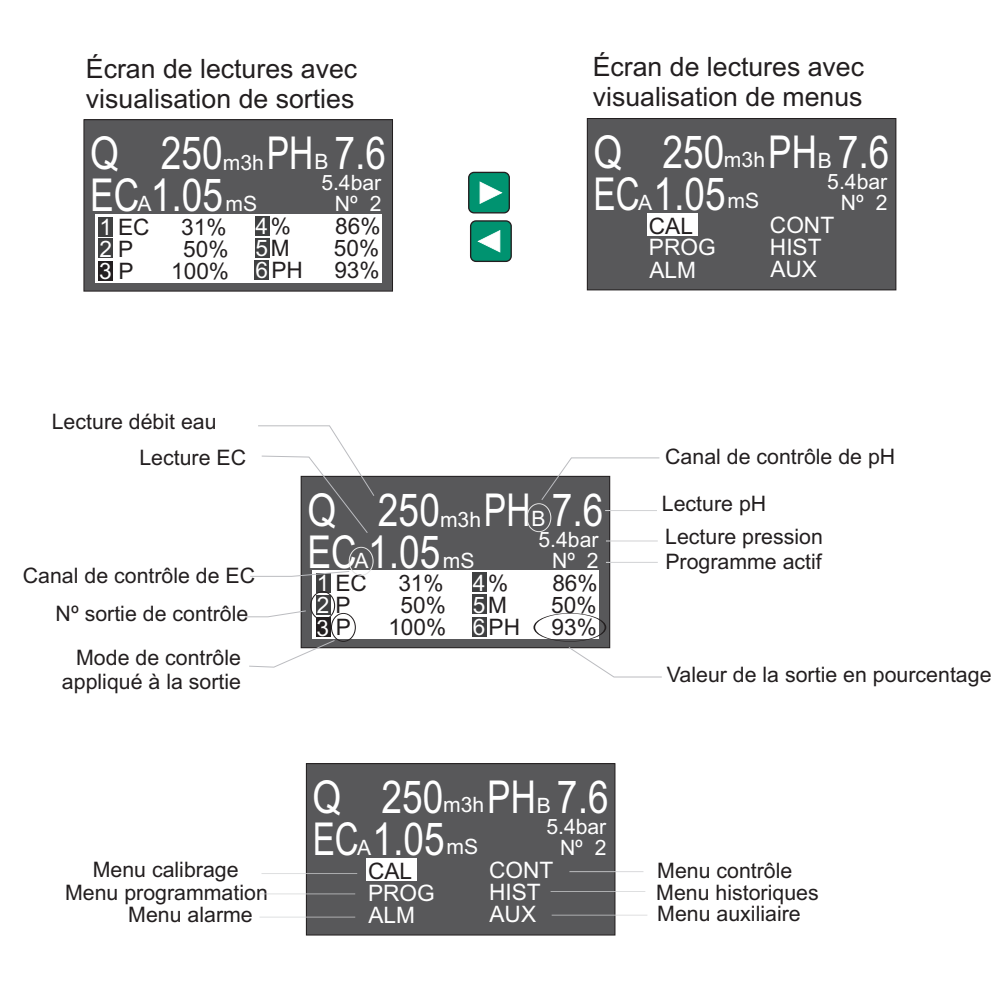

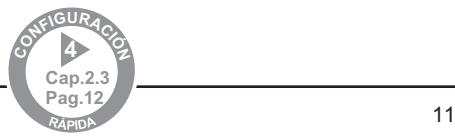

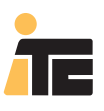

#### **CONTROLLER 3000**

### **2.3. DESCRIPTION INTERFACE SCADA**

#### **PANNEAU DE CONTRÔLE**

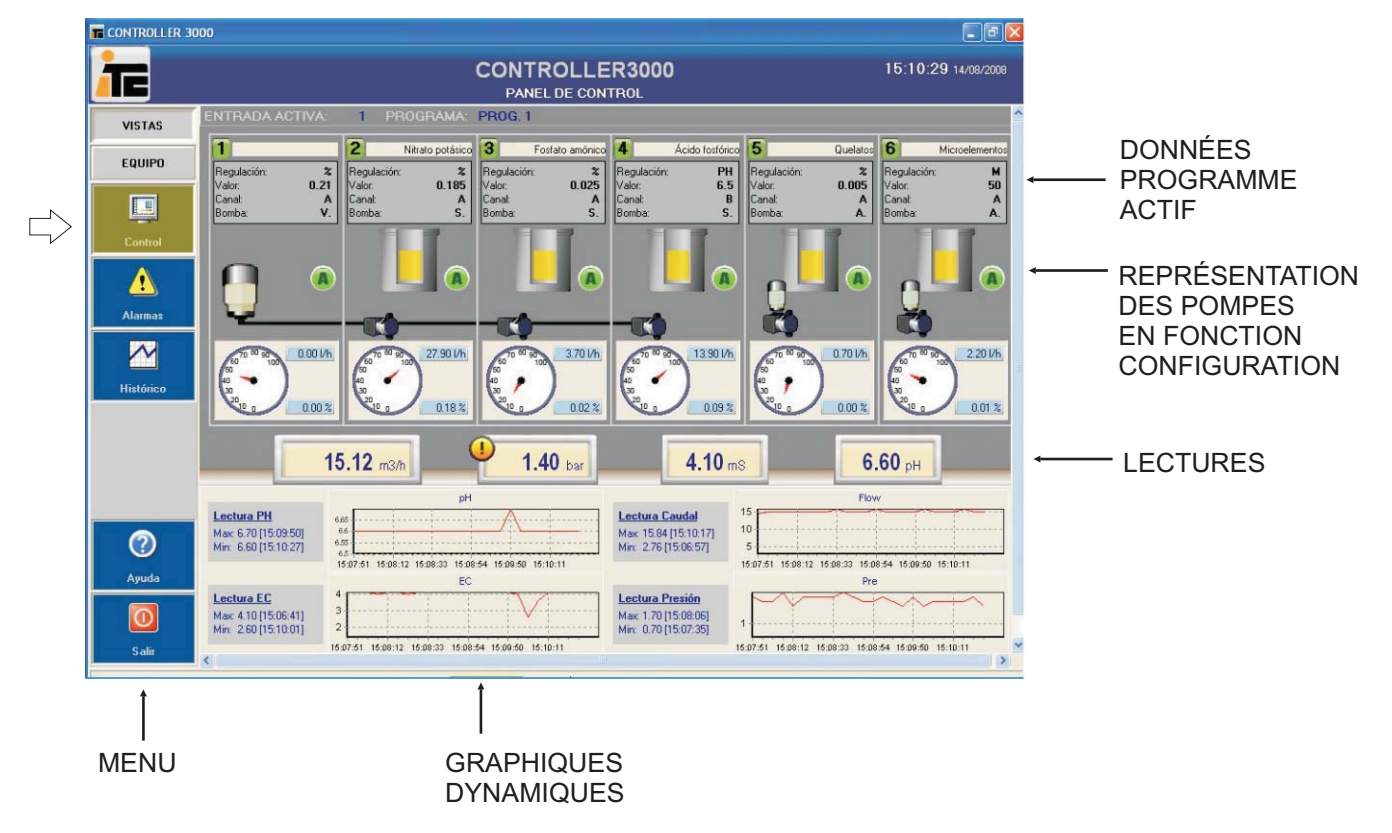

#### **HISTORIQUES**

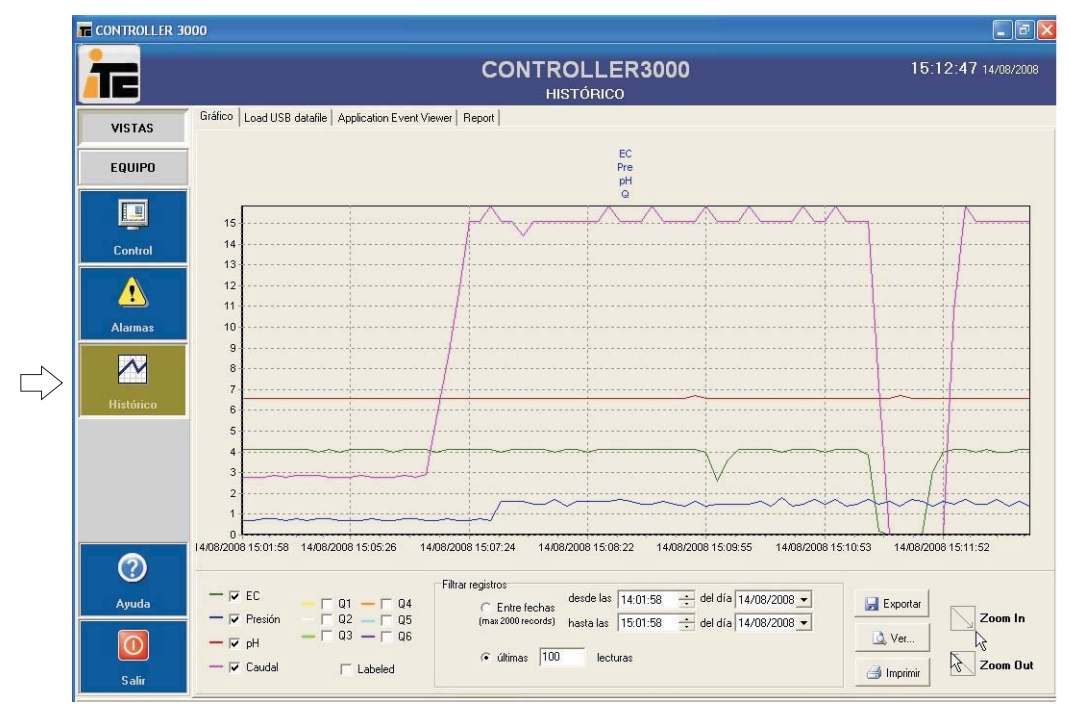

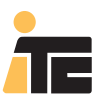

#### **CONTROLLER 3000**

#### **2.3. DESCRIPTION INTERFACE SCADA PROGRAMMATION ÉQUIPEMENT**

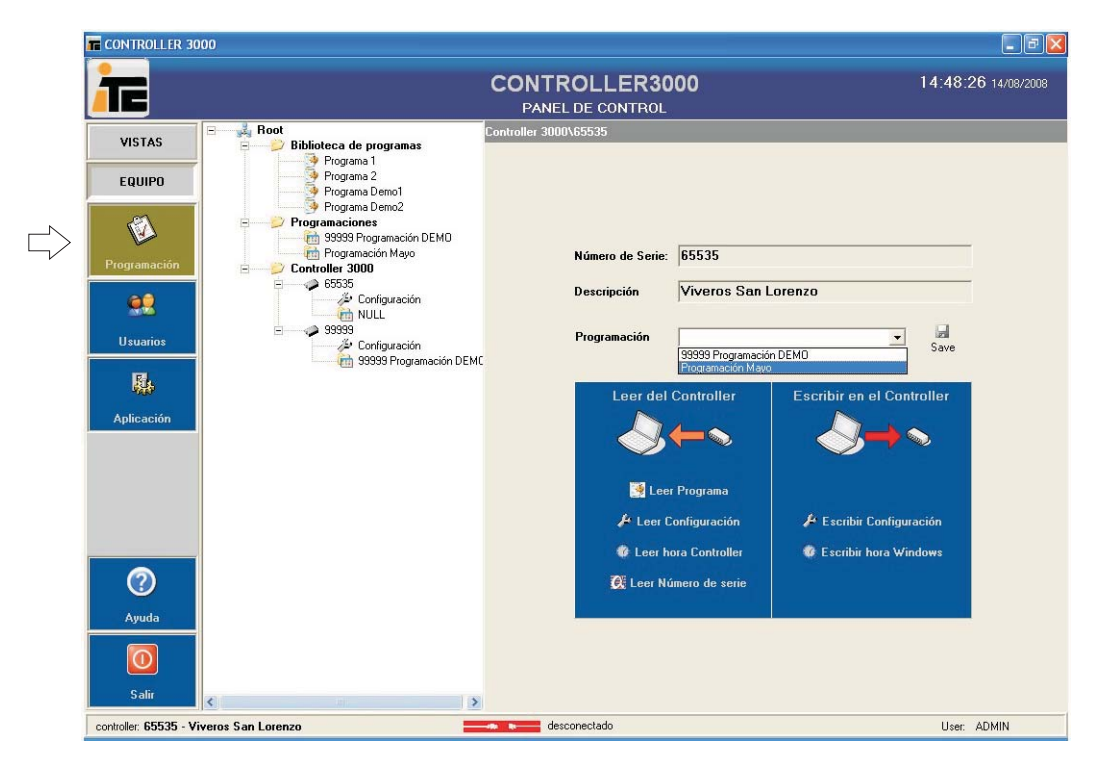

#### **CONFIGURATION**

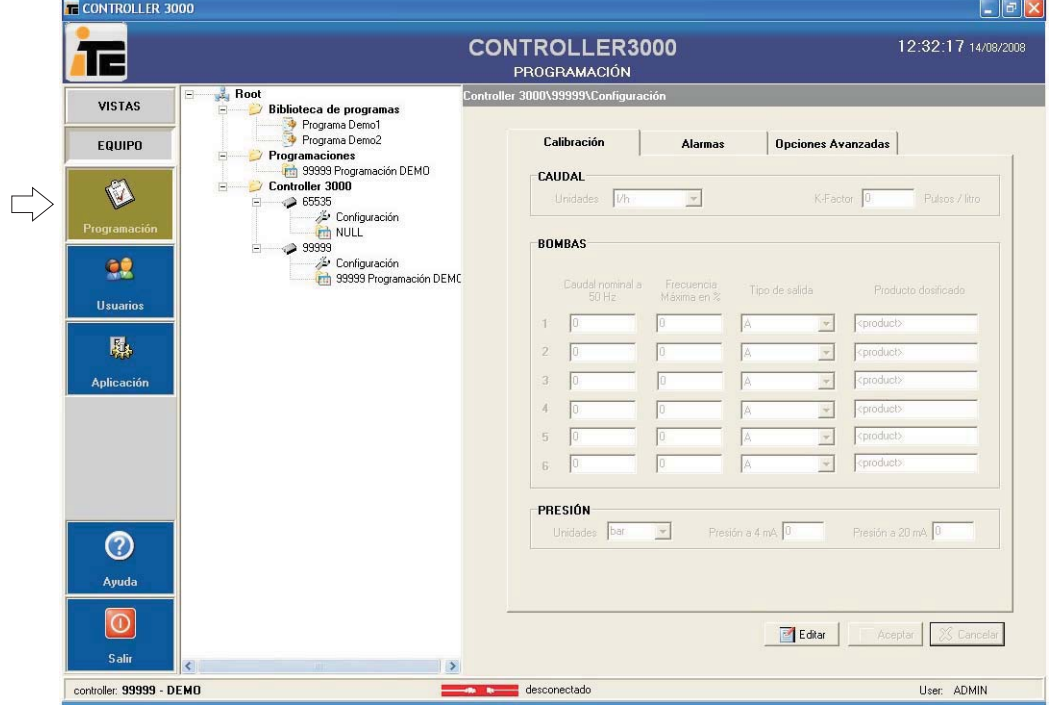

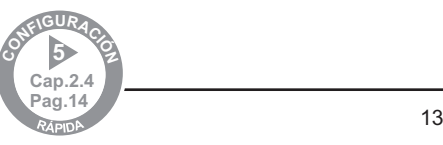

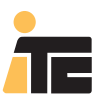

#### **CONTROLLER 3000**

#### **2.4. PORTS DE COMMUNICATION USB**

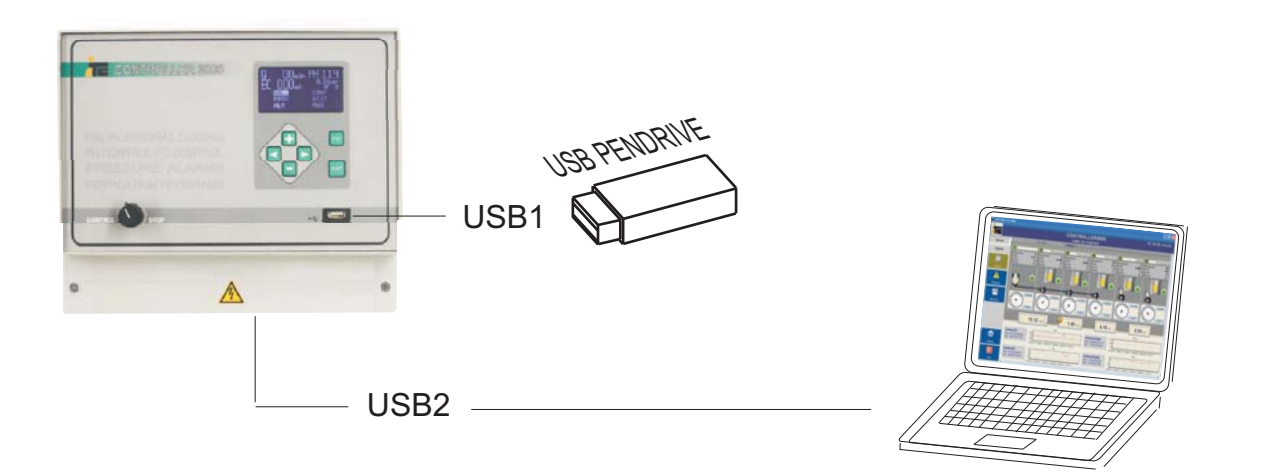

#### **Puerto USB1**

Pour dispositif de mémoire USB (clé USB): permet de sauvegarder les historiques, la configuration, et la programmation du Controller 3000, ainsi que de charger une nouvelle configuration et programmation préalablement réalisée avec le SCADAd´Irrigation organique installé dans le PC.

#### **Port USB2**

Pour la connexion à PC. Permet de connecter le contrôleur à un ordinateur disposant du SCADA d´Irrigation organique installé et ainsi visualiser en temps réel l´évolution des lectures des senseurs et le réglage des pompes doseuses. .

Ne pas utiliser simultanément le port USB1 et le USB2.

Avant de connecter une clé USB au port USB1 déconnecter le port USB2.

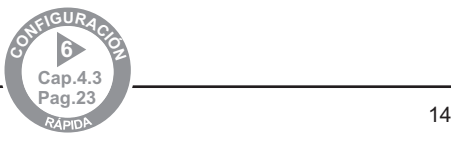

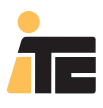

### **3.1. POMPES DOSEUSES INDÉPENDANTES**

Contrôle indépendant du débit de jusqu´à 6 doseuses différentes, au moyen de variateurs de fréquence ou de doseuses à contrôle analogique.

#### **3.1.1 SCHÉMA HYDRAULIQUE**

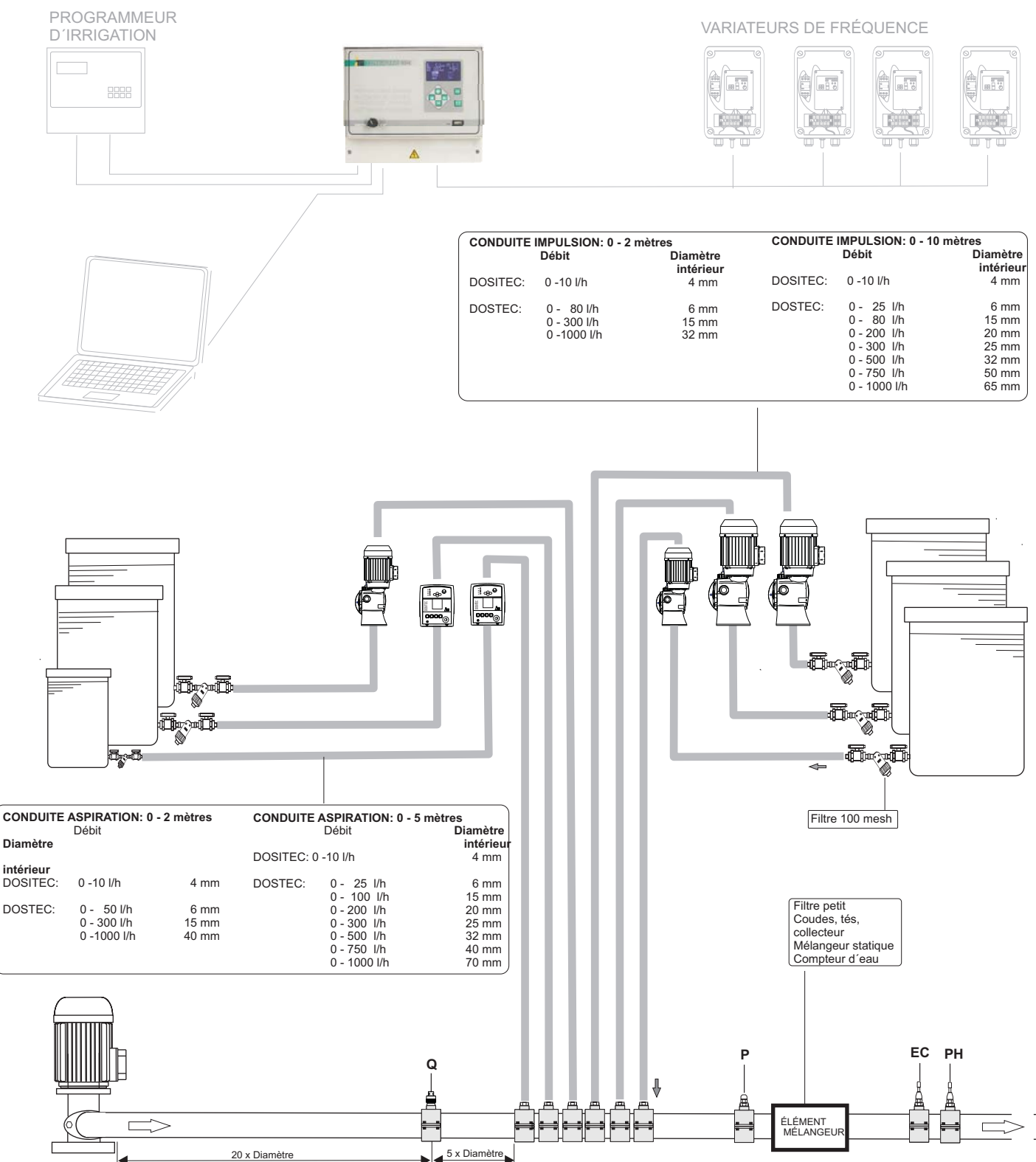

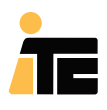

#### **3.1.2 SCHÉMA ÉLECTRIQUE**

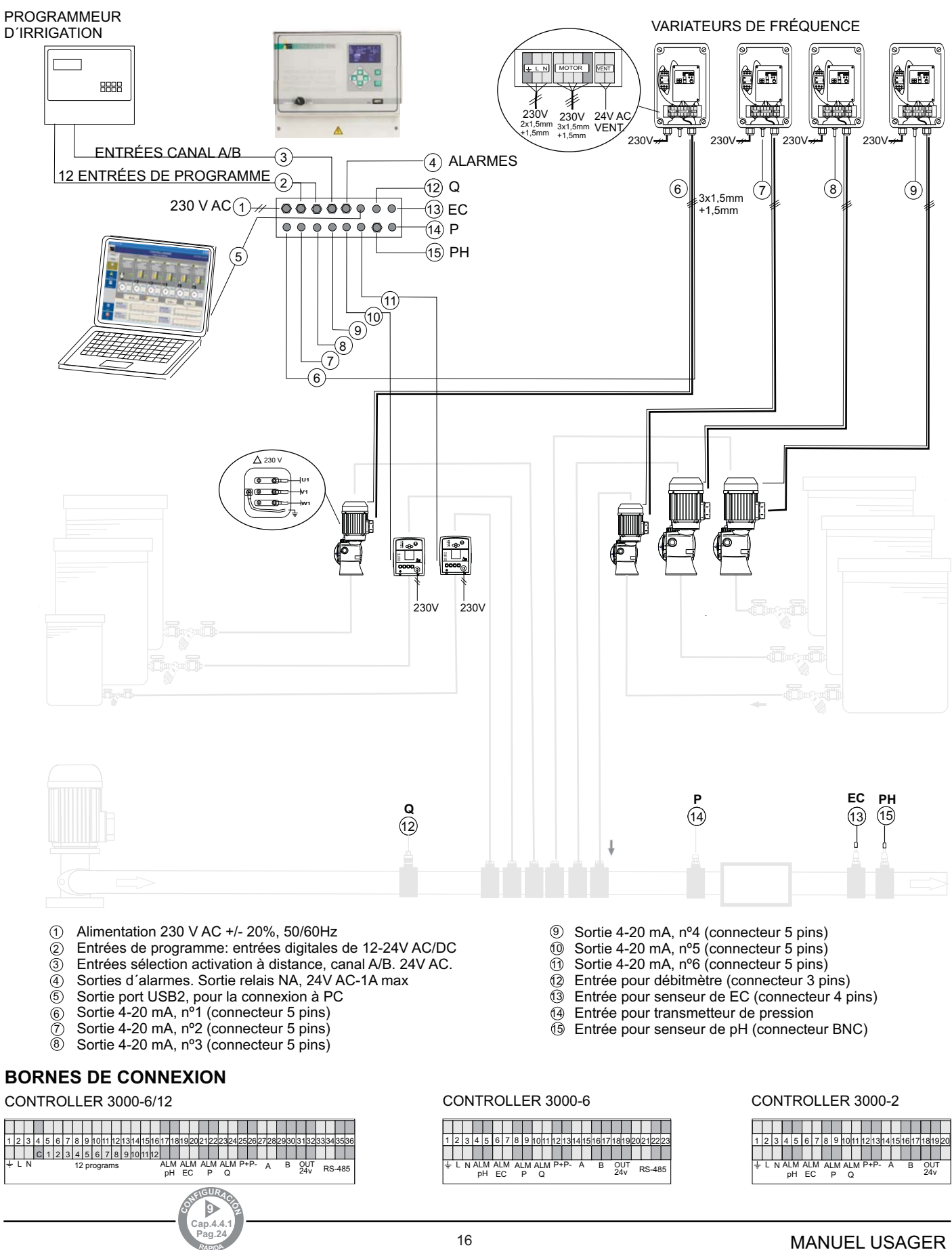

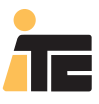

### **3.2. POMPE DOSEUSE MODULAIRE (MULTIFERTIC)**

Contrôle du débit de jusqu´à 5 produits différents par le réglage simultané d´un variateur de fréquence et de plusieurs servomoteurs.

#### **3.2.1 SCHÉMA HYDRAULIQUE**

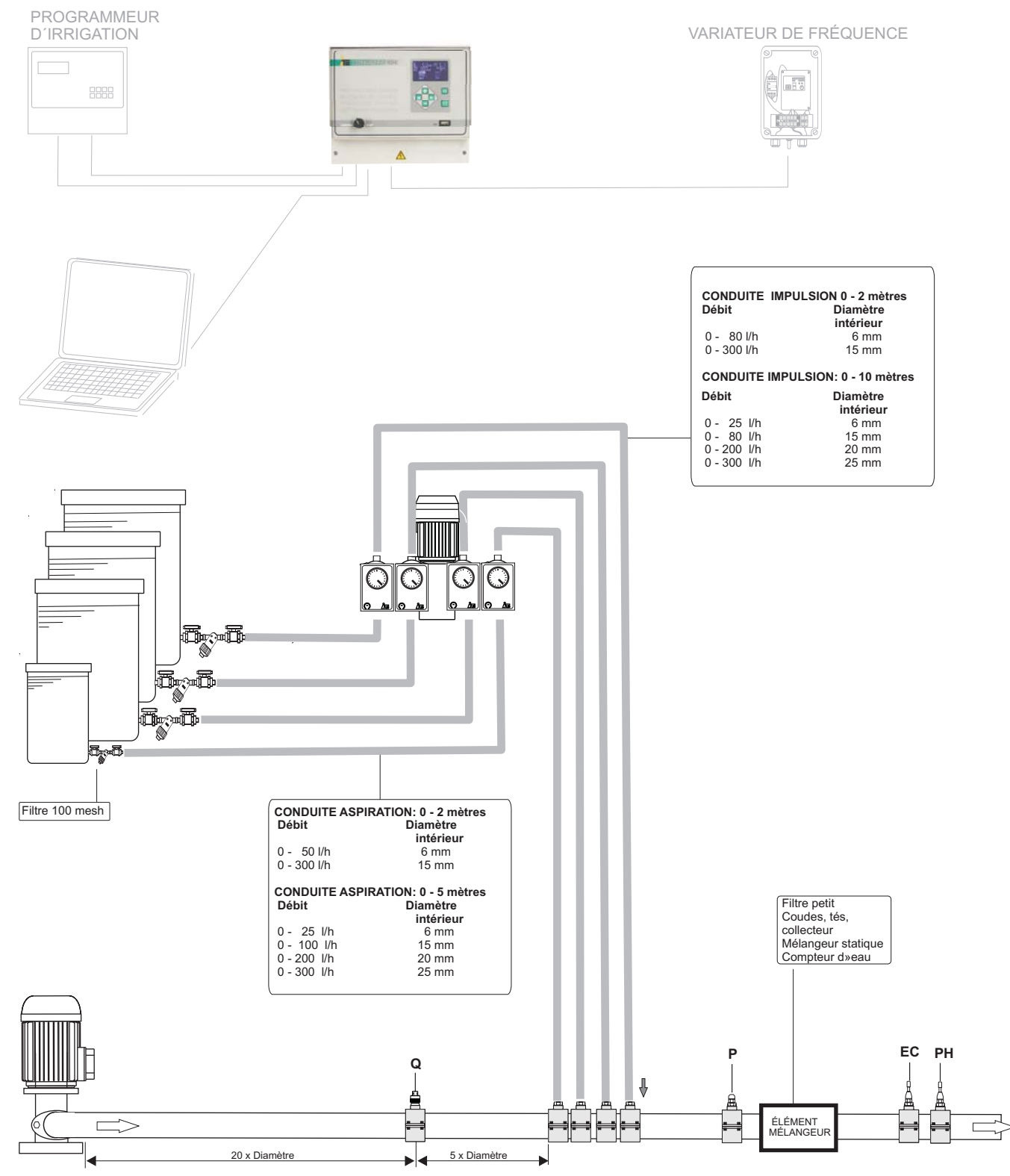

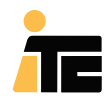

#### **3.2.2SCHÉMA ÉLECTRIQUE**

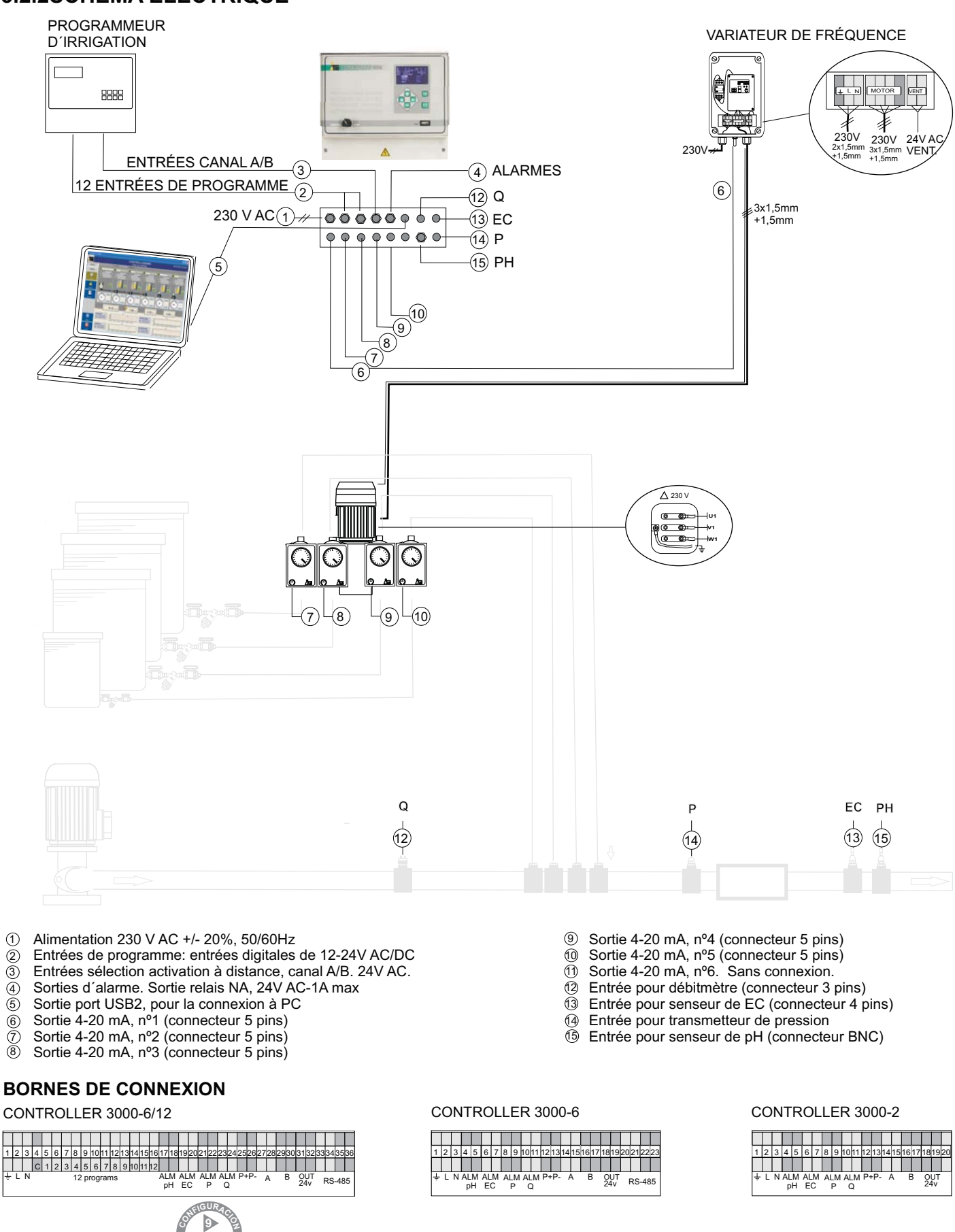

**Cap.4.4.2**

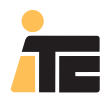

#### **3.3. SYSTÈMES MIXTES DE POMPES DOSEUSES INDÉPENDANTES ET MODULAIRES**

Contrôle du débit de jusqu'à 5 produits différents, certains au moyen de doseuses indépendantes, et d´autres au moyen de doseuses modulaires avec variateur de fréquence et servomoteurs indépendants pour chaque module.

#### **3.3.1SCHÉMA HYDRAULIQUE**

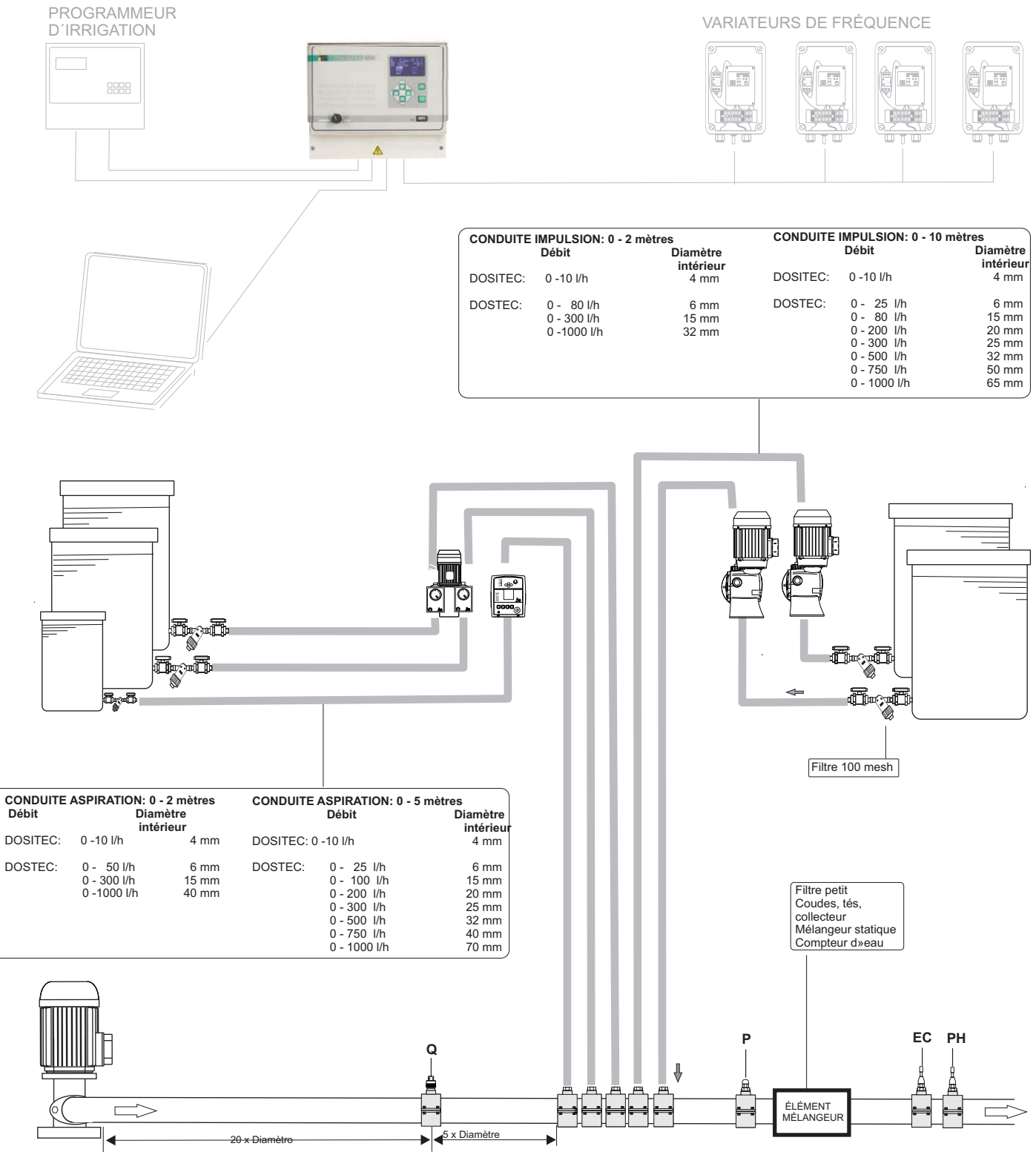

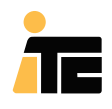

#### **3.3.2 SCHÉMA ÉLECTRIQUE**

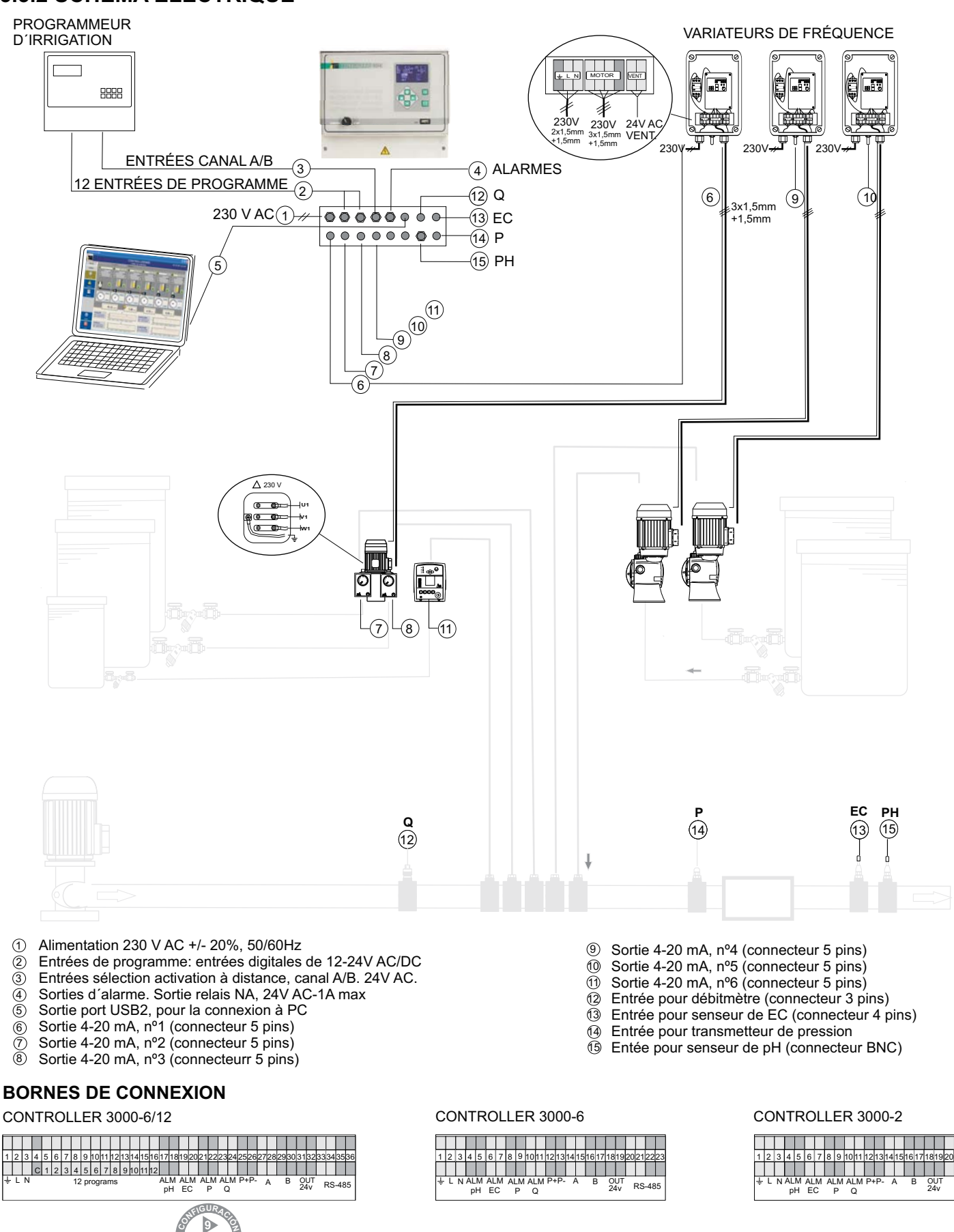

**Cap.4.4.3 Pag.30**

## **4. CONFIGURATION**

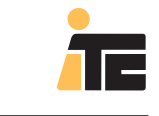

### **CONTROLLER 3000**

### **4.1. SÉLECTION DE LALANGUE.**

#### MENU: "EQUIPEMENT">

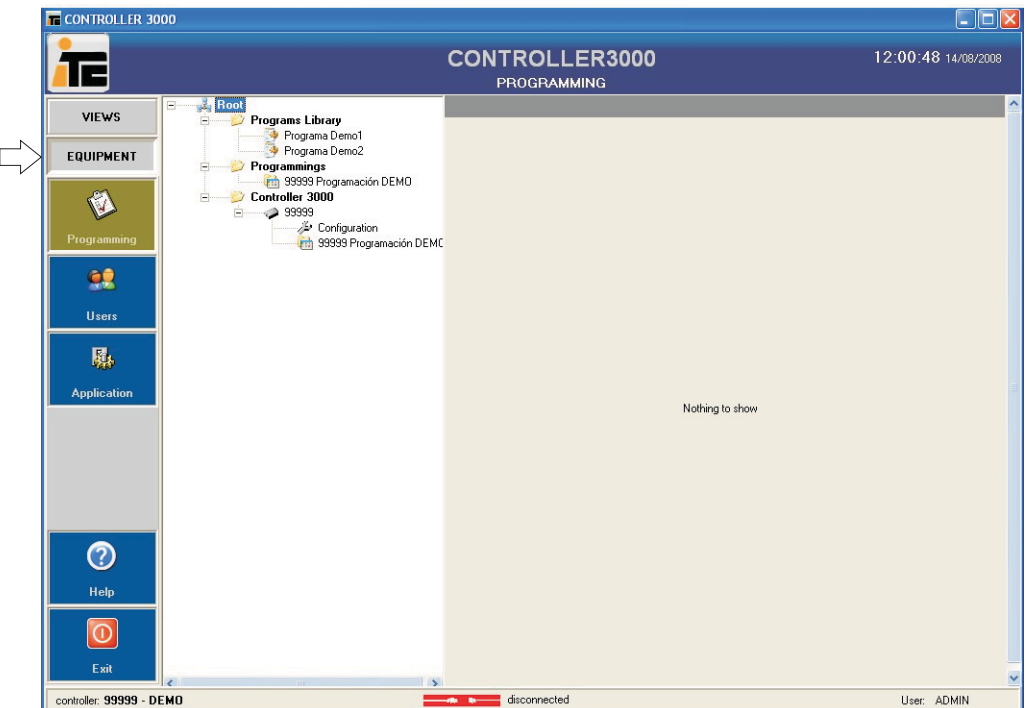

Et à la suite "Application". Sélectionner à "Language" la langue souhaitée.

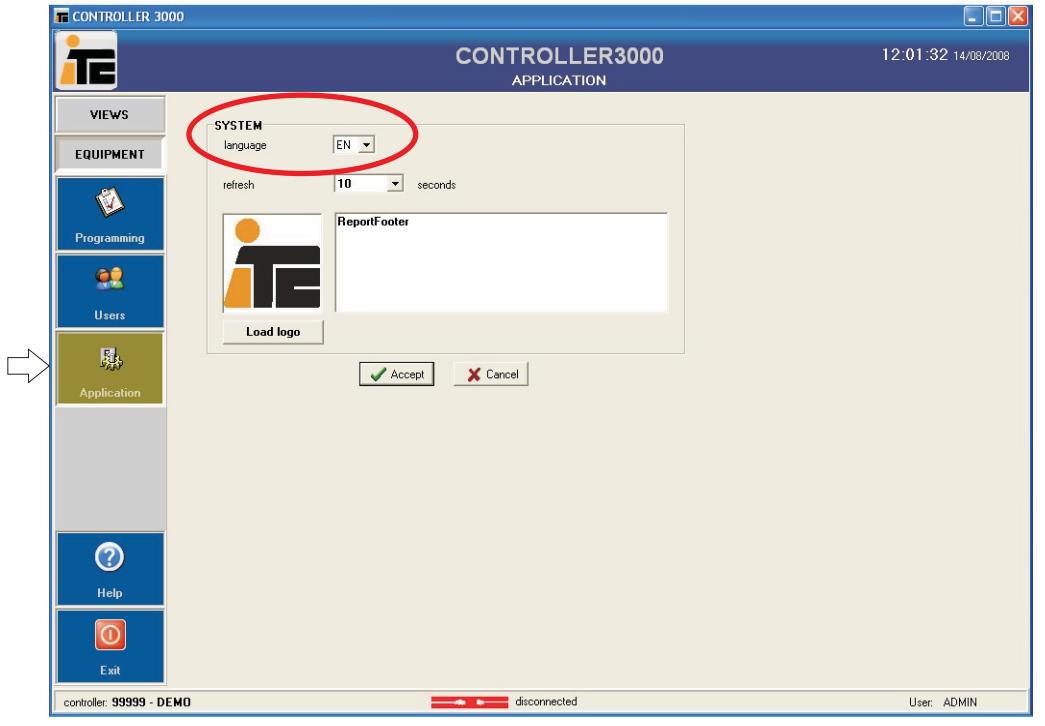

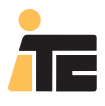

### **4.2. CONFIGURATION DES USAGERS.**

#### MENU: ÉQUIPEMENT>Usagers

Entrant dans le programme comme ADMIN, permet de changer le mot de passe de ADMIN, et permet de changer le mot de passe des deux usagers disponibles , au mot de passe par défaut 0000.

Entrant dans le programme comme OPER l´option reset n´est pas disponible, mais le mot de passe de l´usager OPER change.

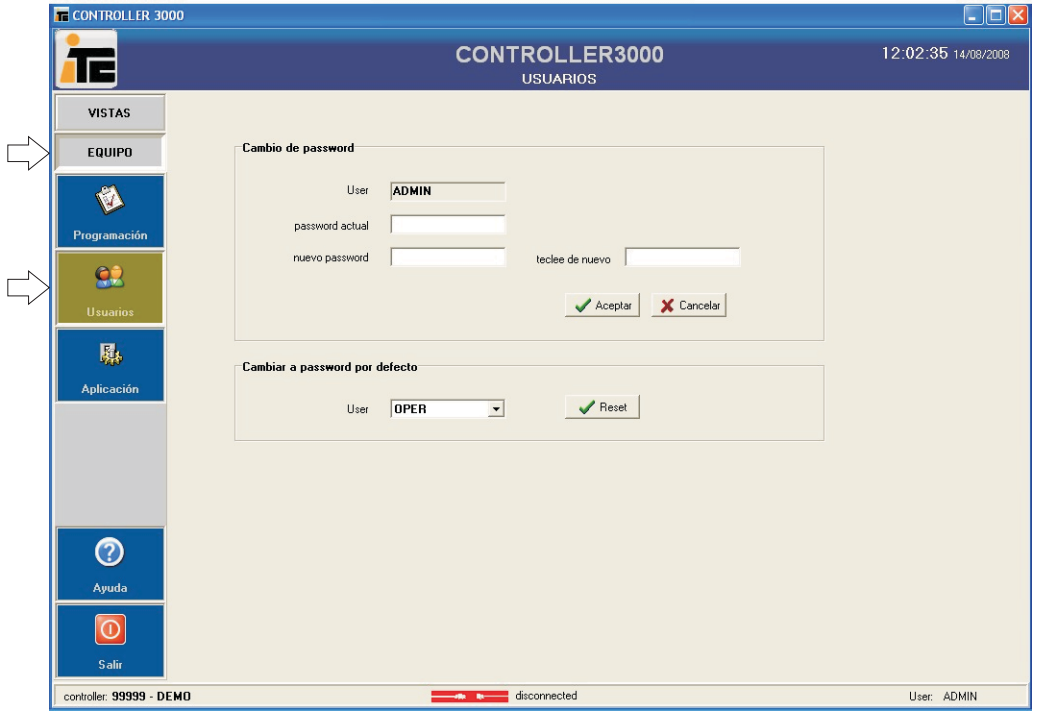

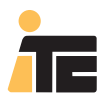

### **4.3. NOUVEAU CONTROLLER.**

MENU: ÉQUIPEMENT> Programmation.

Sélectionner le dossier Controller 3000, et en appuyant sur le bouton de la droite de la souris sélectionner ajouter un nouveau Controller.

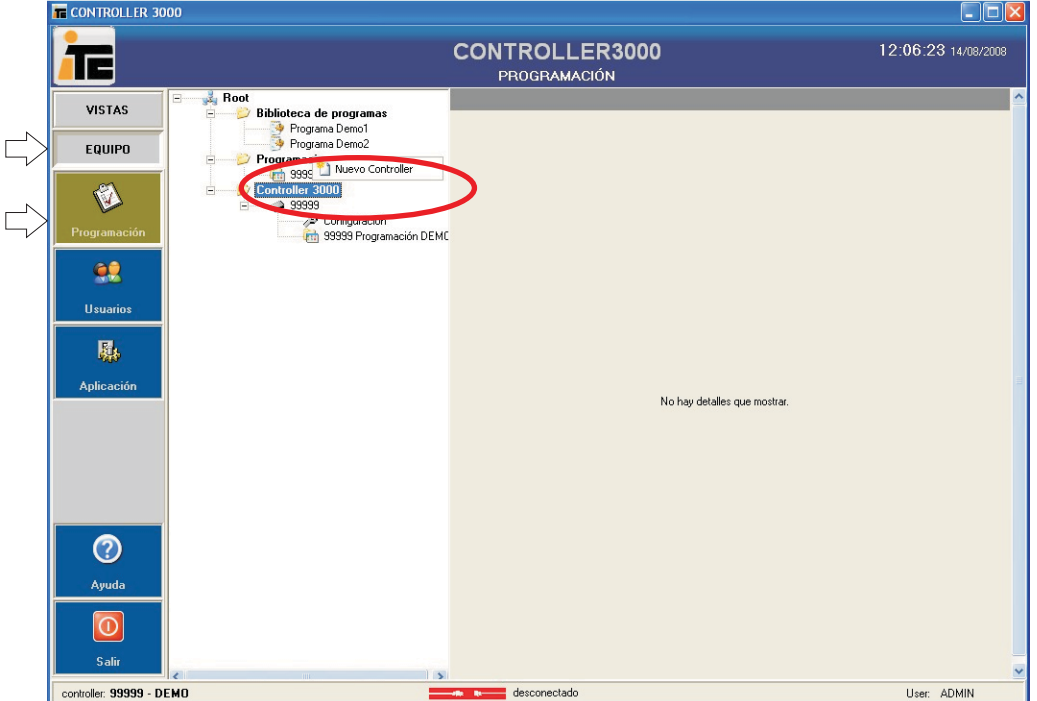

Saisir le code, la clé fournie par votre fournisseur, et description pour l´équipement.

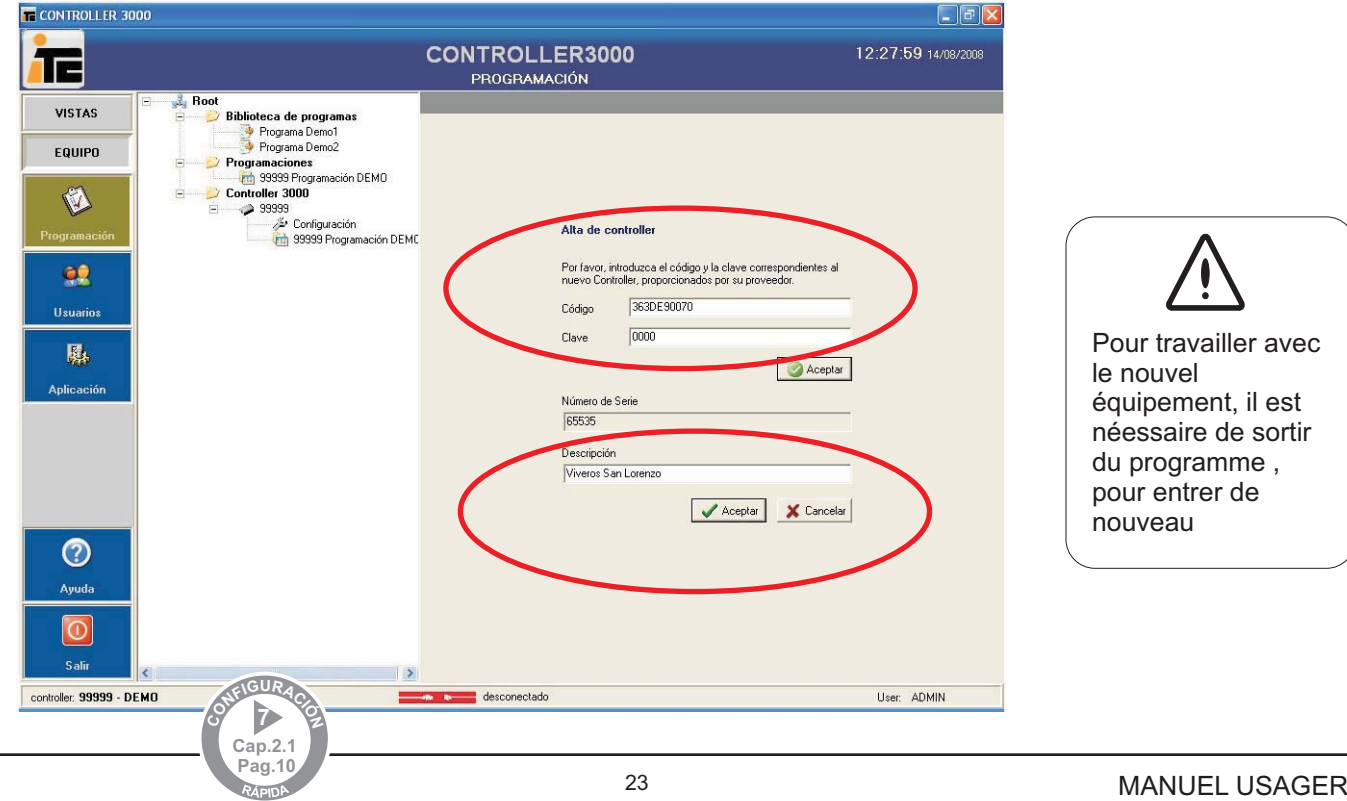

# **4. CONFIGURATION**

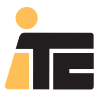

#### **CONTROLLER 3000**

#### **4.4. CONFIGURATION DES POMPES DOSEUSES.**

#### **4.4.1. CONFIGURATION DE POMPES DOSEUSES INDÉPENDANTES (DOSTEC ET DOSITEC).**

#### MENU: ÉQUIPEMENT>Programmation

CONTROLLER 3000

Sélectionner Configuration du Controller souhaité, et appuyer sur Éditer

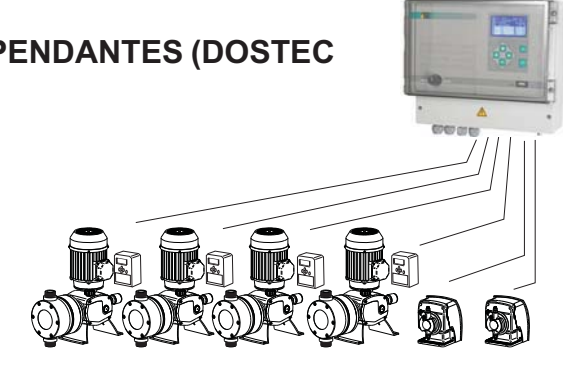

 $\|.\|$ a $\|$ x $\|$ 

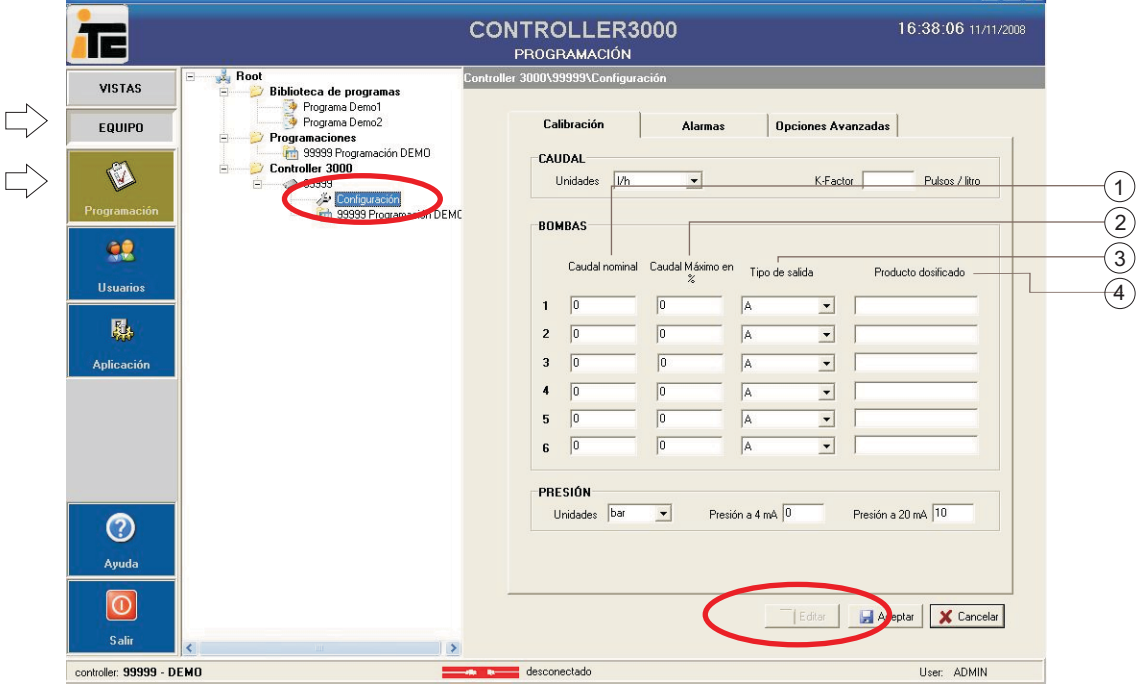

#### 1) **Débit nominal:** Débit nominal des pompes doseuses

Toutes les valeurs indiquées sont pour des pompes réglées à 100%. Exemple: Pompe de 300 litres/heure avec le régleur à 60%, la valeur à saisir sera 300x60/100=180 litres/heure. Pour les pompes à membrane le débit nominal de la pression dépend de la pression de travail. Consulter graphique débit/pression.

#### **Débit maximum en %:**  $(2)$

Il s´agit du débit maximum auquel peut travailler la pompe par rapport au débit nominal, exprimé en %.

Pour les pompes avec variateurs de fréquence configurées avec un débit nominal à 50Hz, dans le cas de pouvoir travailler à 60 Hz la valeur maximum est de 120% ((60Hz/50Hz)x100=120%).

Pour les pompes à débit nominal à 60Hz, le débit maximum sera de 100%.

Il est possible de limiter le débit d´une pompe à des valeurs inférieures à 100% (exemple: 60%).

#### **Type de sortie:** 3

Le type de sortie sera toujours A pour les pompes indépendantes.

#### **Produit dosé :** 4

Nom du produit, indispensable afin de pouvoir générer les rapports de produits dosés.

# **4. CONFIGURATION**

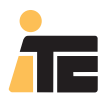

### **CONTROLLER 3000**

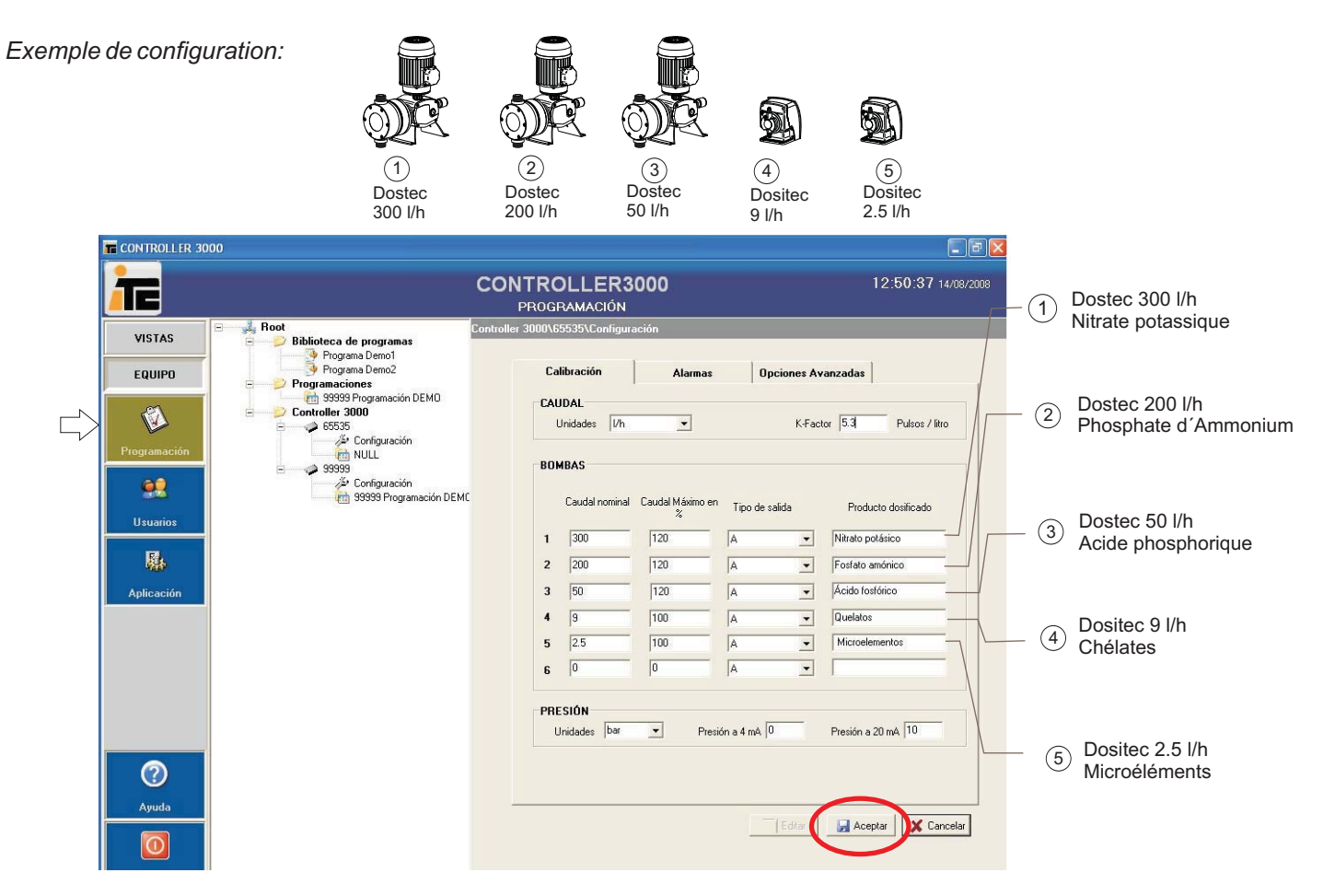

Accepter et sauvegarder.

#### MENU: VUES.

Pour visualiser la configuration.

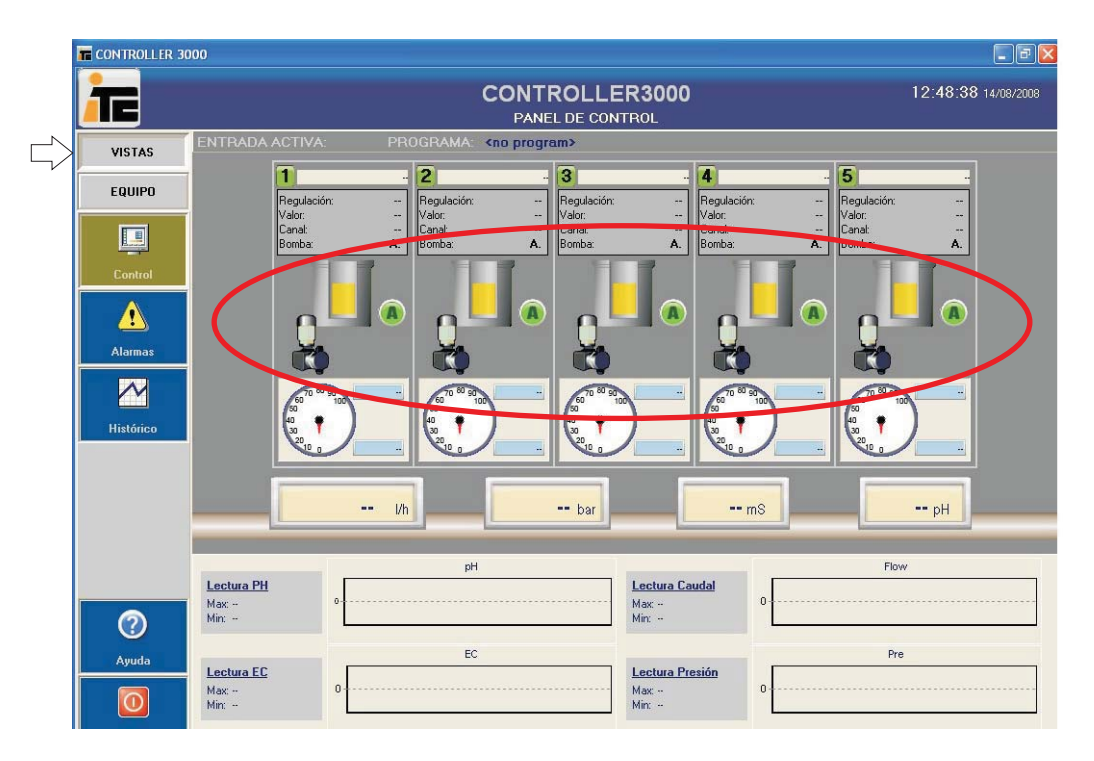

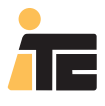

#### **4.4.1.1. CONFIGURATION À PARTIR DU CONTROLLER 3000.**

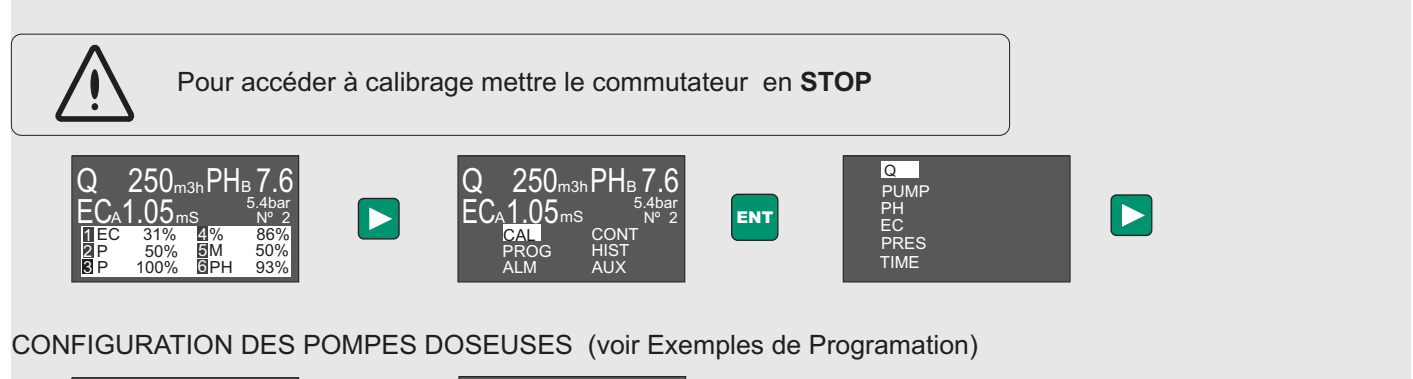

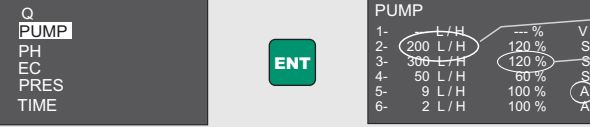

Débit nominal pompe doseuse Réglage maximum Sortie analogique de contrôle

Changer valeurs en appuyant sur +/-, appuyer sur < > pour se déplacer dans le menu, et valider la configuration des 6 sorties avec ENT.

Débit nominal:

Saisir le débit nominal de la pompe doseuse, correspondant à un travail à 50 Hz. Laisser en "--"lorsqu'il s'agit d'une sortie en V.

#### Réglage maximum:

%<100: Saisir un pourcentage inférieur à 100 pour limiter la sortie 4-20 mA à une valeur inférieure à 20mA, par exemple dans le cas d´une pompe surdimensionnée ou en cas de dosage d´acide trop concentré.

%>100: Uniquement pour des pompes doseuses avec variateur de fréquence programmées pour travailler à une fréquence supérieure à 50Hz. Pour une fréquence maximum de 60 Hz le réglage maximum sera de 120%. Laisser en "--" lorsqu´il s´agit d´une sortie en V.

Sorties analogiques de contrôle (voir Fonctionnement):

: Analogique indépendante: pour pompes électromagnétiques(Dositec) et à moteur électrique avec variateur de **A** fréquence (Dostec).

V: Analogique Master pour variateur à têtes multiples avec Servos: pour contrôler la sortie qui régle la vitesse du moteur `´une pompe à tête multiple (MF-Multifertic) pourvue de Servos pour le réglage indépendant de chaque tête. Il sera uniquement possible de configurer une sortie de ce type, et il devra y avoir une sortie configurée comme S

. S:Analogique pour Servos en pompe à tête multiple, avec réglage du moteur par variateur de fréquence (sortie V)

EXEMPLE DE CONFIGURATION DES POMPES DOSEUSES

Pompes doseuses indépendantes . 4 Dostec avec variateur de fréquence et 2 Dositec.

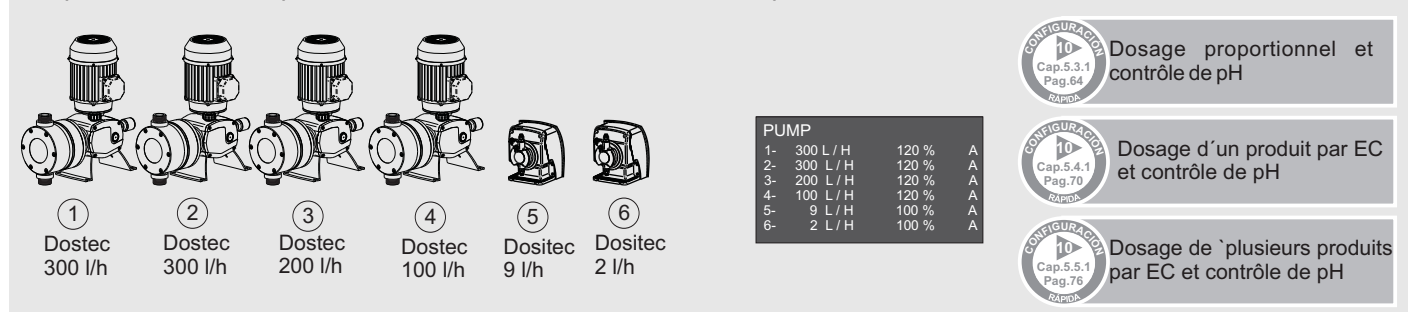

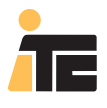

#### **4.4.2. CONFIGURATION D´UNE POMPE DOSEUSE MODULAIRE AVEC SERVOMOTEUR (MULTIFERTIC).**

#### MENU:ÉQUPEMENT>Programmation.

Sélectionner Configuration dans le Controller souhaité. Sélectionner le boutonl Éditer. Définir chaque pompe de chaque sortie du Controller 3000.

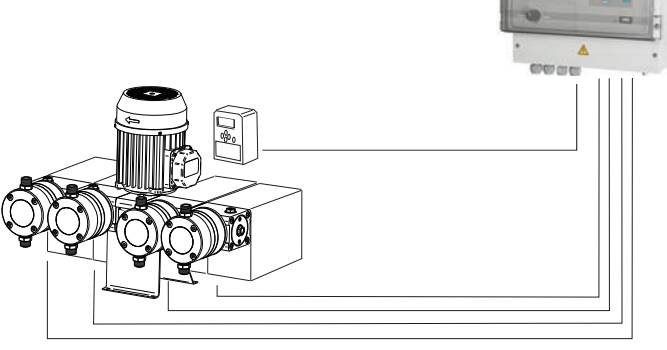

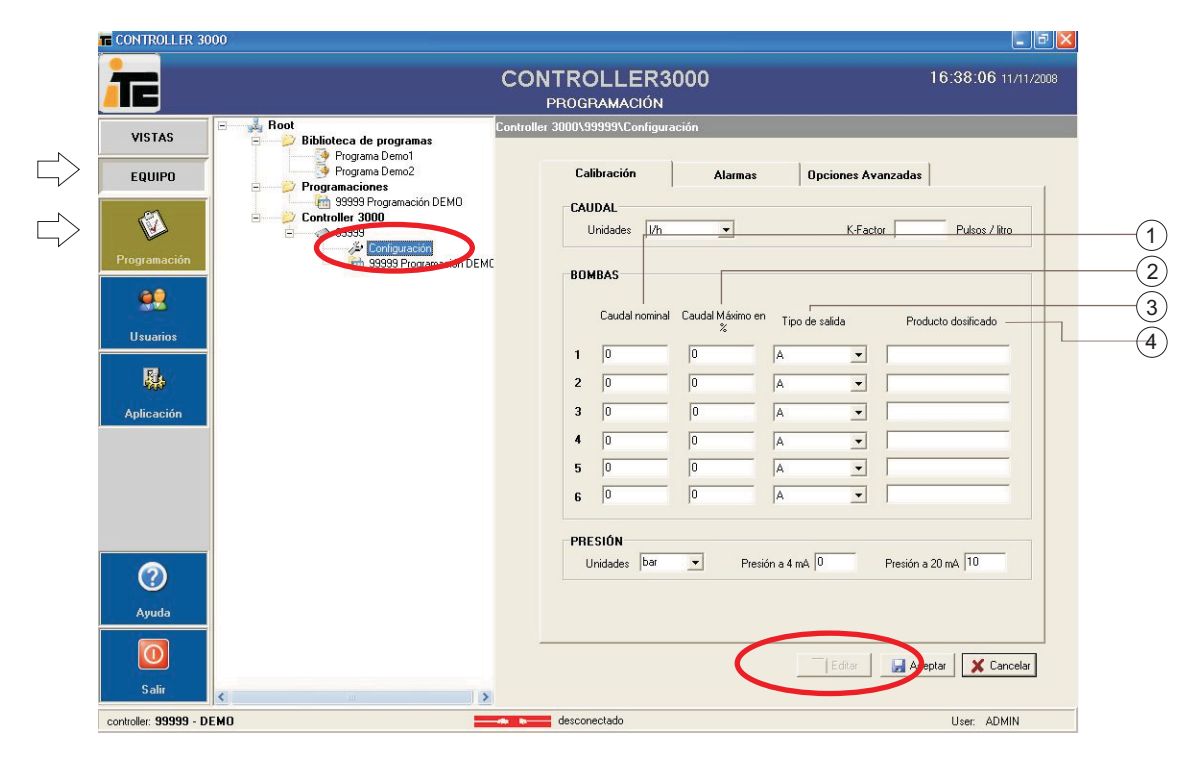

1) **Débit nominal:** Débitl nominal de la pompe doseuse.

Saisir le débit nomimal pour chaque sortie. Le variateur de fréquence n'a besoin d'aucune valeur. Chaque servo nécessite le débit du module sur lequel il sera monté.

#### **Débit Maximum en %:** 2

C´est le débit maximum auquel peut travailler chaque module par rapport au débit nominal, exprimé en %.

Il ne faut saisir aucune valeur pour le variateur.

Pour les modules configurés avec un débit nominal à 50Hz, dans le cas de pouvoir travailler à 60 Hz la valeur maximum est de 120% ((60Hz/50Hz)x100=120%).

Pour les modules à débit nominal à 60Hz, le débit maximum sera de 100%.

%), par exemple 80 %. Cela peut être dû au fait de disposer d´un produit (par exemple, acide) trop concentré, ou bien de En cas de vouloir limiter un servomoteur, il suffit de réduire cette valeur au pourcentage souhaité (toujours inférieur à 100 disposer d´un module surdimensionné.

#### **Type de sortie:** 3

V pour le variateur de fréquence de la pompe où sont installés les servomoteurs, et S pour chaque servomoteur.

#### **Prodit dosé:** 4

Nom du produit, indispensable pour pouvoir générer les rapports des produits dosés.

# **4. CONFIGURATION**

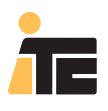

### **CONTROLLER 3000**

*Exemple de configuration:*

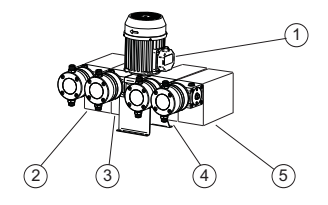

- Servo Module 50l/h 4 Variateur 1 Servo Module 200l/h 3 Servo Module 300l/h 2
- $_{\mathsf{\overline{5}})}$ Servo Module 50l/h

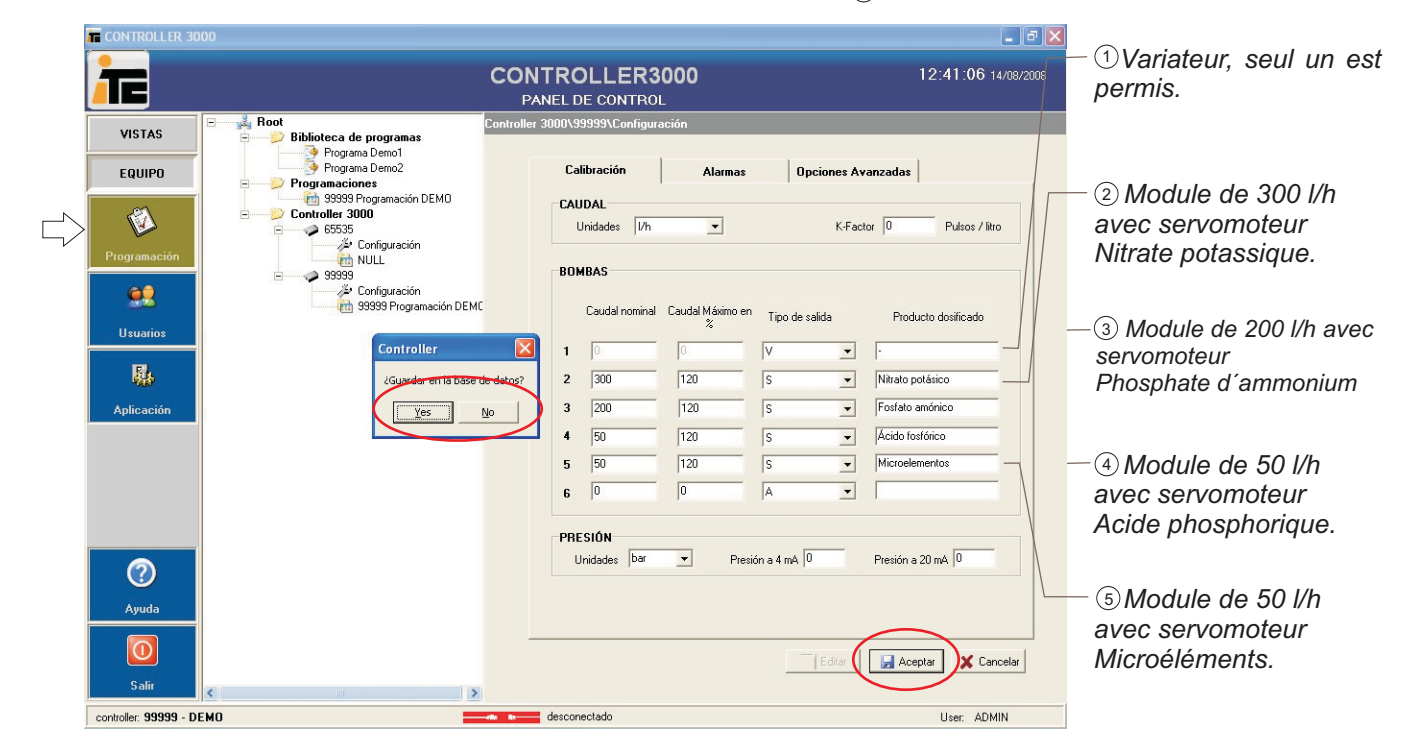

#### Accepter et sauvegarder.

### MENU: VUES.

Pour visualiser la configuration.

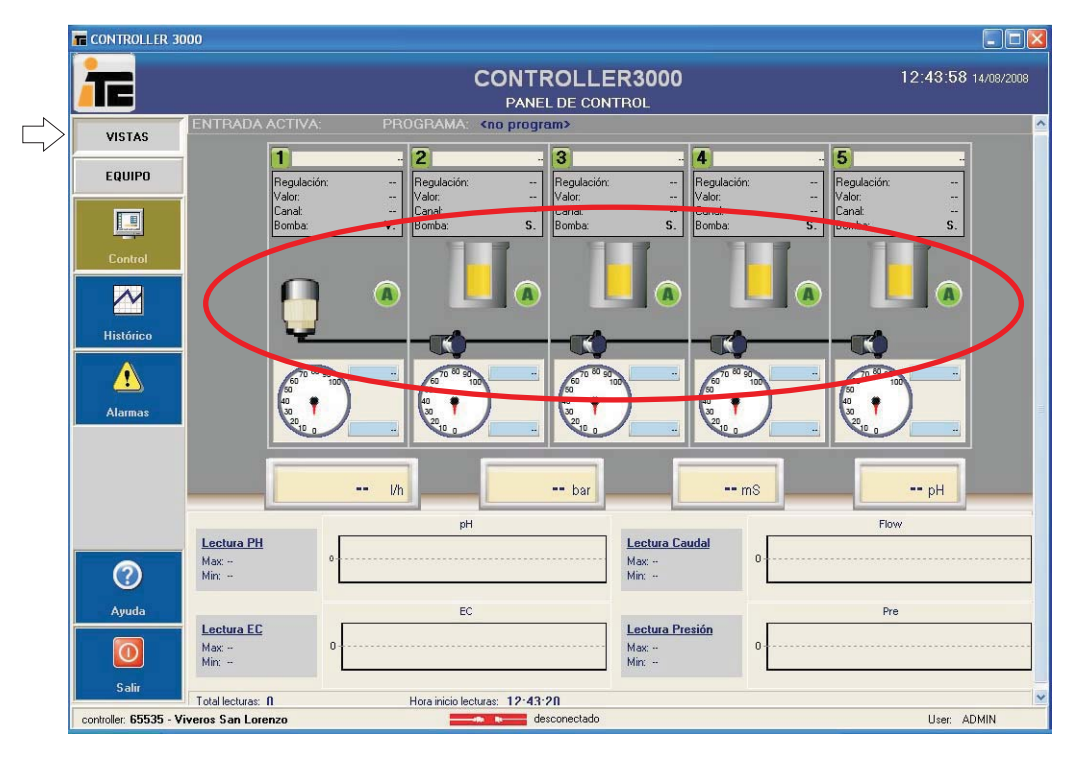

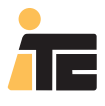

#### **4.4.2.1. CONFIGURATION À PARTIR DU CONTROLLER 3000.**

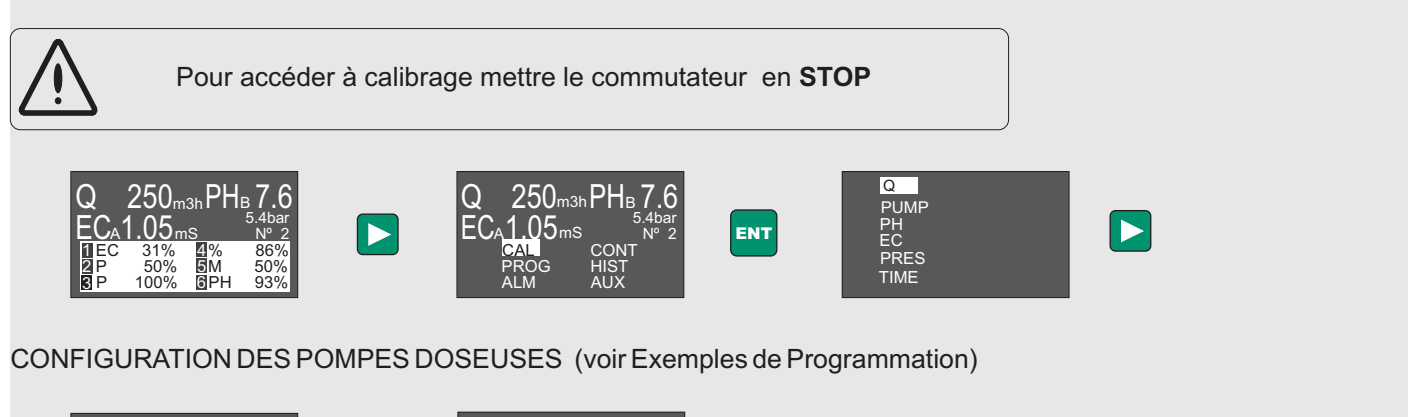

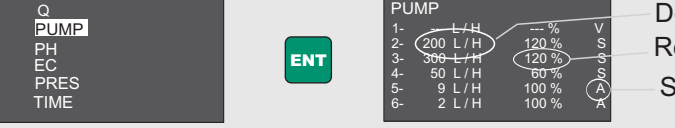

Débit nominal pompe doseuse Réglage maximum Sortie analogique de contrôle

Changer valeurs en appuyant sur +/-, appuyer sur < > pour se déplacer dans le menu, et valider la configuration des 6 sorties avec ENT.

#### Débit nominal:

Saisir le débit nominal de la pompe doseuse, correspondant à un travail à 50 Hz. Laisser en "--"lorsqu´il sá git d´une sortie en V.

Réglage maximum:

%<100: Saisir un pourcentage inférieur à 100 pour limiter la sortie 4-20 mA à une valeur inférieure à 20mA, par exemple dans le cas d´une pompe surdimensionnée ou en cas de dosage d´acide trop concentré.

%>100: Uniquement pour des pompes doseuses avec variateur de fréquence programmées pour travailler à une fréquence supérieure à 50Hz. Pour une fréquence maximum de 60 Hz le réglage maximum sera de 120%.

Laisser en "--" lorsqu´il s´agit d´une sortie en V.

Sorties analogiques de contrôle (voir Fonctionnement):

: Analogique indépendante: pour pompes électromagnétiques(Dositec) et à moteur électrique avec variateur de **A** fréquence (Dostec).

V: Analogique Master pour variateur à têtes multiples avec Servos: pour contrôler la sortie qui régle la vitesse du moteur `´une pompe à tête multiple (MF-Multifertic) pourvue de Servos pour le réglage indépendant de chaque tête. Il sera uniquement possible de configurer une sortie de ce type, et il devra y avoir une sortie configurée comme S

. S:Analogique pour Servos en pompe à tête multiple, avec réglage du moteur par variateur de fréquence (sortie V)

EXEMPLE DE CONFIGURATION DES POMPES DOSEUSES

Pompe doseuse Multifertic de 4 modules avec un Servo à chaque module.

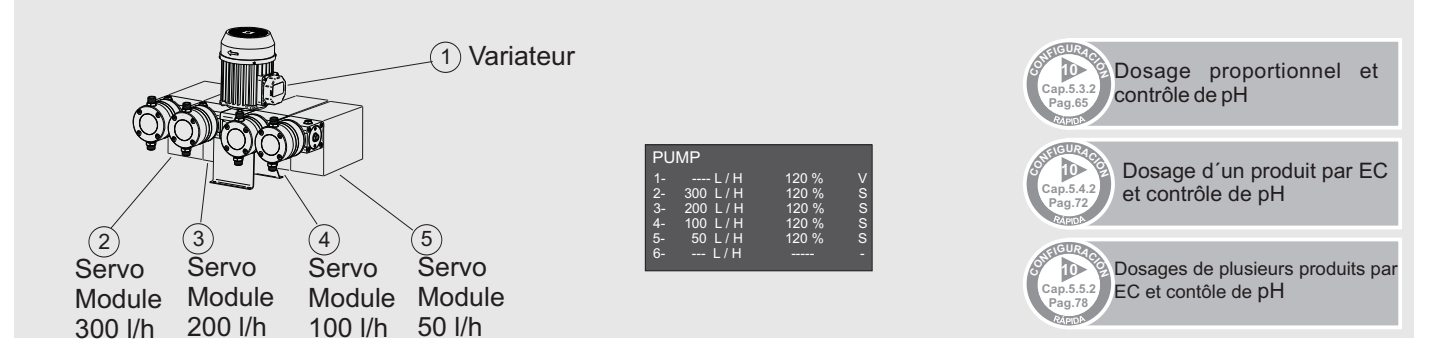

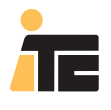

#### **4.4.3. CONFIGURATION MIXTE DE POMPES DOSEUSES INDÉPENDANTES ET MODULAIRES.**

#### MENU:ÉQUIPEMENT>Programmation.

Sélectionner Configuration dans le Controller souhaité. Sélectionner le bouton Éditer. Définir chaque pompe de chaque sortie du Controller 3000.

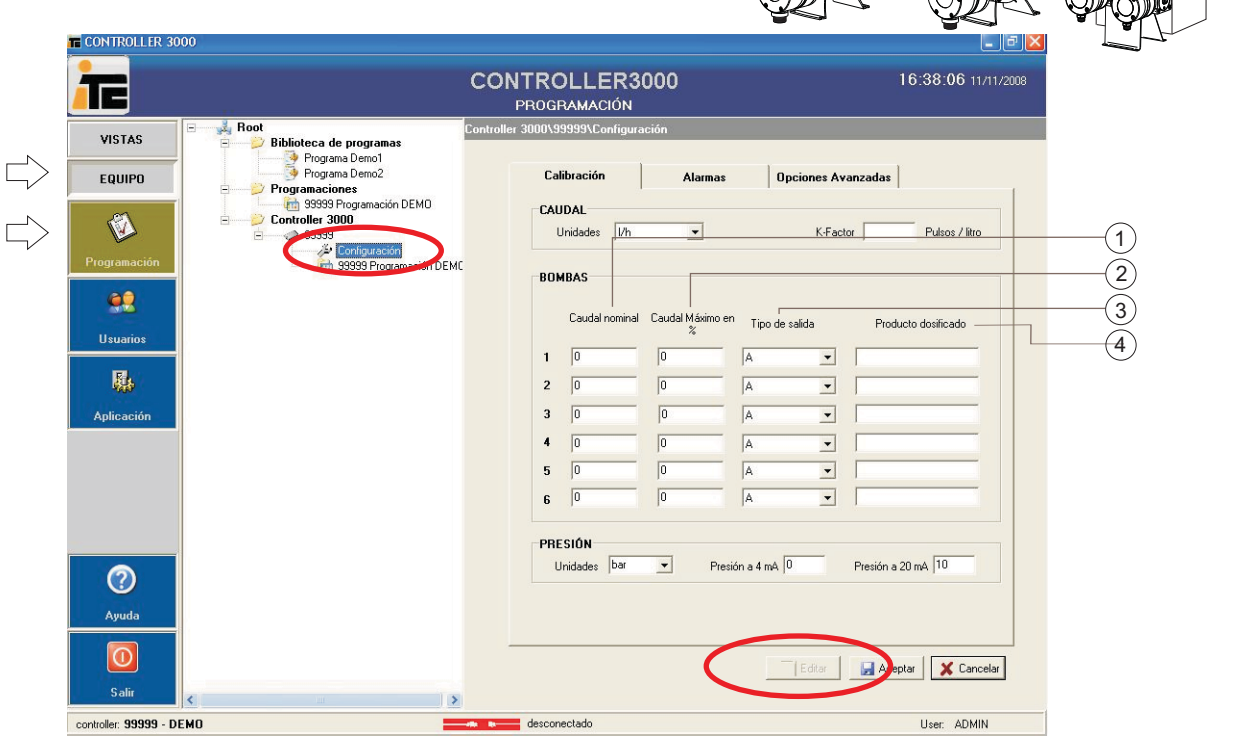

#### **Débit nominal:** Débit nominal de la pompe doseuse. 1

Saisir le débit nomimal pour chaque sortie.

Toutes les valeurs indiqueés le sont pour des pompes réglées à 100%. Exemple: pompe de 300 litres/heure avec le régleur situé à 60%, la valeur à saisir sera 300x60/100=180 litres/heure. Pour les pompes à membrane le débit nominal dépend de la pression de travail. Consulter graphique débit/pression.

**Débit Maximum en %:** . Le variateur de fréquence n´a besoin d´aucune valeur. Chaque servo nécessite le débit du module sur lequel il sera monté

. C´est le débit maximum auquel peut travailler chaque module par rapport au débit nominal, exprimé en % 2

. Le variateur de fréquence n´a besoin d´acucune valeur Pour les pompes avec variateurs de fréquence et modules configurés avec un débit nominal à 50Hz, en cas de travailler

à 60 Hz la valeur maximum est de 120% ((60Hz/50Hz)x100=120%).

Pour les pompes et modules à débit nominal à 60Hz, le débit maximum sera de 100%. Il est possible de limiter le débit d´une pompe ou module à des valeurs inférieures à 100% (exemple: 60%).

#### **Type de sortie:**

Le type de sortie sera toujours A pour les pompes indépendantes, V pour le variateur de fréquence de la pompe où sont 3 installés les servomoteurs, et S pour chaque servomoteur.

#### **Produit dosé:**

Nòm du produit, indispensable pour pouvoir générer les rapports des produits dosés.

# **4. CONFIGURATION**

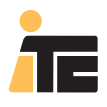

#### $(1)$ *Exemple de configuration:* Variateur 1 Servo Module 300l/h 2  $(5)$   $(6)$ 3) Servo Module 200I/h Dositec Dositec  $(2)$   $(3)$   $(4)$ 2.5 l/h 9 l/h Servo Module 50l/h 4  $\Box$ D $\times$ **CONTROLLER CONTROLLER3000** 12:45:36 14/08/2008 TE PROGRAMACIÓN *Variateur, seul un est* 1 Biblioteca de programas<br>
Trograma Demo2<br>
Programa Demo2<br>
Programaciones<br>
(m. 93939 Programación DEMO)<br>
Controller 3000<br>
Controller 2000 *permis.* VISTAS Calibración Opciones Avanzadas EQUIPO Alarmas *Module 300 l/h avec* 2 CAUDAL B *servomoteur*  $\Box$ Unidades  $\overline{u}$  $\overline{\phantom{0}}$ K-Factor  $\boxed{0}$ Pulsos / litro  $$65535$ *Nitrate potassique.* **BOMBAS** ستين<br>Configuración (ملكي) Configuración DEM<br>ر<mark>وم</mark> (19999 Programación DEM)  $Q$ Caudal nominal Caudal Máximo en Tino de salida *Module 200 l/h avec* 3 Producto dosificado .<br>Usuario *servomoteur*  $\mathbf{L}$  $\overline{R}$  $\overline{\mathbf{r}}$ **Controller** *Phosphate d´Ammonium*  $\overline{I}$ 鳳  $\boxed{300}$  $\boxed{120}$  $\overline{2}$  $\overline{\mathbf{s}}$ Nitrato potásico ¿<br>Guardar en la base de datos  $_{\rm 3}$  $\boxed{200}$  $\boxed{120}$  $\sqrt{s}$  $\overline{\phantom{a}}$ Fosfato amónico **Anlicaci**  $Yes$  $\mathbf{M}$ *Module 50 l/h avec* 4  $\ddot{\phantom{a}}$  $\overline{50}$  $\boxed{120}$  $\sqrt{s}$  $\overline{\phantom{0}}$ Acido fosfórico *servomoteur*  $\overline{100}$  $\sqrt{q_{\text{ueldars}}$ 5  $\overline{6}$  $\overline{a}$  $\overline{\phantom{0}}$ *Acide fphosphorique*  $|100$ Microelementos  $\sqrt{2.5}$  $\overline{A}$  $\overline{\phantom{0}}$  $\mathbf{a}$ *Dositec 9l/h* 5 PRESIÓN Hoidades ba  $\overline{\phantom{a}}$ Presión a 4 mA 0 Presión a 20 mA 0 *Chélates.*  $\odot$ ര Aceptar X Cancelar  $\exists$  Eq *Dositec 2.5l/h* 6 *Microéléments.* controller: 65535 - Viveros San Lorenzo desconectado User: ADMIN

Accepter et sauvegarder.

### MENU: VUES.

Pour visualiser la configuration.

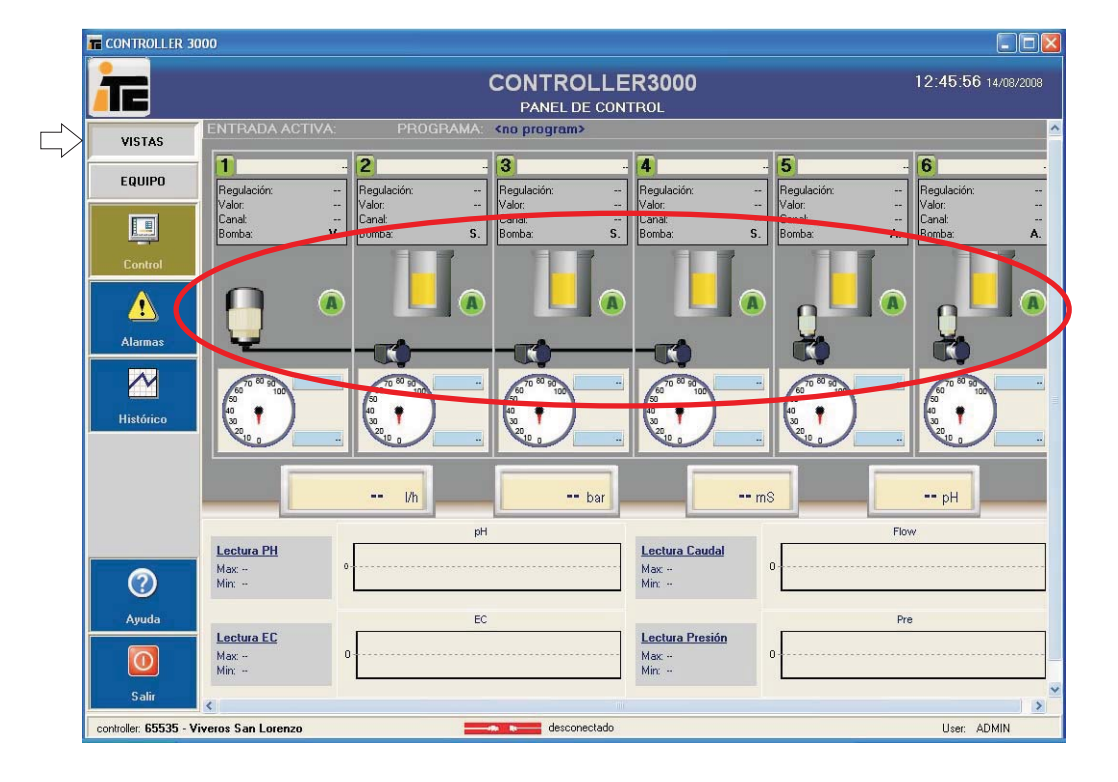

### **CONTROLLER 3000**

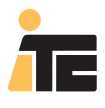

#### **4.4.3.1. CONFIGURATION À PARTIR DU CONTROLLER 3000.**

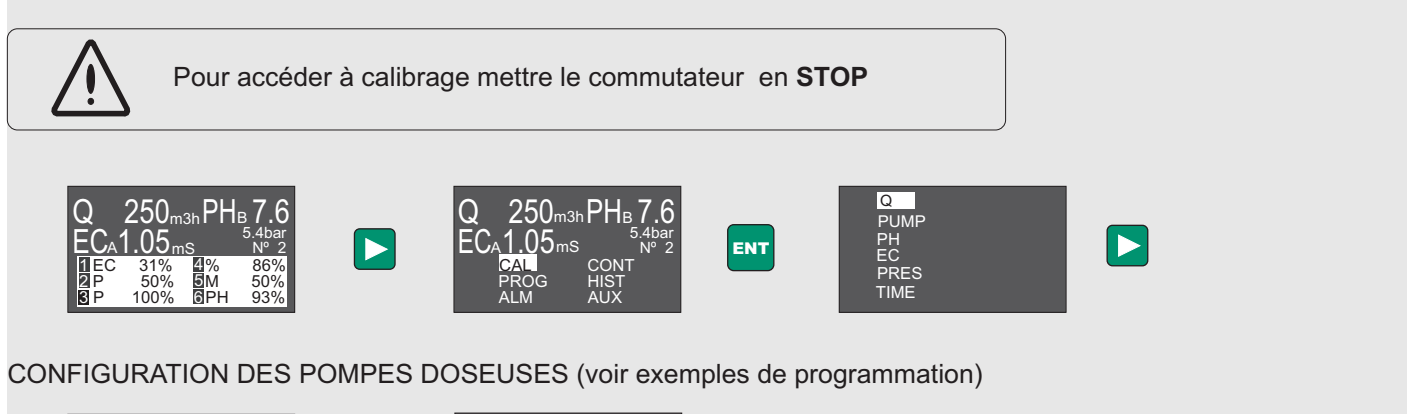

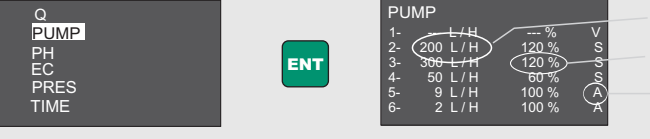

Débit nominal pompe doseuse Reglage maximum Sortie analogique de contrôle

Changer les valeurs en appuyant sur +/-, appuyer sur < > pour se déplacer dans le menu, et valider la configuration des 6 sorties avec ENT.

Débit nominal:

Saisir le débit nominal de la pompe doseuse, correspondant à un travail à 50 Hz. laisser en "--" lorsqu´il s´agit d´une sortie en V.

#### Réglage maximum:

%<100: Saisir un pourcentage inférieur à 100 pour limiter la sortie 4-20 mAà une valeur inférieure à 20mA, par exemple du fait d´une pompe surdimensionnée ou dans le cas de doser un acide trop concentré.

%>100: Uniquement pour des pompes doseuses avec variateur de fréquence programmées pour travailler à une fréquence supérieure à 50Hz. Pour une fréquence maximum de 60 Hz le réglage maximum sera de 120%. Laisser en "--" lorsqu´il s´agit d´une sortie en V.

Sorties analogiques de contrôle (voir fonctionnement):

: Analogique indépendante: pour des pompes électromagnétiques (Dositec) et à moteur électrique avec variateur de **A** fréquence (Dostec).

**V** : Analogique Master pour variateur en pompe à tête multiple avec Servos : pour contrôler la sortie qui régle la vitesse du moteur d´une pompeà tête multiple (MF-Multifertic) pourvue de Servos pour le réglage indépendant de chaque tête. Sera uniquement possible une sortie de ce type, et il faudra avoir une sortie configurée comme S.

**S** :Analogique pour Servos en pompe à tête multiple avec réglage du moteur par variateur de fréquence (sortie V).

#### EXEMPLE DE CONFIGURATION DES POMPES DOSEUSES

Pompe doseuse Multifertic de 2 modules avec un Servo à chaque module, deux Dostec et une Dositec.

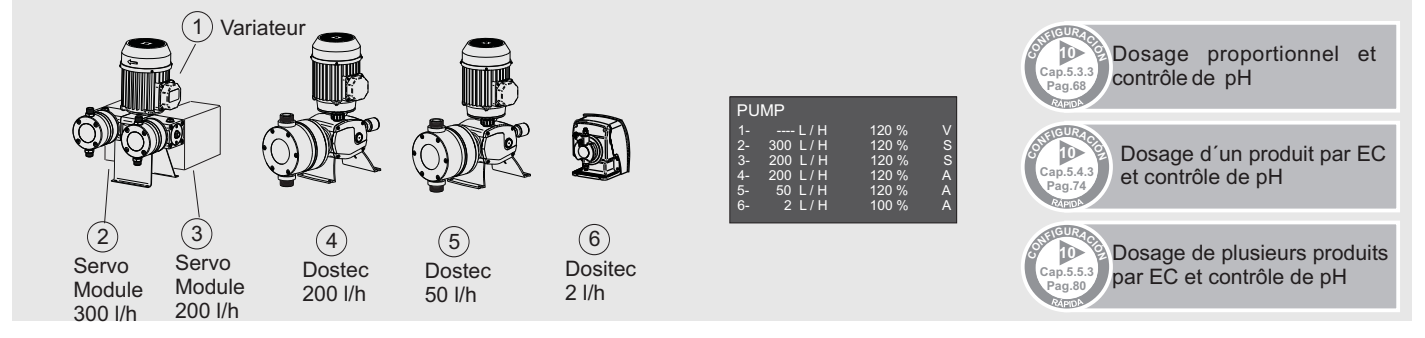

# **4. CONFIGURATION**

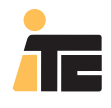

#### **CONTROLLER 3000**

### **4.5. CALIBRAGE ET SÉLECTION DES UNITÉS.**

#### **4.5.1. SÉLECTION DES UNITÉS DE MESURE DU DÉBIT ET DE LA PRESSION.**

MENU:ÉQUIPEMENT>Programmation. Sélectionner Configuration du Controller 3000 souhaité. Pour éditer les valeurs sélectionnez le bouton Éditer.

Dans DÉBIT, sélectionner l/h (litres par heure), ou g/h (gallons par heure). Dans PRESSION, sélectionner bar, ou psi.

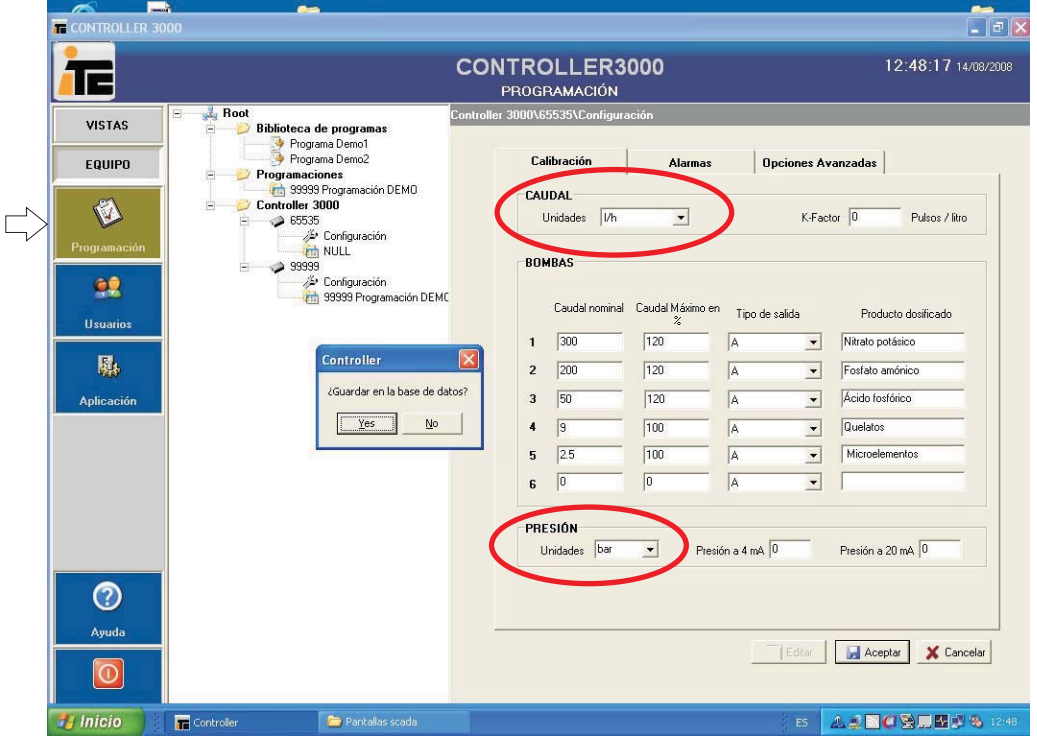

Accepter et sauvegarder.

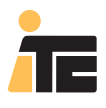

#### **4.5.1.2. CONFIGURATION À PARTIR DU CONTROLLER 3000.**

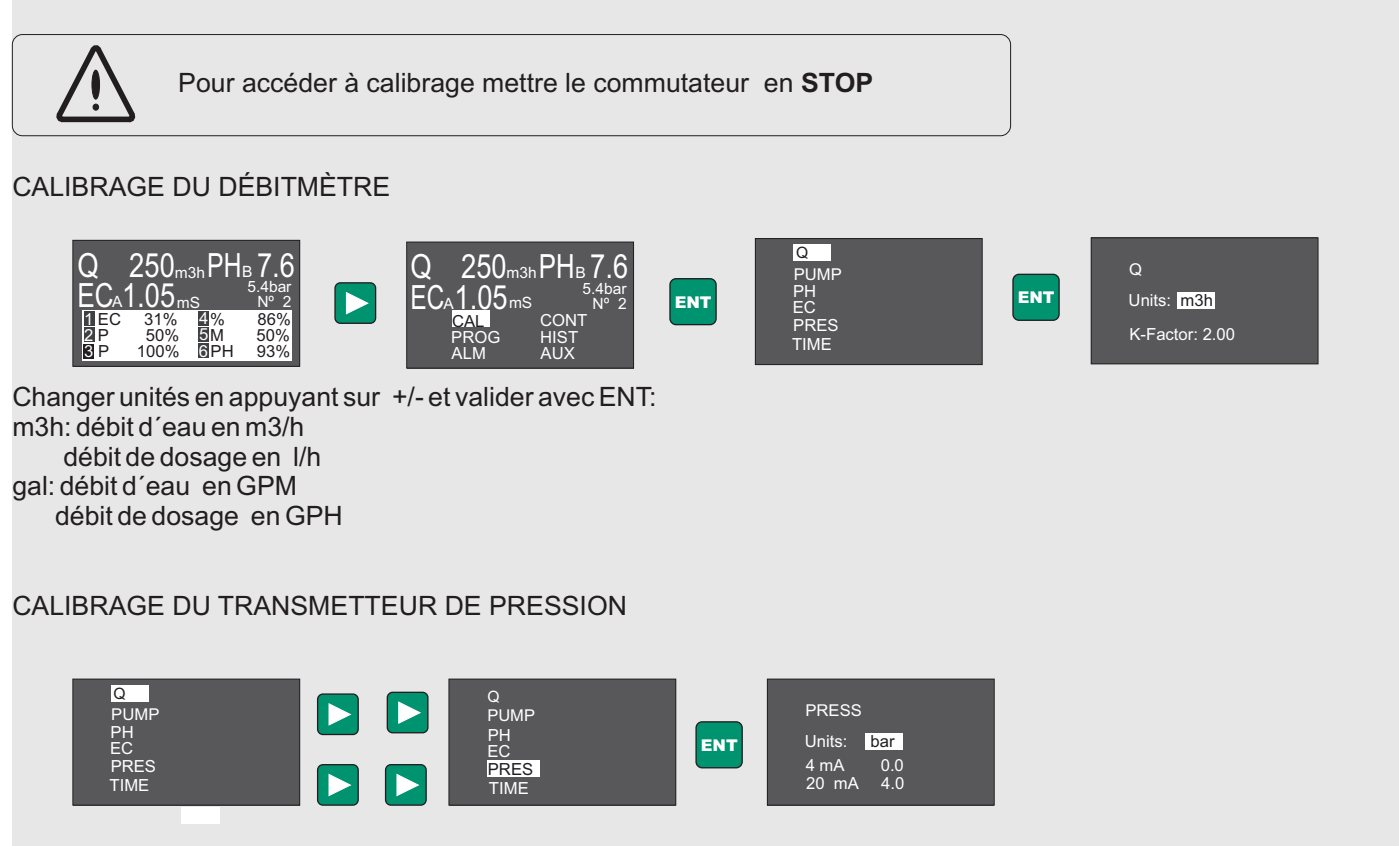

Changer unités en appuyant sur +/-.

appuyer sur > pour avancer dans le menu et saisir la pression qui correspond à 4mAet à 20mA. Valider toute l´information avec ENT.

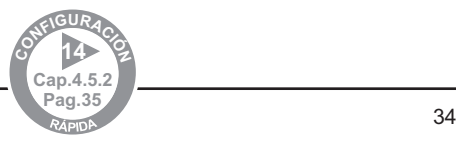

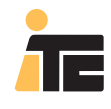

#### **4.5.2. CALIBRAGE DU DÉBITMÈTRE.**

MENU:ÉQUIPEMENT>Programmation.

Sélectionner Configuration du Controller 3000 souhaité. Pour éditer les valeurs sélectionnez le bouton Éditer.

Dans DÉBIT, saisir le K-Factor. Manière de déterminer le K-Factor:

Utiliser le diamètre externe de la conduite, le type d´unité avec laquelle on travaille (l/h, ou gallons/h), et consulter la valeur sur la fiche technique du débitmètre. À mode d´exemple nous disposons des valeurs typiques pour deux types concrets de débitmètres. Pour les autres débitmètres consulter le fabricant. .

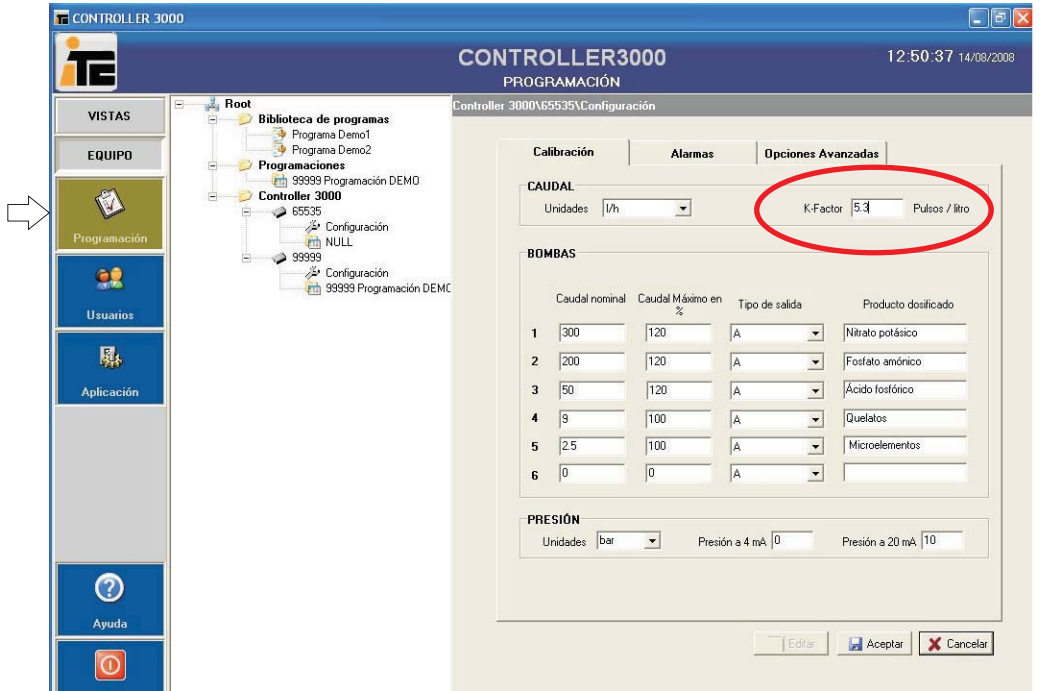

#### Débitmètre Burkert 8020

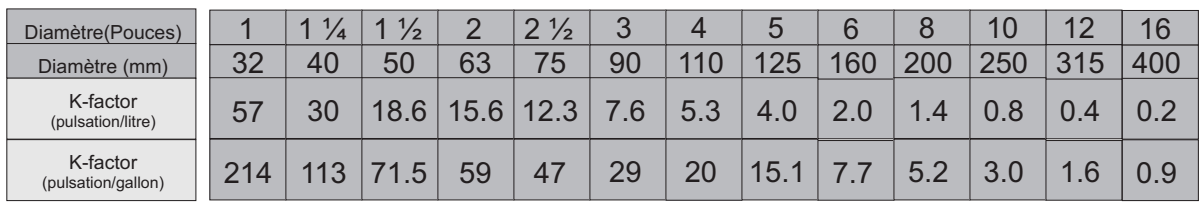

#### Débitmètre GF 2536

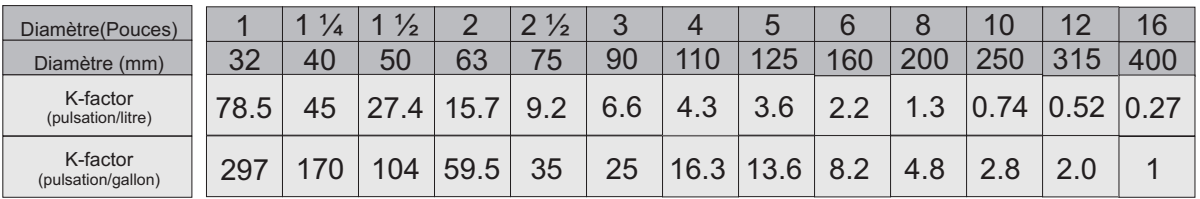

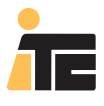

#### **4.5.2.1. CONFIGURATION DEPUIS LE CONTROLLER 3000.**

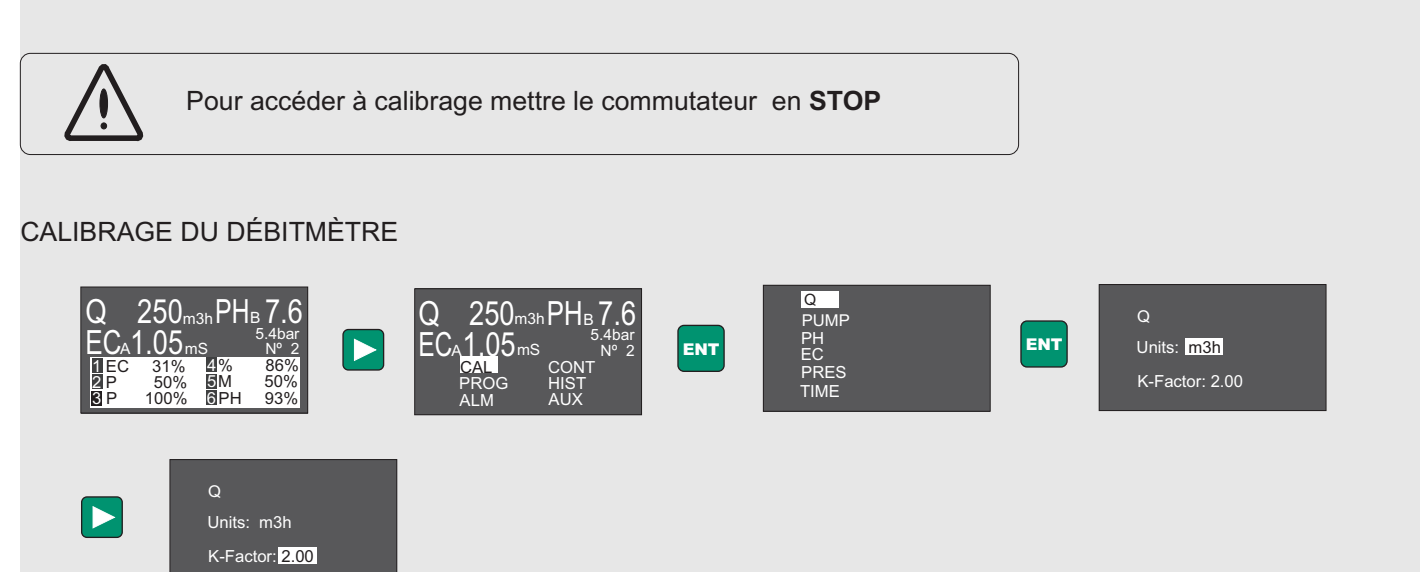

K-Factor (pulsations/litre ou pulsations/gallon) :

Consulter le manuel d´instruction du débitmètre en fonction du type et de la taille de la conduite où il est installé. Changer la valeur en appuyant sur +/- et valider avec ENT

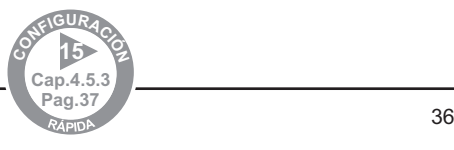
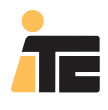

## **4.5.3. CALIBRAGE DU TRANSMETTEUR DE PRESSION.**

MENU:ÉQUIPEMENT>Programmation. Sélectionner Configuration du Controller 3000 souhaité. Pour éditer les valeurs sélectionnez le bouton Éditer.

À PRESSION configurer les valeurs de 4mAy 20mAen fonction du transmetteur de pression installé.

*Exemple: Une valeur typique de 0 à 10 bar, dans ce cas on assignera à 4mA la valeur plus petite (0 bar), et à 20mA la valeur plus grande (10 bar).*

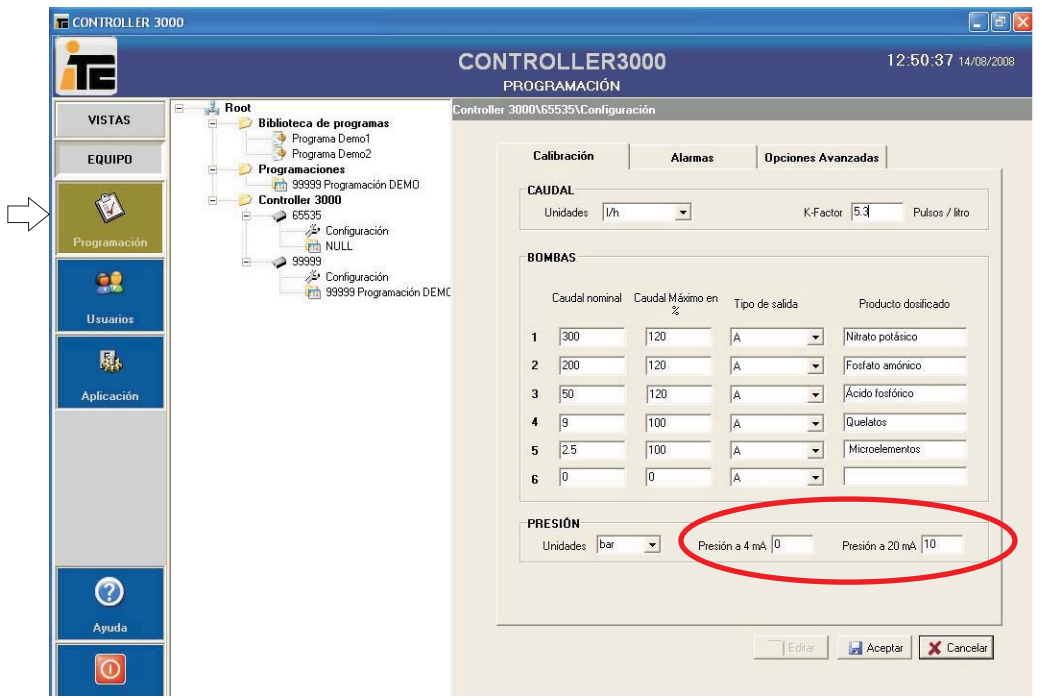

Accepter et sauvegarder.

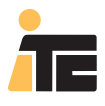

#### **4.5.3.1. CONFIGURATION À PARTIR DU CONTROLLER 3000.**

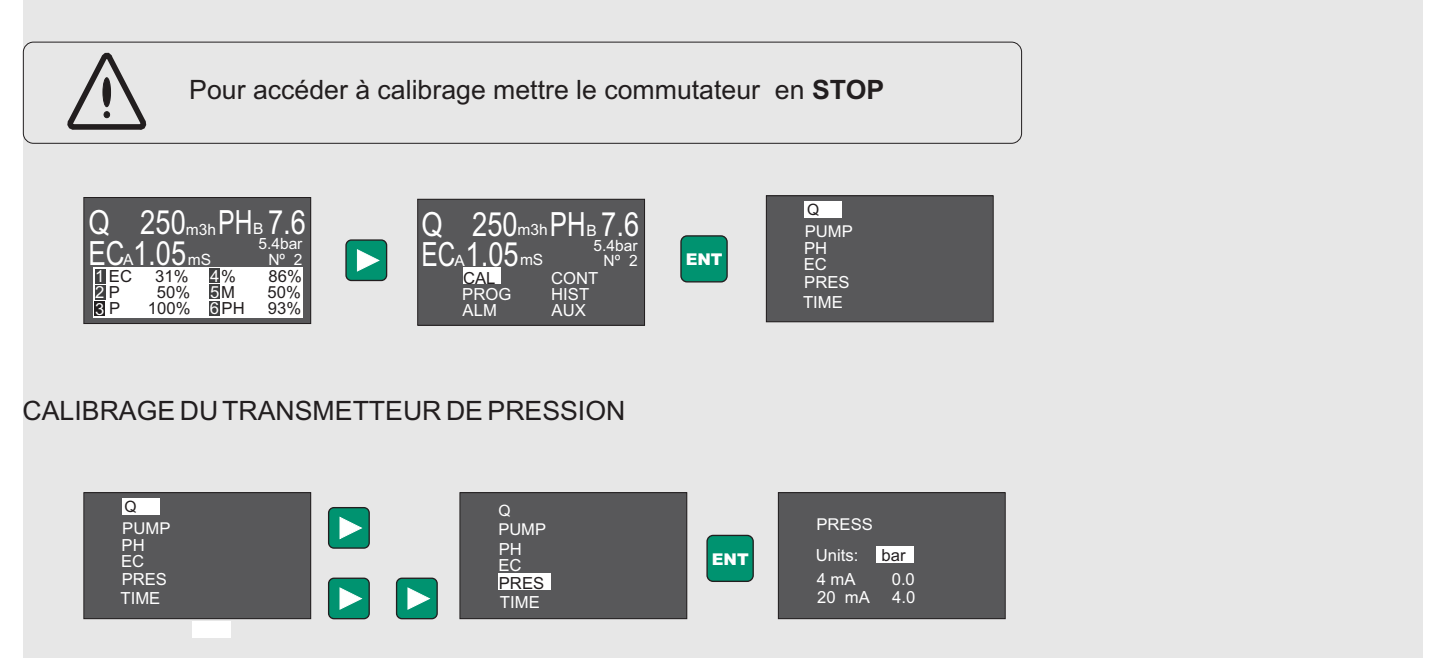

Changer unités en appuyant sur +/-. Appuyer sur > pour avancer dans le menu et saisir la pression qui correspond à 4mA et à 20mA.

Valider toute l´information avec ENT.

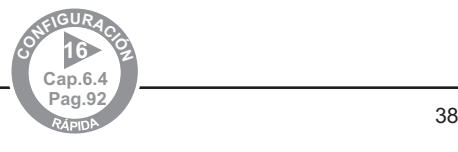

# **4. CONFIGURATION**

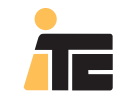

## **CONTROLLER 3000**

## **4.5.4. CALIBRAGE DU SENSEUR DE pH**

MENU:ÉQUIPEMENT>Programmation. Sélectionner Configuration du Controller 3000 souhaité. Pour éditer les valeurs sélectionnez le bouton Éditer.

Sélectionner Options Avancées, pour VISUALISER les valeurs actuelles. Pour varier une valeur, cette varaition doit être directement réalisée dans l´équipement. Une fois réalisée, il est possible de lire la configuration en fonction des paragraphes 6.4.2 (USB2), ou 6.4.7., et 6.4.8.(USB1, "clé USB").

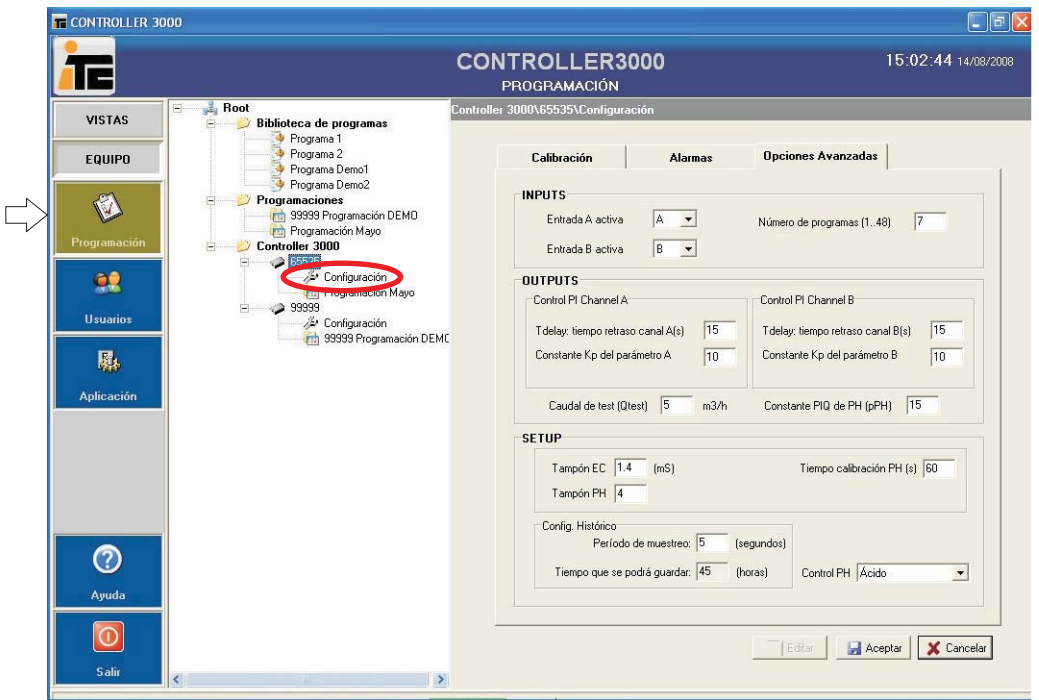

#### **4.5.4.1. SÉLECTION DE LASOLUTION TAMPON.**

À SETUP la valeur du tampon qui par défaut est depH4 est visualisée. Le temps estimé dont a besoin l´équipement afin de stabiliser la lecture à la valeur du tampon, est de 60 secondes. Il est conseillé de ne pas descendre sous cette valeur, dans la mesure où le calibrage des sondes est vital au contrôle du pH de l´eau.

### **4.5.4.2. SÉLECTION DU TYPE DE DOSAGE, D´ACIDE OU DE BASE.**

À SETUP le type de dosage est visualisé à Contrôle pH. Si le produit à doser est un acide le programme doit montrer acide, en revanche si une base est dosée le programme doit montrer base.

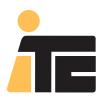

#### **4.5.4.3. CONFIGURATION À PARTIR DU CONTROLLER 3000.**

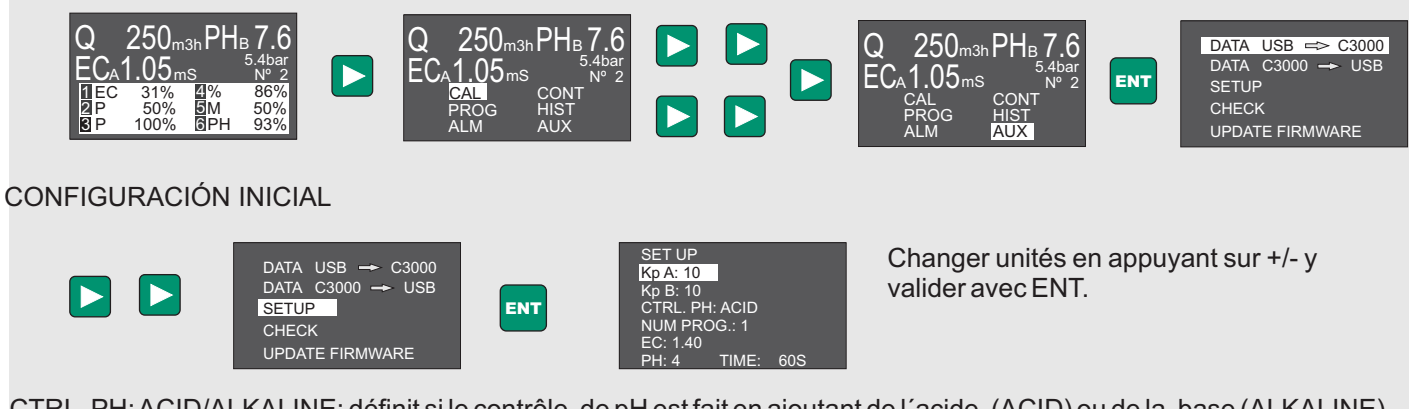

CTRL. PH:ACID/ALKALINE: définit si le contrôle de pH est fait en ajoutant de l´acide (ACID) ou de la base (ALKALINE)

PH:

Pour accéder à calibrage mettre le commutateur en **STOP**4 Time 60s: définit le tampon de pH et le

### **4.5.4.4. CALIBRAGE DU SENSEUR DE pH.**

Il faut le réaliser à partir de l´équipement.

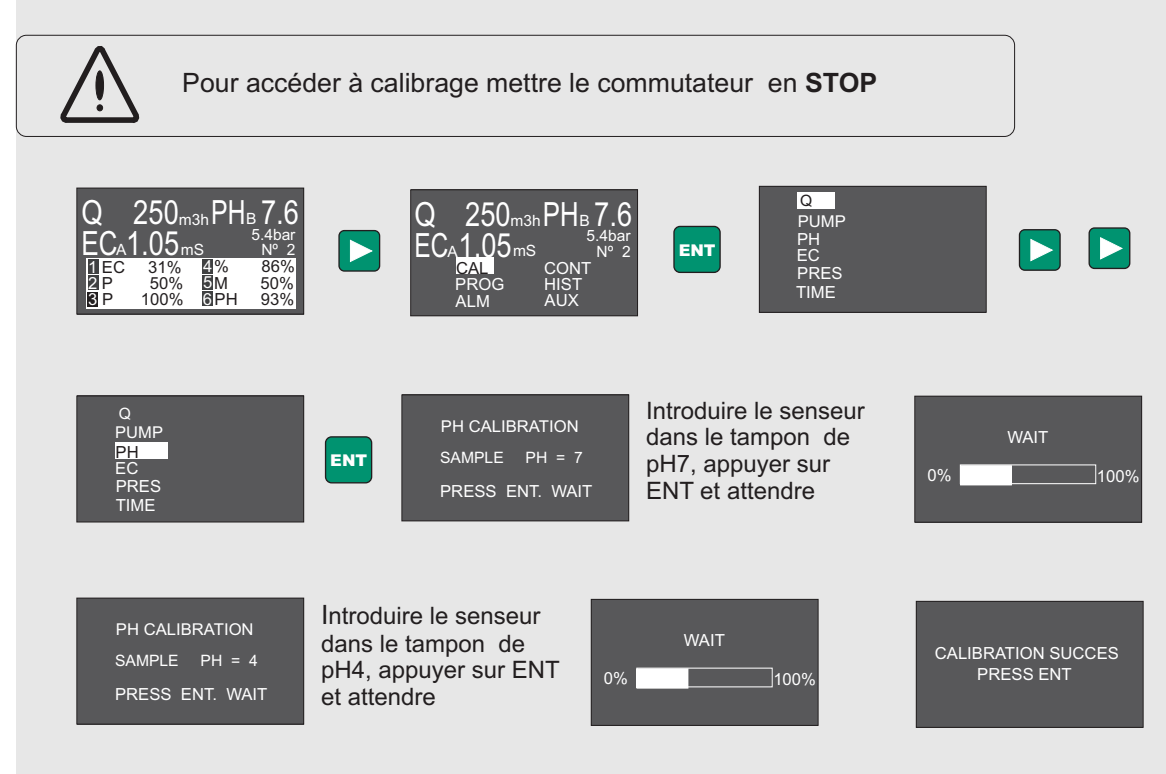

Valider le calibrage du pH en appuyant sur ENTER.

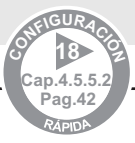

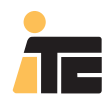

## **4.5.5. CALIBRAGE DU SENSEUR DE CONDUCTIVITÉ.**

MENU:ÉQUIPEMENT>Programmation. Sélectionner Configuration du Controller 3000 souhaité. Pour éditer les valeurs sélectionnez le bouton Éditer.

Sélectionner Options Avancées, pour VISUALISER les valeurs actuelles. Pour varier une valeur, cette varaition doit être directement réalisée dans l´équipement. Une fois réalisée, il est possible de lire la configuration en fonction des paragraphes 6.4.2(USB2), ou 6.4.7., et 6.4.8 (USB1, "clé USB").

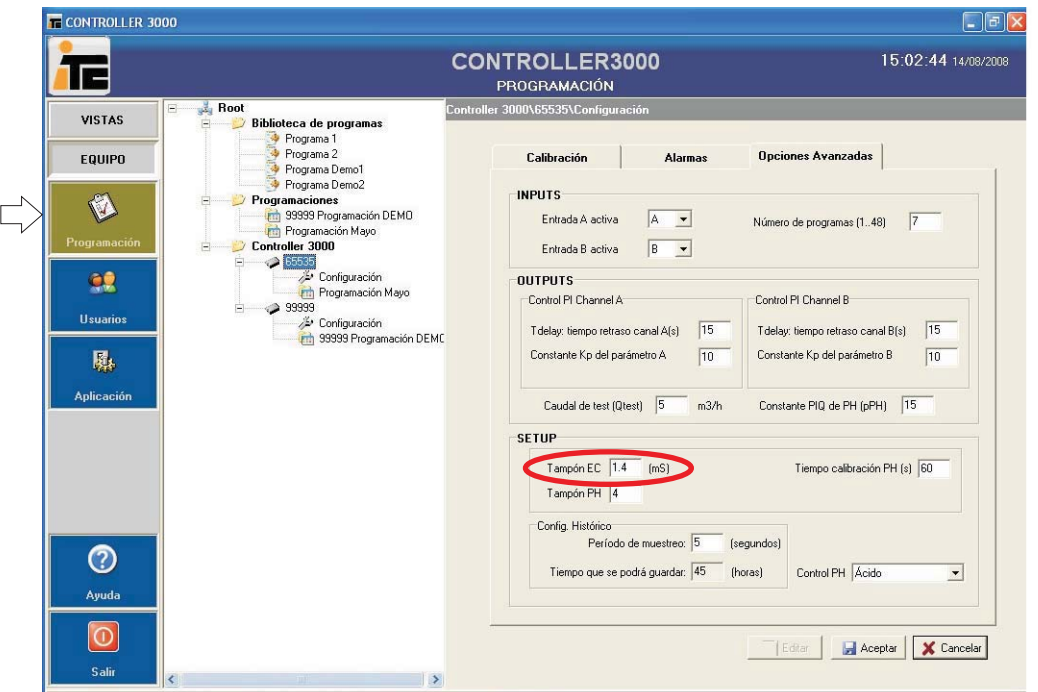

### **4.5.5.1. SÉLECTION DE LASOLUTION PATRON.**

À SETUP la valeur du patron qui par défaut est de 1.4mS est visualisé.

Sélection de la solution patron depuis l´équipement .

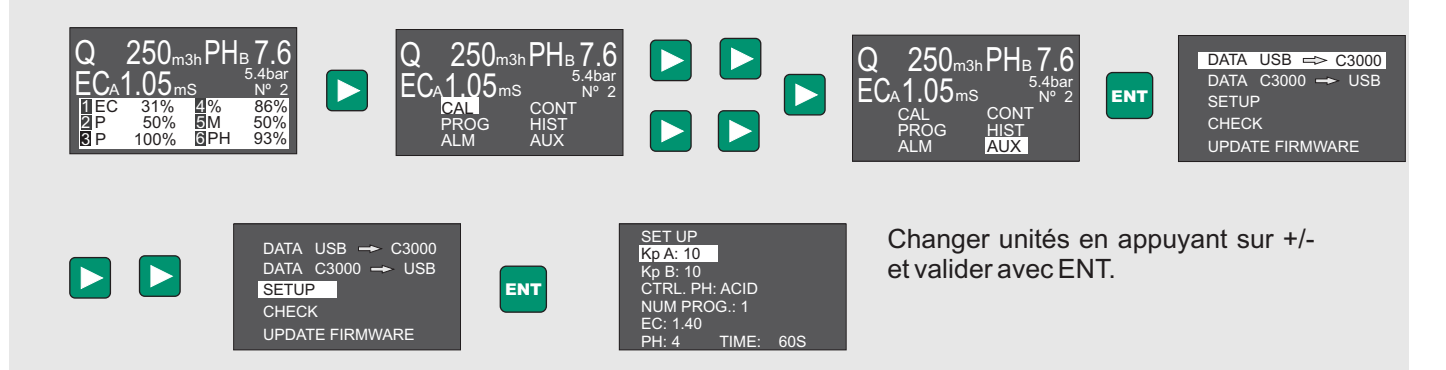

**EC: 1.40**: définit le tampon de EC pour le calibrage du senseur.

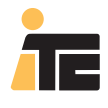

### **4.5.5.2. CALIBRAGE DU SENSEUR DE EC.**

Il faut le réaliser à partir de l´équipement.

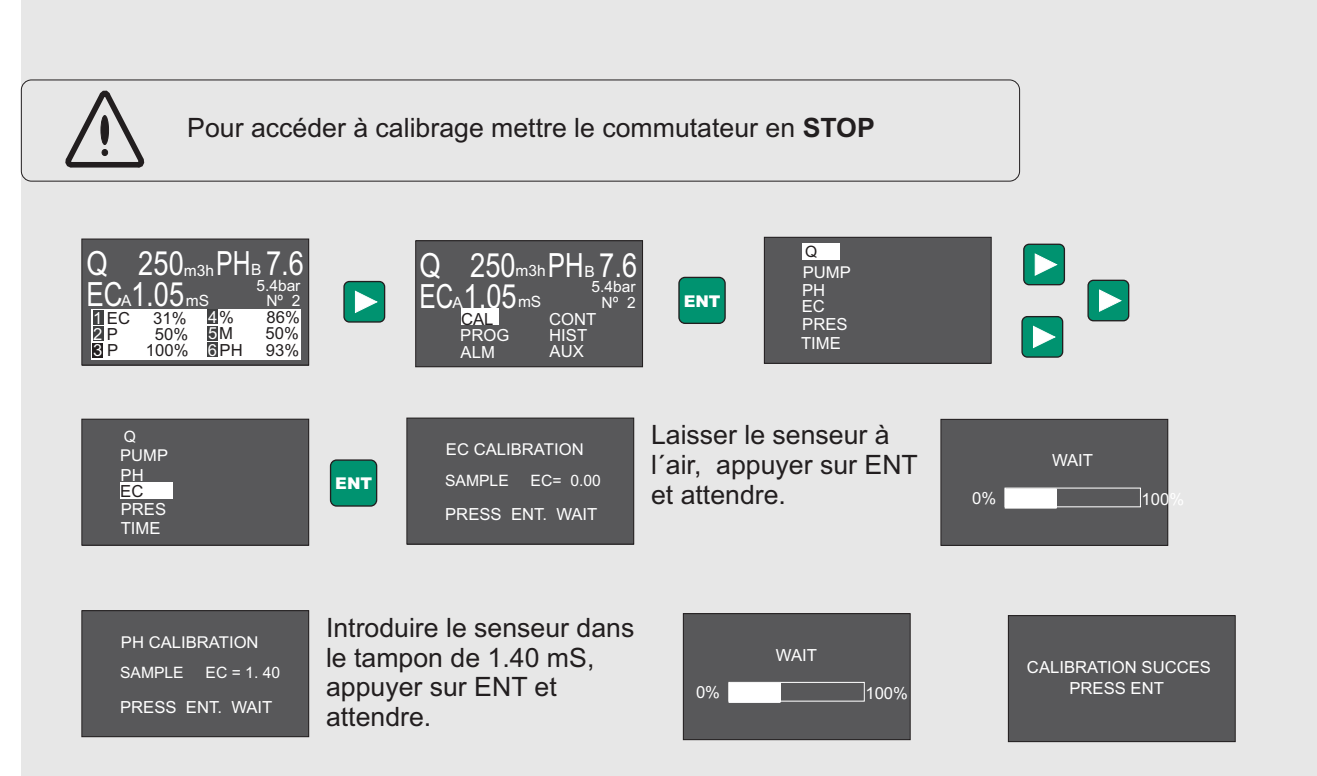

Valider le calibrage du EC en appuyant sur ENTER.

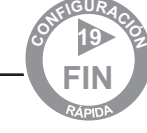

# **4. CONFIGURATION**

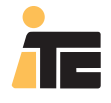

## **CONTROLLER 3000**

## **4.6.ALARMES**

### **4.6.1.ALARME DE pH.**

MENU:ÉQUIPEMENT>Programmation. Sélectionner Configuration du Controller 3000 souhaité. SélectionnerAlarmes. Pour éditer les valeurs sélectionner le bouton Éditer.

Options de pH:

**Differentiels maximums par rapport consigne:** SP+ est la valeur maximum à ajouter à la consigne, qui une fois après avoir dépassé le temps assigné (en secondes) active l´alarme.

SP- est la valeur maximum à soustraire à la consigne, qui une fois après avoir dépassé le temps assigné (en secondes) active l´alarme .

*Exemple: Consigne de pH = 6.5 SP+ =1 pendant 10 secondes. SP-=0.5 pendant 10 secondes.*

*L´alarme s´acitve si pendant 10 secondes le pH est supérieur à 6.5+1=7.5, ou si pendant 10 secondes il descend de 6.5- 0.5=6.*

**Auto-rearm:** Permet à l´equipement de se remettre en marche une fois les conditions de travail récupérées. **Actioquand il ya alarme:**

STOP B, arrêt des pompes activées par le canal B. STOPA, arrêt des pompes activées par le canalA. STOPA+B, arrêt de toutes les pompes. NO STOP, , ne stoppe pas de pompes.

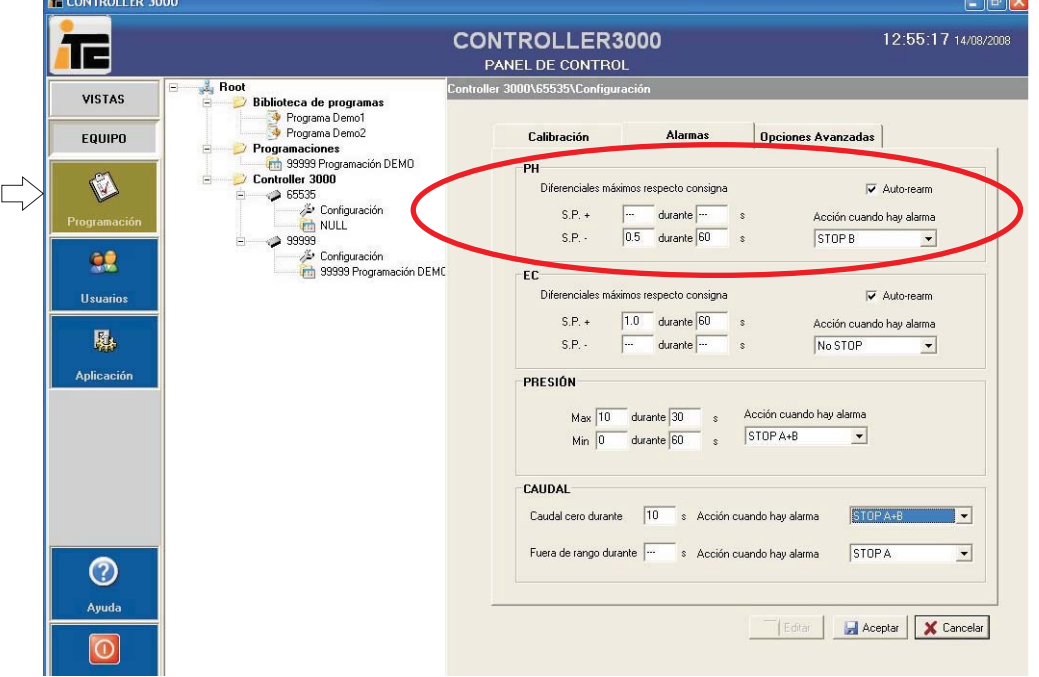

Accepter et sauvegarder.

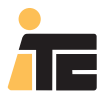

### **4.6.1.1. CONFIGURATION À PARTIR DU CONTROLLER 3000.**

#### ALARME DE PH

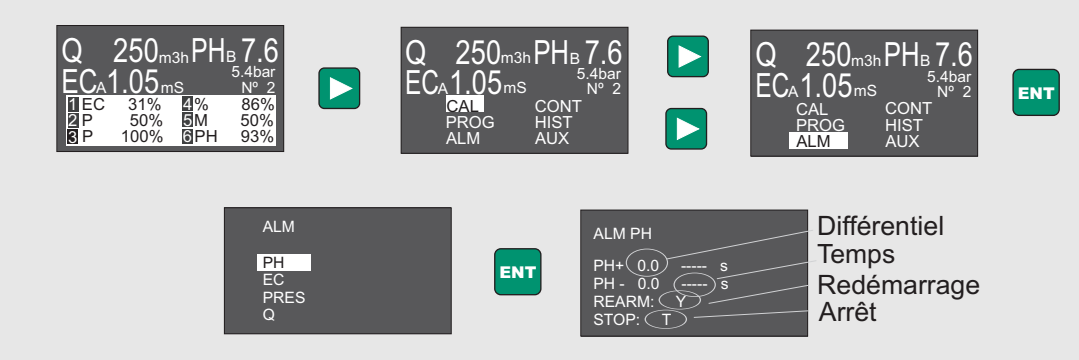

Changer les valeurs en appuyant sur +/- et valider avec ENT:

Différentiel: valeur à ajouter / soustraire à la consigne à partir de laquelle l´alarme s´active Temps: temps nécessaire pour activer l´alarme

Redémarrage: redémarrage automatique de l´alarme quand la lecture revient aux valeurs correctes. Y: redémarrage activé

N: il n´y a pas de redémarrage. L´alarme se désactive en appuyant sur ESC

STOP: en cas d´alarme stoppe le contrôle de:

T: tout

A: les pompes du canalA

B: les pompes du canal B

N: Rien

# **4. CONFIGURATION**

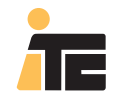

# **CONTROLLER 3000**

## **4.6.2.ALARME DE CONDUCTIVITÉ.**

MENU:ÉQUIPEMENT>Programmation. Sélectionner Configuration du Controller 3000 souhaité. SélectionnerAlarmes. Pour éditer les valeurs sélectionner le bouton Éditer.

Options de EC:

**Différentiels maximums par rapport à la consigne:** Indiquent la marge de travail supérieure et/ou inférieure par rapport à la consigne. Si la consigne dépasse ces valeurs pendant le temps assigné, l´alarme s´active. Rang de temps de 10 à 99 secondes.

*Exemple: Consigne de EC =2 SP+ =0.5 pendant 10 secondes. SP-=0.5 pendat10 secondes.*

*L´alarme s´activer si pendant 10 secondes la la EC est supérieure à 2+0.5=2.5, ou si pendant 10 secondes descendra de 2-0.5=1.5.*

**Auto-rearm:** Permiet à l´équipement de se remettre en marche une fois récupérées les conditions de travail. .

STOP B, rrêt des pompes activées par le canal B. **Action quand il y a une alarme:** STOPA, arrêt des pompes activées par le canalA. STOPA+B, arrêt de toutes les pompes. NO STOP, ne stoppe pas de pompes.

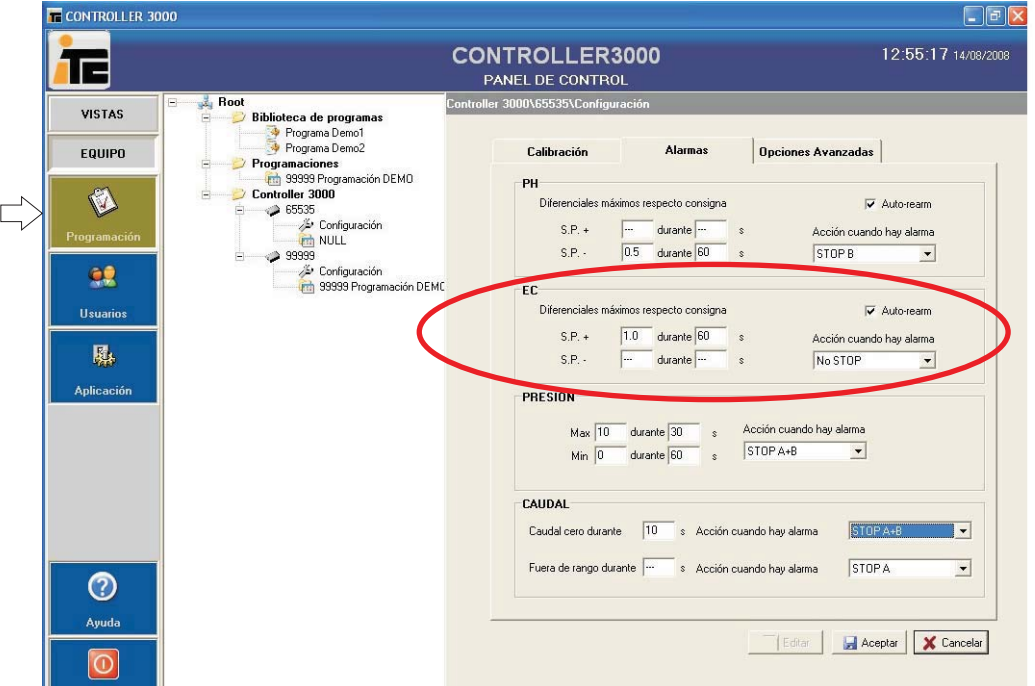

Accepter et sauvegarder.

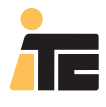

### **4.6.2.1. CONFIGURATION À PARTIR DU CONTROLLER 3000.**

### ALARME DE CONDUCTIVITÉ

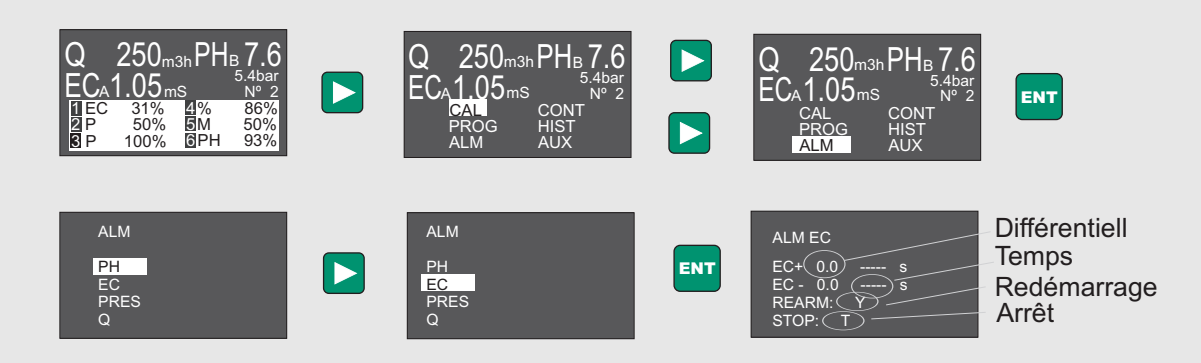

Changer les valeurs en appuyant sur +/- et valider avec ENT:

Différentiel: valeur à ajouter / soustraire à la consigne à partir de laquelle l´alarme s´active Temps: temps nécessaire pour activer l´alarme

. Redémarrage: redémarrage automatique de l´alarme quand la lecture revient aux valeurs correctes Y: redémarrage activé

N: il n´y a pas de redémarrage. L´alarme se désactive en appuyant sur ESC

STOP: en cas d´alarme stoppe le contrôle de:

T: tout

A: les pompes du canalA

B: les pompes du canal B N: rien

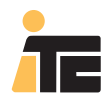

### **4.6.3.ALARME DE PRESSION.**

MENU:ÉQUIPEMENT>Programmation. Sélectionner Configuration du Controller 3000 souhaité. SélectionnerAlarmes. Pour éditer les valeurs sélectionner le bouton Éditer.

Options de PRESSIÓN:

Máx.: Indique la pression maximum admise et le temps pendant lequel elle est permise, avant d'activer l'alarme de pression. Rang de temps de 10 à 99 secondes.

**Min.:** Indiquent la pression minimum admise et le temps pendant lequel elle est permise, avant d´activer l´alarme de pression. Activer l´alarme à 0, permet de stopper l´équipement en cas de rupture de conduite. Rang de temps de 10 à 99 secondes.

#### **Action quand il y a alarme:**

STOP B, arrêt des pompes activées par le canal B. STOPA, arrêt des pompes activées par le canalA. STOPA+B, arrêt de toutes les pompes. NO STOP, ne stoppe pas de pompes.

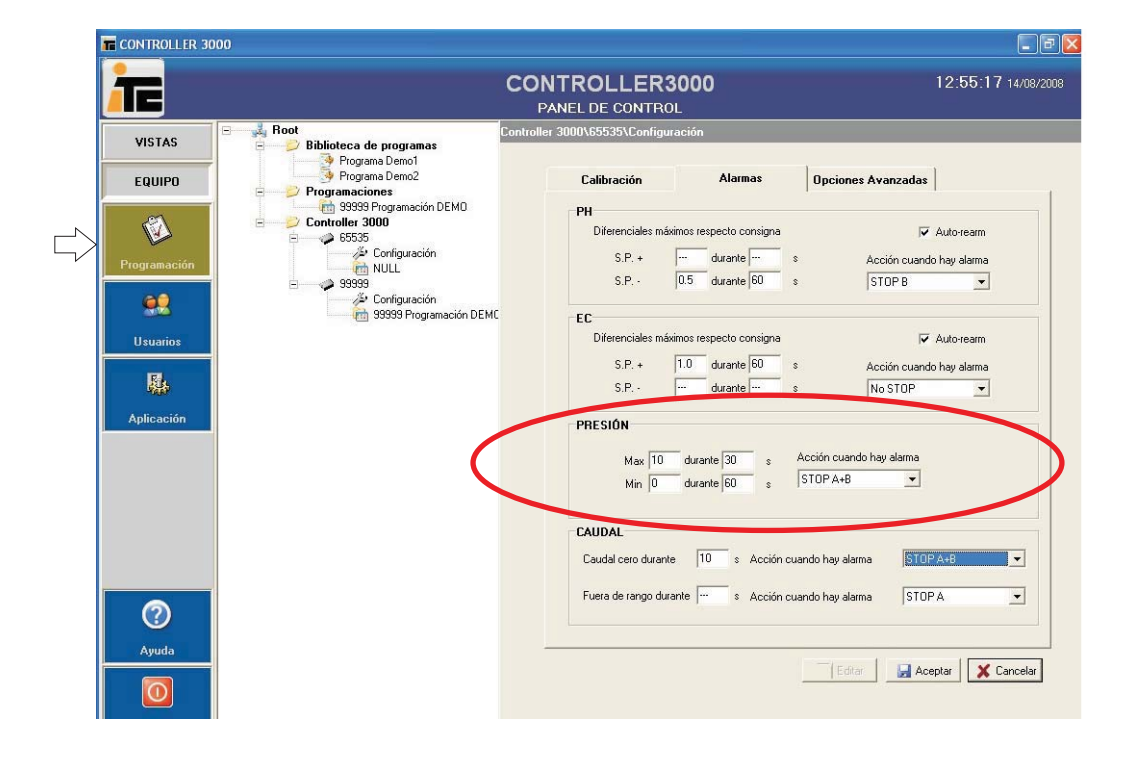

Accepter et sauvegarder.

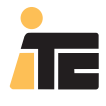

### **4.6.3.1. CONFIGURATION À PARTIR DU CONTROLLER 3000.**

#### ALARME DE PRESSION

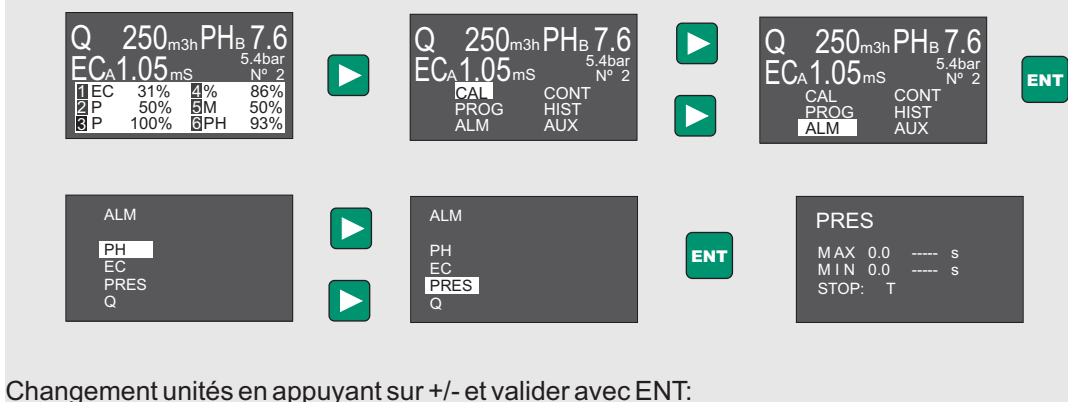

MAX: Pression maximum admissible MIN: Pression minimum admissible Tiempo: temps nécessaire pour activer l´alarme STOP: en cas d´alarme stoppera : T: tout N: rien

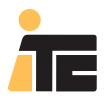

## **4.6.4.ALARME DE DÉBIT.**

MENU:ÉQUIPEMENT>Programmation. Sélectionner Configuration du Controller 3000 souhaité. SélectionnerAlarmes. Pour éditer les valeurs sélectionner le bouton Éditer.

Options de DÉBIT

:**Débit zéro pendant "x" secondes:** c´est le temps que l´équipement fonctionne à partir du moment où il détecte qu´il n´y a pas de débit. Rang de temps de 10 à 99 secondes.

**Action quand il y a alarme:** Permet de décider si certaines pompes stoppent (pompes activées par le canal A, pompes activées par le canal B), toutes (pompes activées par le canalAou par le canal B), ou aucune (Stop).

**Hors rang pendant "x" secondes**: Cette alarme est utilisé dans les cas que de par la dimension des pompes, il n´est pas possible d´injecter dans l´irrigation le produit souhaité dans la proportion souhaitée, par excès comme par défaut. Rang de temps de 10 à 99 secondes.

*Exemple 1: Capacité maximum d´injection 50l/h, besoin réel 75l/h. Exemple 2: Capacité minimum d ´injection15 l/h, besoin réel10l/h.*

**Action quand il y a alarme:**

STOPA, arrêt des pompes activées par le canalA. STOP B, arrèt des pompes activées par le canal B. STOPA+B, arrêt de toutes les pompes. NO STOP, ne stoppe pas les pompes.

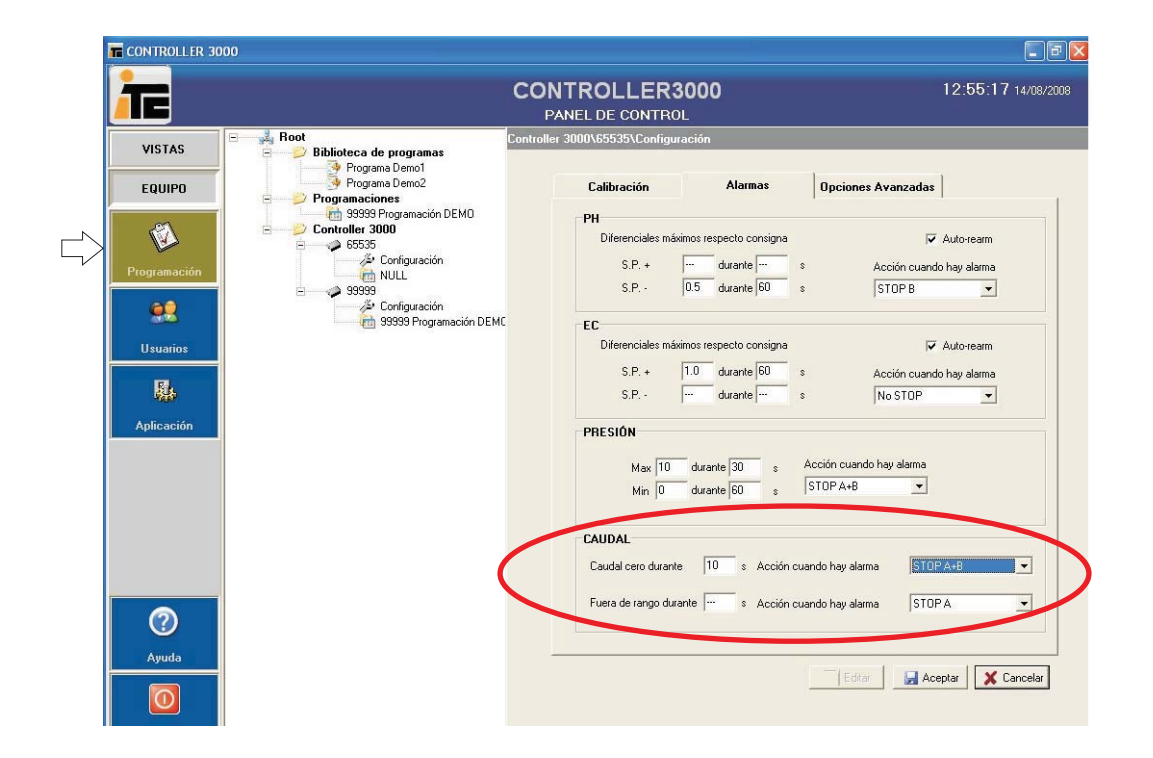

Accepter et sauvegarder.

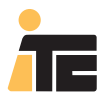

### **4.6.4.1. CONFIGURATION À PARTIR DU CONTROLLER 3000.**

#### ALARME DE DÉBIT

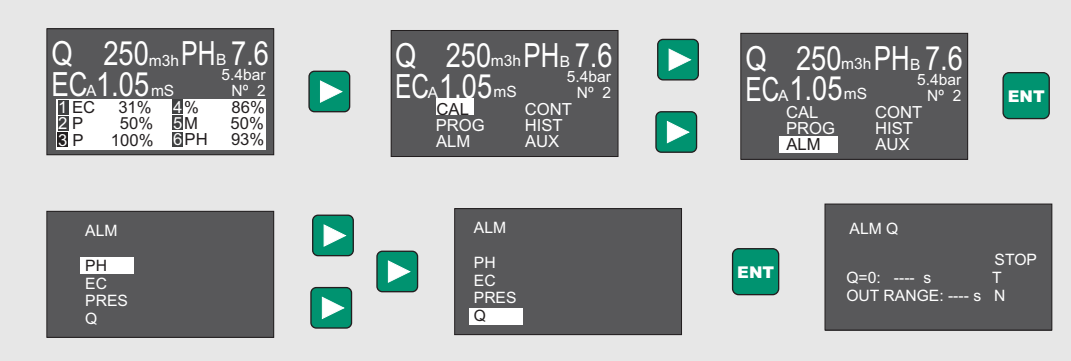

Changer unités en appuyant sur +/- et valider avec ENT

 $Q = 0$ : Alarme quand il n'y a pas de débit et que le contrôle est activé.

OUT RANGE:Alarme de débit de dosage hors rang de la pompe (q<8% q max.; q>qmax). Temps: temps nécessaire pour activer l´alarme

STOP: en cas d´alarme stoppe :

T: tout

A: les pompes du canalA B: les pompes du canal B

N: rien

# **4. CONFIGURATION**

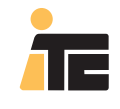

# **CONTROLLER 3000**

# **4.7. OPTIONSAVANCÉES DE CONTRÔLE.**

## **4.7.1. CONTRÔLE À DISTANCE: CONFIGURATION CANAUXA/B.**

MENU:ÉQUIPEMENT>Programmation. Sélectionner Configuration du Controller 3000 souhaité. Pour éditer les valeurs sélectionner le bouton Éditer

Séctionner Options avancées. Options de INPUTS:

A+B. Active les pompes programmées avec l'application de 24Vca aux bornes du canalA, ou : A.Active les pompes programmées avec l´application de 24Vca aux bornes du canalA. aux bornes du canal B. **EntréeA, active**

: B. Active les pompes programmées avec l´application de 24Vca aux bornes du canal B. A+B. Active les pompes programmées avec l'application de 24Vca aux bornes du canal A, ou aux bornes du canal B. **Entrée B, active**

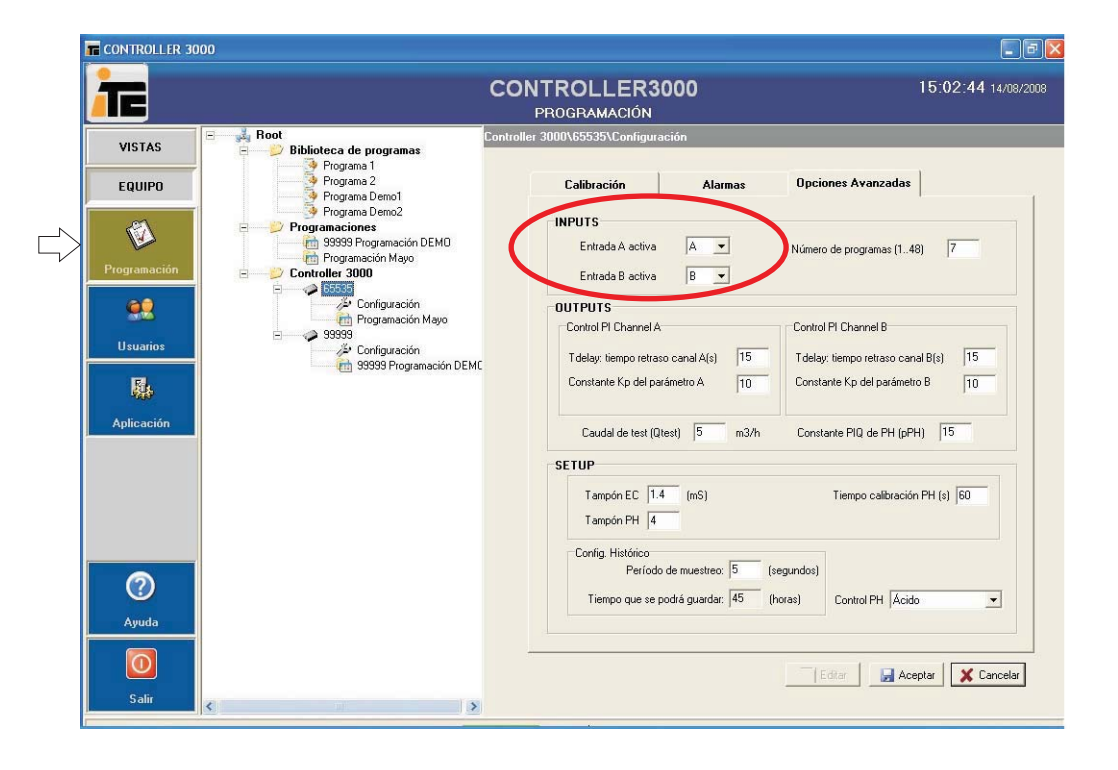

### **4.7.1.1. CONFIGURATION À PARTIR DU CONTROLLER 3000.**

Configuration des canauxA, et B.

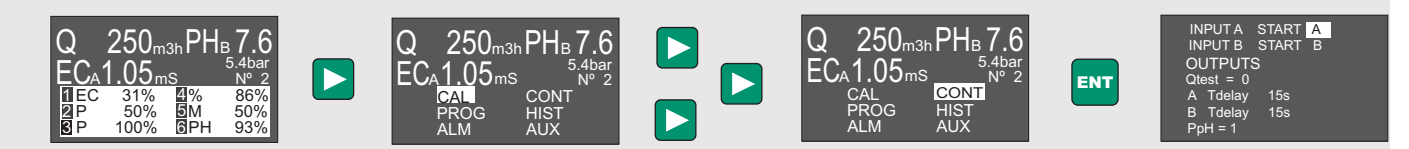

Changer les valeurs en appuyant sur +/- et valider avec ENT

**INPUTS** : configuration des entrées de contrôle à distance du canal A et B. Permet de configurer chaque entrée avec son **ASTARTA/A+B** : l´entrée Aactive le canalA(A) ou le canalAet B (A+B) canal, et aussi avec une seule entrée les deux canaux s´activent. **B START B/A+B**: l'entrée B active le canal B  $(B)$  ou le canal A et B  $(A+B)$ 

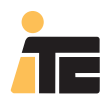

## **4.7.2. CONFIGURATION DU NOMBRE DE PROGRAMMES.**

MENU:ÉQUIPEMENT>Programmation. Sélectionner Configuration du Controller 3000 souhaité. Pour éditer les valeurs sélectionner le bouton Éditer

Sélectionner OptionsAvancées. À INPUTS on dispose de l´option: **Nombre de programmes**: En fonction de l´équipement installé il est possible d´avoir r 1, 12, 24, 36, ou 48 programmes.Il faut indiquer le nombre de programmes à utiliser, qui sera inférieur ou égal aux programmes disponibles dans l´équipement à configurer.

*Exemple: On dispose de 12 programmes, et on en utilise 5 . On peut mettre un nombre de 5 à12. Pour plus de confort de l´usager on recommande 5.*

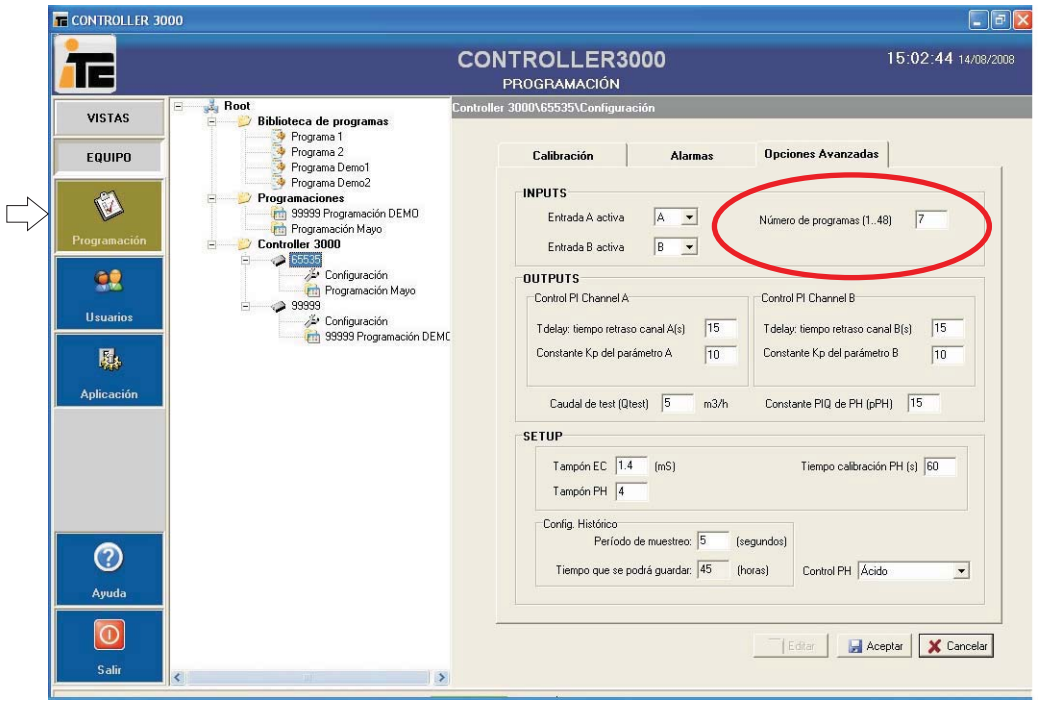

### **4.7.2.1. CONFIGURATION DEPUIS LE CONTROLLER 3000.**

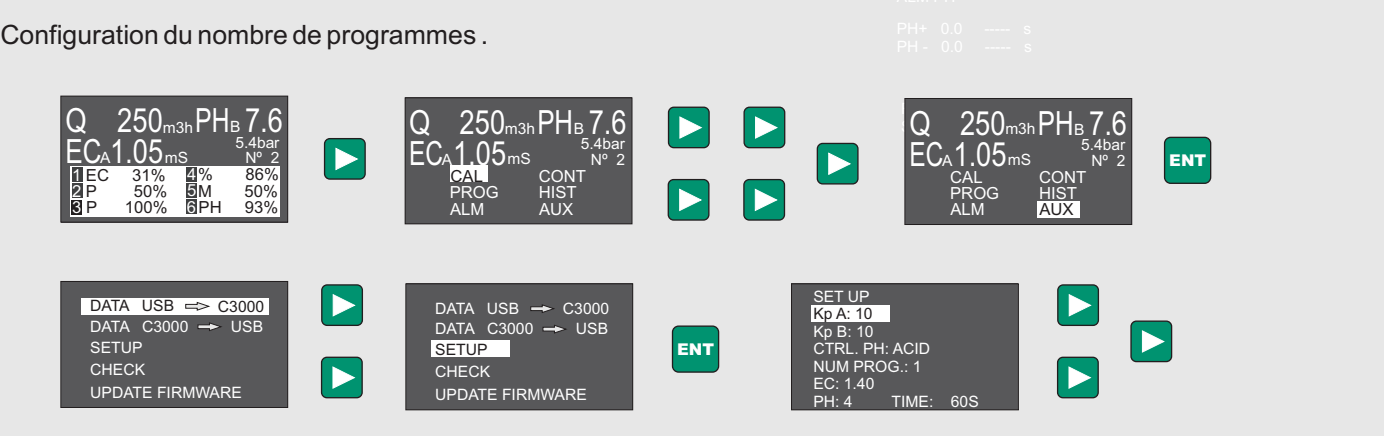

Changer unités en appuyant sur +/- et valider avec ENT.

**NOM PROG**: nombre de programmes d´irrigation organique disponibles

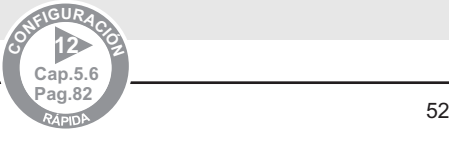

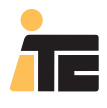

### **4.7.3. CONFIGURATION DES PARAMÈTRES DU CONTROL PI.**

MENU:ÉQUIPEMENT>Programmation.

Sélectionner Configuration du Controller 3000 souhaité.

Pour éditer les valeurs sélectionnez Éditer.

Sélectionner Options Avancées, pour VISUALISER les valeurs actuelles. Pour varier une valeur, cette variation doit être faite directement dans l´équipement. Une fois réalisée, il est possible de lire la configuration en fonction des paragraphes 6.4.2(USB2), ou 6.4.7., et 6.4.8 (USB1, "clé USB").

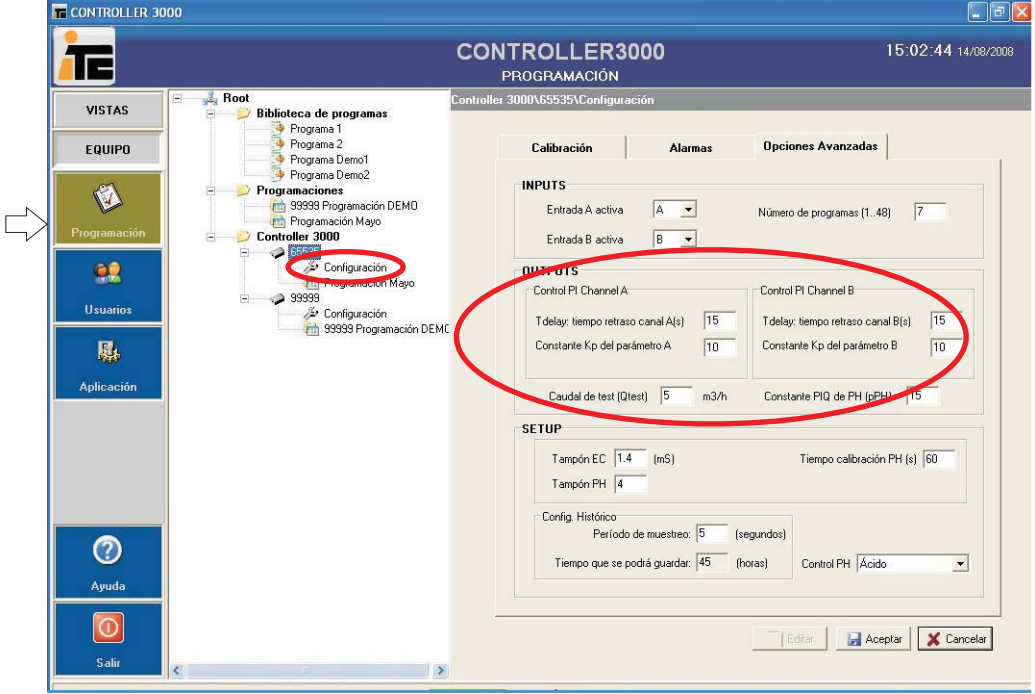

Le Controller 3000 permet le dosage d'un produit pour atteindre et maintenir une valeur de EC ou de pH. Pour cela, employez une courbe d´approximation proportionnelle intégrale (PI).

Tdelay correspond au temps écoulé entre deux ordres consécutifs du Controller 3000 pour positionner les sorties de réglage. Pour un réglage correct ce temps doit être supérieur à celui qu´emploie une goutte de produit dosé à se déplacer du point d´injection au point où se trouve le senseur de pH ou EC.

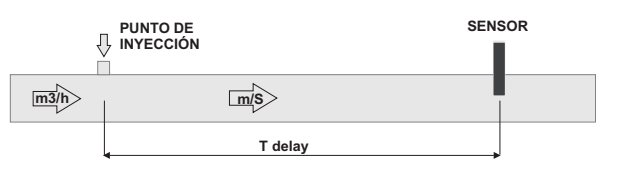

**Tdelay temps de retard du canal A(s)**: C´est un temps légèrement supérieur au temps nécessaire à partir du moment qu´un produit est injecté dans la conduite, jusqu´à ce qu´il arrive au senseur correspondant (EC ou pH), avec un débit déterminé (Qtest).

**Tdelay temps de retard du canal B(s)**: C´est un temps légèrement supérieur au temps nécessaire à partir du moment où un produit est injecté dans la conduite, jusqu´à ce qu´il arrive au senseur correspondant (EC o pH), avec un débit déterminé (Qtest).

**Débit de test (Qtest)**: débit pour déterminer les valeurs de Tdelay A, et Tdelay B.

Qtest=0, Tdelay fixe.

Qtest différent de zéro implique un Tdelay variable avec le débit (inversement proportionnel).

*Exemple: Pour un Qtest=20m ³/h, si le Tdelay est 20 sec., quand le débit est 40m³/h, alors leTdelay sera 10 sec.*

**Constante Kp du canal A**: Il est conseillé de maintenir la valeur par défaut 10. Losque la valeur est plus grande, elle permet de s´approcher au point de consigne plus rapidement, mais ne se stabilisera pas rapidement, y compris si la valeur est trop grande, le dosage pourrait s´en trouver instabiliser.

dosage pourrait s'en trouver instabiliser. **Constante Kp du canal B**:ll est conseillé de maintenir la valeur par défaut 10. Lorsque la valeur est plus grande, elle permet de s'approcher au point de consigne plus rapidement, mais ne se stabilisera par rapidement, y compris si la valeur est trop grande, le

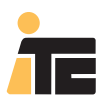

#### *Exemple:*

*Prenons une conduite de 8" par laquelle passe 100 m3/h. Pour ce débit la vitesse de l´eau correspond à environ 1m/s. Si la distance entre le point d´injection et le senseur est de 10 mètres, le temps de retard de l´installation sera de 10 secondes.*

*Le senseur aura un temps de réaction (environ 10 secondes pour le senseur de pH) qu´il faudra ajouter au temps de retard de l´installation. Ainsi nous devrions compter sur un T delay = 20 secondes. Il faut prendre en compte que si entre le point d´injection et le senseur existe un filtre, le calcul de 10 mètres x 1m/s =*

*10 secondes, ne sera plus valable.*

Pour ce que nous avons vu avant, le **Tdelay** change dès que change le débit de l´installation. Pour optimiser le réglage il est possible d´associer le **Tdelay** à un débit déterminé (Q Test), afin que le controller modifie **Tdelay** en fonction du débit de l´eau. Pour éviter un mauvais fonctionnement le **Tdelay** a un rang de variation limité de 5 à 120 secondes.

#### Détermination pratique du **Tdelay**

1.- Mettre en marche l´irrigation en s´assurant qu´il n´y ait pas de dosage de produits.

2.-Attendre que les lectures des senseurs soient stables.

3.- Mettre manuellement en marche une pompe doseuse, par exemple de fertilisant. À ce même instant mettre en marche un chronomètre.

4.-Après quelques instants la lecture du senseur, de EC dans ce cas, commencera à augmenter jusqu´à se stabiliser. À cet instant le chronomètre stoppera, et le temps écoulé correspondra au temps Tdelay.

### **4.7.3.1. CONFIGURATION À PARTIR DU CONTROLLER 3000.**

Configuration de KpA, et Kp B.

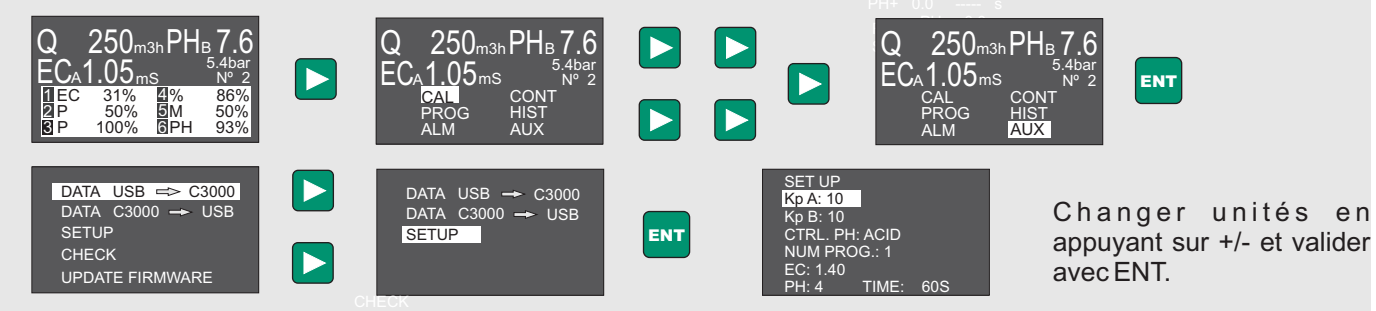

**Kp A**: Constante de Proportionnalité pour le contrôle PI du canalA. Il est conseillé de laisser la valeur par défaut Kp A= 10 **Kp B**: Constante de Proporcionalité pour le contrôle PI du canal B. Il est conseillé de laisser la valeur par défaut Kp B = 10

Configuration des canaux A, et B.

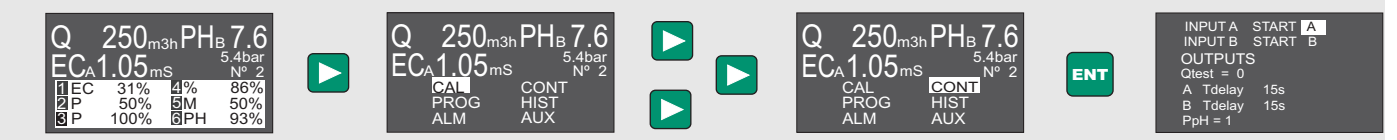

Changer valeurs en appuyant sur +/- et valider avec ENT

**INPUTS** : configuration des entrées de contrôle à distance du canal A et B. Permet de configurer chaque entrée avec son canal, avec une seule entrée les deux canaux s´activent.

**ASTARTA/A+B** : l´entrée Aactive le canalA(A) ou lel canalAet B (A+B)

**B START B/A+B** : l´entrée B active le canal B (B) ou le canalAet B (A+B)

**OUTPUTS** : configuration du temps de retard de l´installation pour le canal A eet B, qui correspond au temps qui passe entre deux ordres consécutifs du controller (Voir Mise en marche de l´installation).

Il est possible de définir un temps de retard fixe (Q test=0) ou inversement proportionnel au débit .

Q test = 0: permet établir un débit de référence pour définir le Temps de Retard (Tdelay) variable avec le débit. Si on laisse le Q test = 0, le temps de retard se maintiendra fixe.

ATdelay: 15s Temps de retard du canal A

B Tdelay: 15s Temps de Retard du canal B

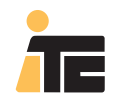

## **4.7.4. CONFIGURATION DES PARAMÈTRES DU CONTRÔLE PIQ.**

MENU:ÉQUIPEMENT>Programmation. Sélectionner Configuration du Controller 3000 souhaité. Pour éditer les valeurs sélectionnez le bouton Éditer.

Sélectionner Options Avancées, pour VISUALISER les valeurs actuelles. Pour varier une valeur, cette variation doit être directement faite dans l´équipement. Une fois réalisée, il est possible de lire la configuration en fonction des paragraphes 6.4.2(USB2), ou 6.4.7., et 6.4.8 (USB1, "clé USB").

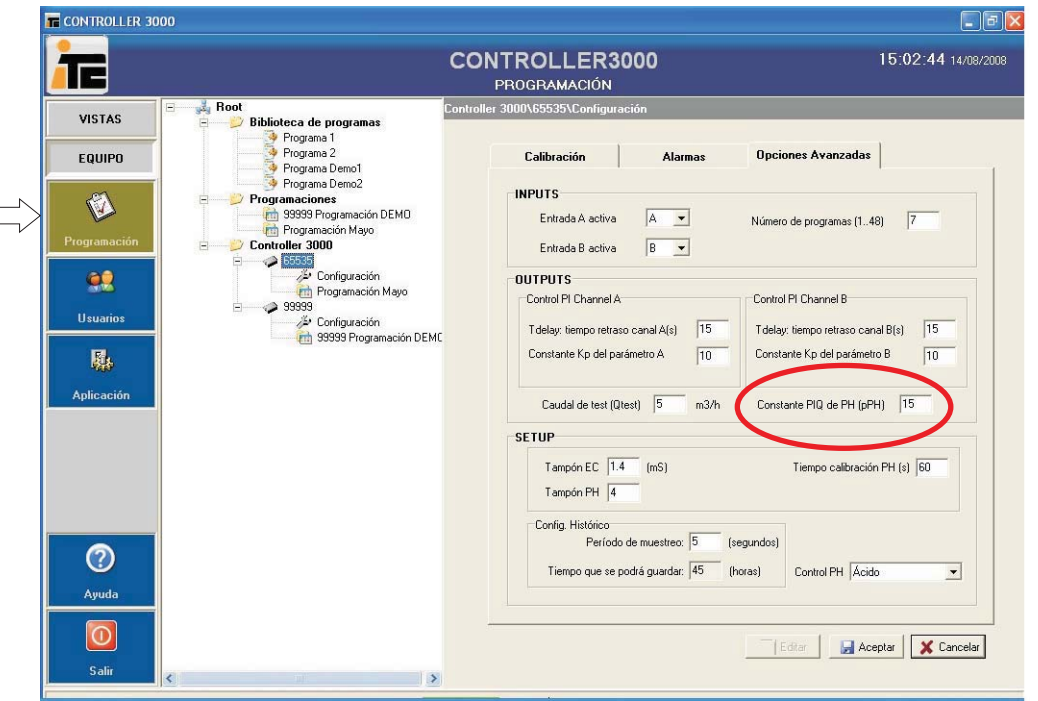

Le mode de contrôle PIQ pour ajuster le pH est un algorythme PI lié au débit de l´eau à traiter. À travers lel paramètre PpH on établit un dosage initial proportionnel au débit de l´eau, et ensuite corrigé au moyen d´une courbre d´approximation PI

Ce système, qui peut uniquement être activé avec des pompes indépendantes (sorties type A pour doseracide) assure la stabilité du pH y compris avec des débits très variables et offre une meilleure agilité pour atteindre et maintenir la conigne.

### PARAMÈTRES DU CONTRÔLE PIQ:

PpH=0: PIQ désactivé

PpH= 1-200 La variable PpH correspond à la concentration initiale de réactif appliquéo, exprimé en parties pour 100.000.

*Exemple: Pour un débit de 200.000 l/h d´eau et un PpH = 1, le dosage proportionnel d´acide correspond à: (1 / 100.000) x 200.000 l/h = 2 l/h*

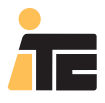

La proportion nécessaire de réactif afin d´atteindre un pH déterminé dépendra non seulement de sa nature et concentration, mais aussi de la nature de l´eauà traiter et du reste des produits dosés qui peuvent avoir une influence sur ce paramètre. Ci-dessous nous détaillons le rang des valeurs PpH conseillé pour atteindre et stabiliser rapidement le pH. Les tableaux suivants pour différents acides sont une approximation à la valeur valor PpH pour ces acides en fonction de la correction de pH nécessaire (1 ou 2 points de pH).

Tableau pour acide nytrique.

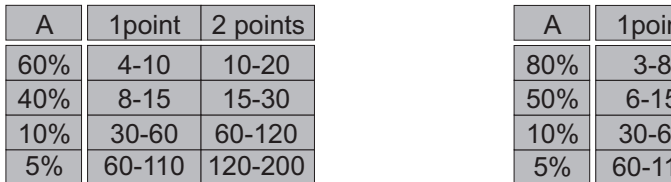

Tableau pour acide phosphorique. Tableau pour acide sulphurique.

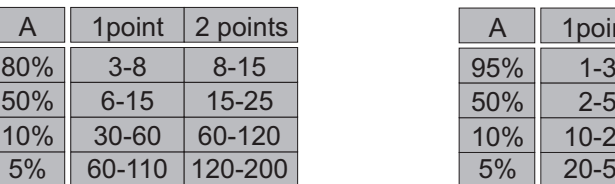

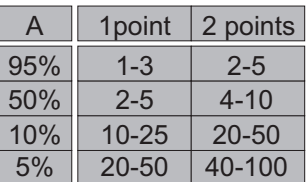

Note: La colonneAcorrespond à la concentration d´acide.

### **4.7.4.1. CONFIGURATION À PARTIR DU CONTROLLER 3000.**

Configuration du Pph.

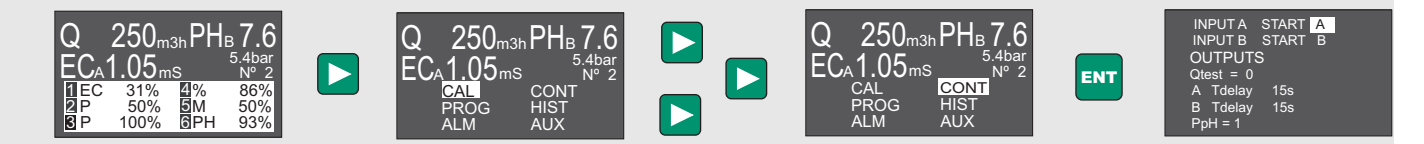

Réglage de pH par contrôle PIQ (PI en fonction débit ). Uniquement sorties type A.<br>PpH=0 contrôle PI. Contrôle PIQ déshabilité.

PpH=0 Contrôle PI. Contrôle PIQ déshabilité.<br>PpH= 1 - 200 Le dosage d'acidesera proportionnel a

Le dosage d'acidesera proportionnel au débit d'eauavec ajustement à consigne à travers un<br>a proportion est indiquée par le paramètre PpH et est référencée à 100.000 unités de débit d'eau. algorythme PI. La proportion est indiquée par le paramètre PpH et est

*Exemple: Pour un débit de 200.000 l/h d´eau et un PpH = 1, le dosage proportionnel d´acide correspondra à: (1 / 100.000) x 200.000 l/h = 2 l/h*

# **4. CONFIGURATION**

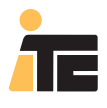

## **CONTROLLER 3000**

## **4.8. CONFIGURATION DES COMMUNICATIONS.**

## **4.8.1. CONFIGURATION DU TEMPS DE REFROIDISSEMENT.**

MENU:ÉQUIPEMENT>Application.

Sélectionner le temps de refroidissement.

**Temps de refroidissement**: C´est le temps en seconde que tarde l´ordinateur à faire une lecture de l´état du Controller, et donc à actualliser les donnés de l´écran de l´ordinateur.

Note: Ce paramètre est exclusif au programme, pour cela il n´est pas possible de le définir à partir du Controller.

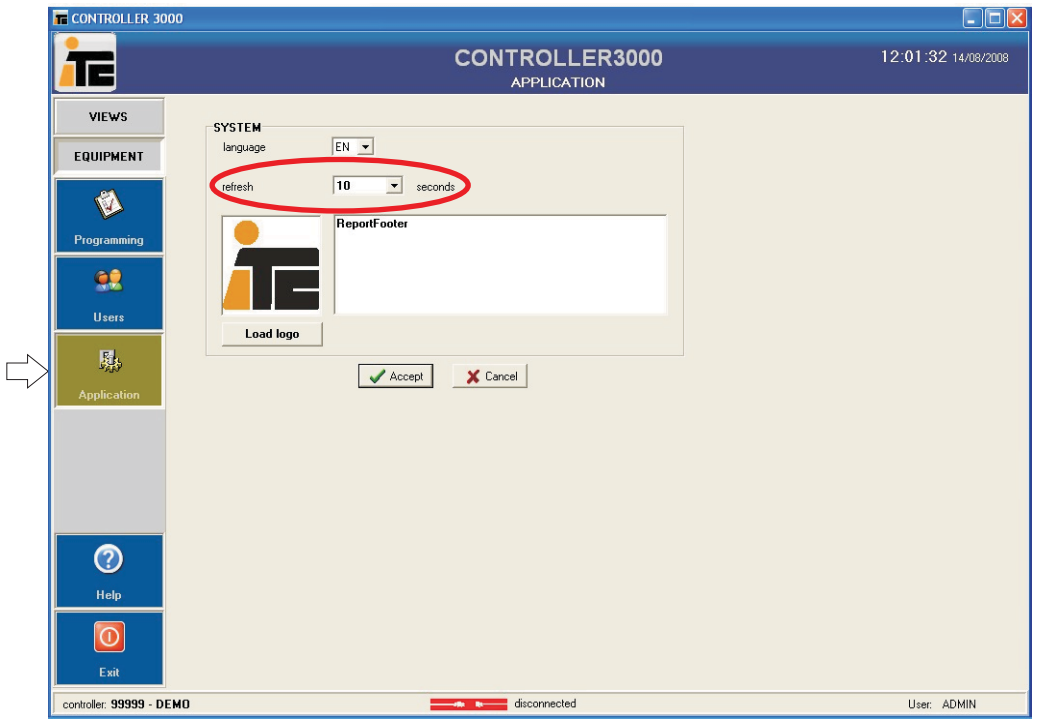

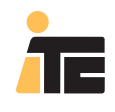

## **4.8.2. CONFIGURATION DE LAPÉRIODE D´ÉCHANTILLONNAGE.**

MENU:ÉQUIPEMENT>Programmation. Sélectionner Configuration du Controller 3000 souhaité. Pour éditer les valeurs sélectionnez le bouton Éditer.

Sélectionner Options Avancées, pour VISUALISER les valeurs actuelles. Pour varier une valeur,cette variation doit être directement faite dans l´équipement. Une fois réalisée, il est possible de lire la configuration selon les paragraphes 6.4.2(USB2), ou 6.4.7., et 6.4.8 (USB1, "clé USB").

La valeur de la période d´échantillonnage apparaît à la section SETUP, Config. Historique.

**Période d´échantillonage**:C´est le temps qui détermine tous le combien le Controller 3000 stocke les données. Dans la mesure où la mémoire est infinie, si la valeur saisie est très petite on obtient une quantité d´heures, en revanche si la valeur est de plusieurs secondes, il est possible de stocker la valeur de plusieurs jours. On le sait en lisant la valeur **Temps qu´il sera possible de sauvegarde**, présent dans la même section.

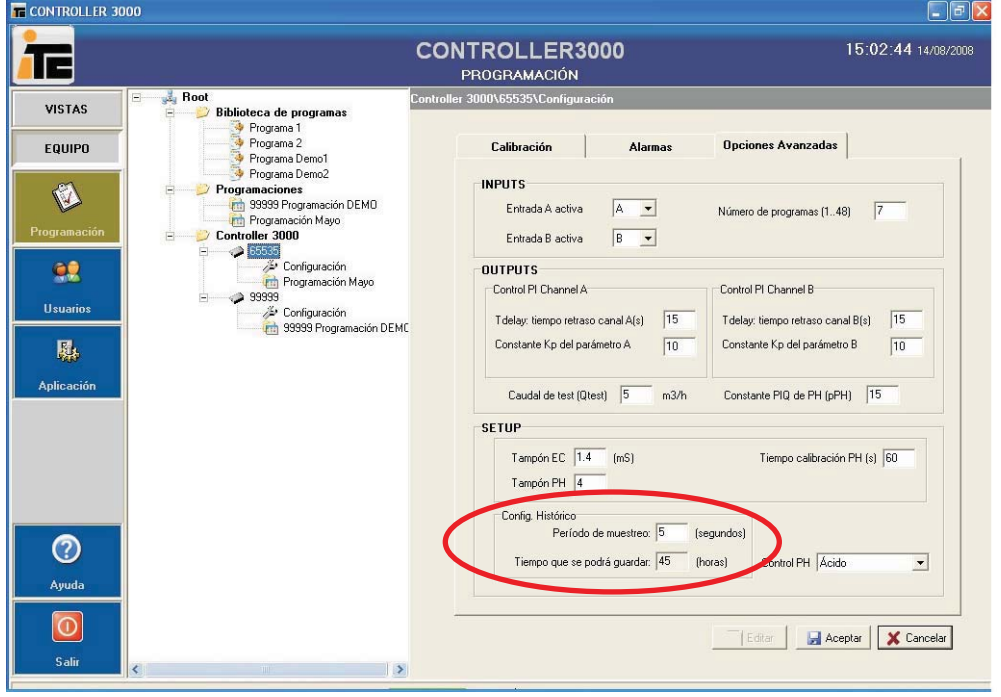

#### **4.8.2.1. CONFIGURATION À PARTIR DU CONTROLLER 3000.**

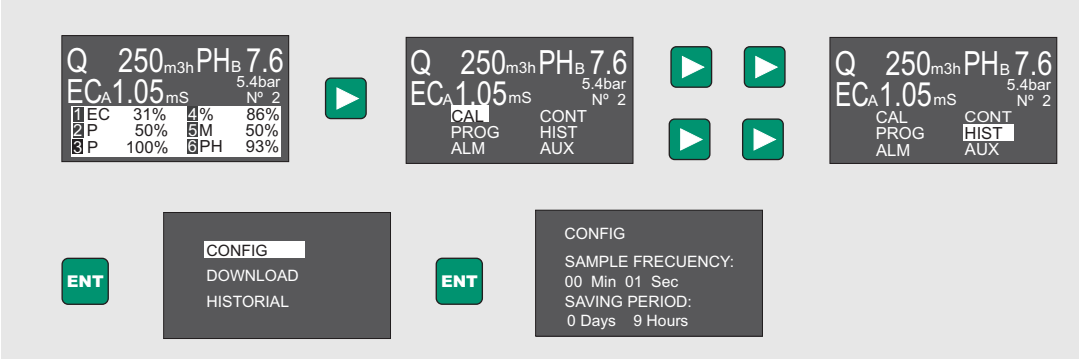

Changer la période d´échantillonnage (Sample Frequency) en appuyant sur +/-. À Saving Period le temps maximu stocké pour la période d´échantillonnage saisie est montr. Valider avec ENT.

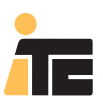

# **CONTROLLER 3000**

# **5.1. MODES DE CONTRÔLE.**

MENU:ÉQUIPEMENT>Programmation.

Sélectionner un programme disponible, ou en créer, et sélectionner Éditer.

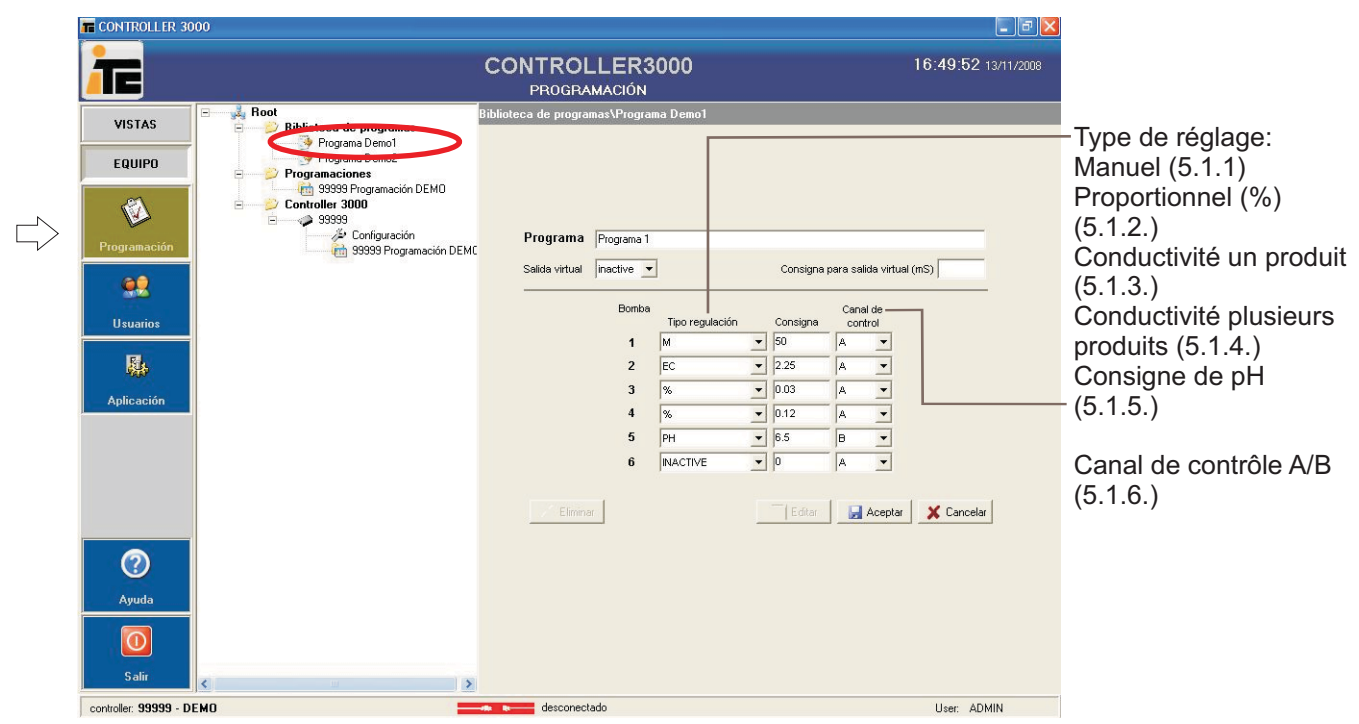

## **5.1.1. CONTRÔLE MANUEL**

La pompe/servomoteur travaille à la valeur indiquée. Dans le programme, et Controller3000, est indiqué par le lettre M (Manuel).(Voir les exemples au point 5.3)

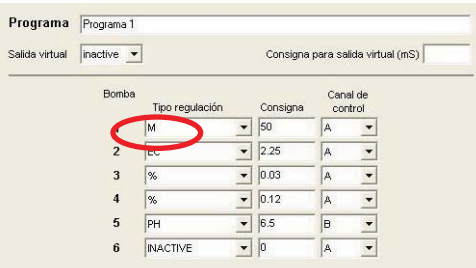

## **5.1.2. CONTRÔLE PROPORTIONNEL**

Le dosage dépend du débit de l´eau d´irrigation, ainsi la présence d´un débitmètre s´avère nécessaire.L´equipement permet de doser en pourcentages de 0.001%, à 9.999% du débit. Dans le programme, et Controller3000, est indiqué par le symbole % (pourcentage du débit). (Voir les exemples au point 5.3)

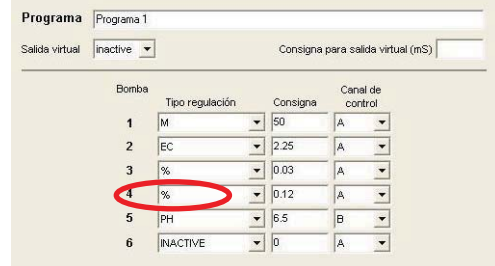

## **5.1.3. CONTRÔLE PAR CONSIGNE DE CONDUCTIVITÉ. UN SEUL PRODUIT.**

Le dosage dépend de la conductivité électrique de l'eau d'irrigation, pour cela la présence d´un senseur de conductivité électrique est nécessaire. Il faut fixer la conductivité souhaitée, et on réglera le dosage du fertilisant jusqu'à atteindre la valeur souhaitée. Dans le programme, et<br>Controller3000 est indiqué par les lettres EC (Conductivité Controller3000 est indiqué par les lettres Électrique).On peut uniquement assigner une pompe. (Voir les exemples au point 5.3)

## **5.1.4. CONTRÔLE PAR CONSIGNE DE CONDUCTIVITÉ. PLUS D'UN PRODUIT.**

Le dosage dépend de la conductivité électrique de l'eau d'irrigation, pour cela la présence d´un senseur de conductivité électrique est nécessaire. Il faut fixer la conductivité souhaitée , y la proportion entre les pompes réglées par cette consignea. Dans le programme, et Controller3000 est indiqué par les lettres EC (Conductivité Électrique) dans l´espace réservé pour cette consigne virtuelle (non assignée à une pompe en particulier), ou au variateur de fréquence pour les pompes modulaires, alors qu´à chaque pompe ou servomoteur, il faut indiquer la lettre P (Proportion entre pompes). (Voir les exemples au point 5.3)

## **5.1.5. CONTRÔLE PAR CONSIGNE DE pH.**

Le dosage dépend dul pH de l'eau d'irrigation, pour cela la présence d'un senseur de pH est nécessaire. Il faut fixer le pH souhaité à la valeur souhaitée. Dans le programme, et Controller 3000 est indiqué parpar PH.On peut uniquement assigner une pompe par programme d'irrigation. (voir exemples au point 5.3)

Consigne  $\overline{\bullet}$  3

 $\overline{\phantom{a}}$  |2

 $\frac{1}{\sqrt{6.5}}$ 

 $\sqrt{0.005}$ 

 $\frac{1}{\sqrt{1}}$  0.002

 $\overline{\phantom{0}}$  0

Consigna para salida virtual (mS) 22 Canal de<br>control

 $\overline{\phantom{a}}$ 

 $\sqrt{a}$  $\overline{\phantom{0}}$ 

 $\sqrt{2}$  $\overline{\phantom{0}}$ 

**T**<sub>a</sub>  $\vert \cdot \vert$ 

 $\overline{A}$ 

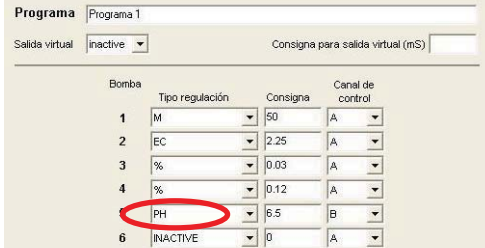

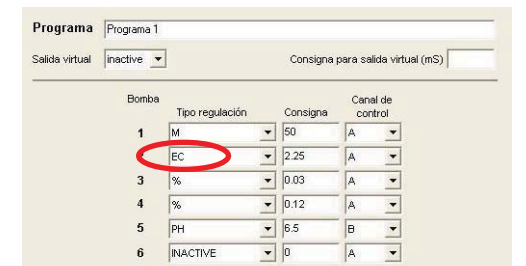

Programa Programa Salida virtual EC

Bomba

 $\overline{3}$ 

 $\lambda$ 

 $\overline{R}$ 

 $6\overline{6}$ 

Tipo regulación

 $\frac{1}{\sqrt{P}}$ 

 $\sqrt{q}$ 

**CONTROLLER 3000**

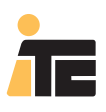

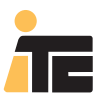

## **5.1.0.0. CONFIGURATION À PARTIR DU CONTROLLER 3000.**

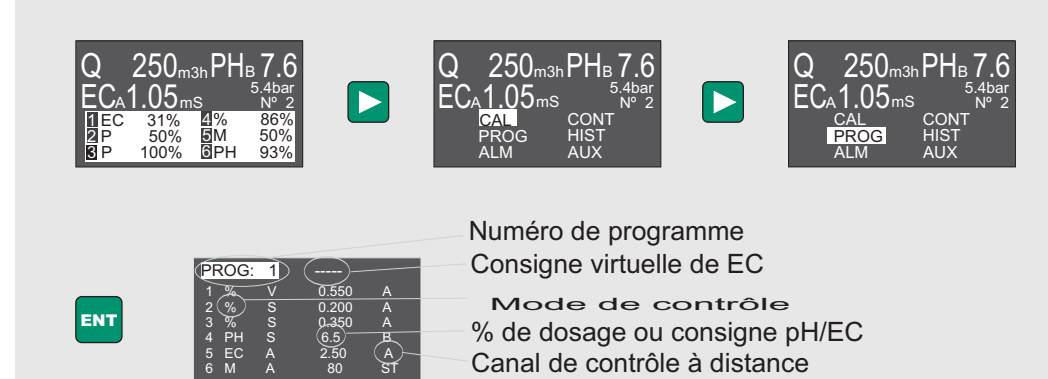

Changer le prgramme à éditer en appuyant sur +/- et valider avec ENT. Utiliser <> pour se déplacer dans le menu et valider la programmation avec ENT

MODE DE CONTRÔLE (voir Fonctionnement)

Manuel: Réglage manuel du dosage, en %.

PROPORTIONNEL: Dosage proportionnel au débit de l´eau, en %.

Consigne de EC: Dosage d´un ou de plusieurs produits pour atteindre une valeur de EC déterminée (consigne ou Set Point).

En cas de doser plus d'un produit par consigne de EC, il faut établir une proportion (P) entre ces produits. Dans ce cas il faudra utiliser la **Consigne Virtuelle de EC** pour saisir la consigne de EC, et spécifier un rapport de proportion entre les sorties configurées comme P.

Consigne de pH: Dosage d´un ou de pluisieurs produits pour atteindre une valeur de pH déterminée (consigne ou Set Point).

CONSIGNE (SET POINT) OU % DOSAGE:

En cas de sorties configurées pour EC ou PH la valeur saisie dans ce champ correspond à la valeur de consigne. Pour des sorties configurées comme %, la valeur dans ce champ correspond à la valeur de la proportion souhaitée. Pour des sorties configurées en mode Manuel, la valeur dans ce champ correspond directement au pourcentage de réglage du dosage.

#### ERREURS DE PROGRAMMATION

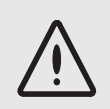

Si lorsque l´on valide avec ENT apparaît une valeur en clignotant, cela signifie que la programmation n´est pas correcte. Réviser liste d´erreurs de programmation.

Les différents types d´erreurs de programmation sont disponibles au paragraphe 5.8 Erreurs de programmation.

#### MANUEL USAGER

# **5. PROGRAMMES D´IRRIGATION ORGANIQUE**

## **CONTROLLER 3000**

## **5.1.6. CANAL DE CONTRÔLE A/B.**

Le Controller 3000 permet d´activer différentes pompes avec différentes entrées. Le Controller 3000 dispose de deux entrées d´activation correspondantes aux canaux A et B. Dans le programme est indiquée à la suite de la valeur de consigne souhaité sous le nom de **Canal de contrôle**. Valeurs disponibles:A(canalA), B (canal B), ST(Stop, arrêté).

# **5.1.6.1. CONFIGURATION À PARTIR DU CONTROLLER 3000.**

Changer le programme à éditer en appuyant sur +/- et valider avec ENT. Utiliser <> pour se déplacer dans le menu et valider la programmation avec ENT

#### CANALDE CONTRÔLE A/B:

Il est possible de sélectionner entre deux canaux de contrôle à distance: A et B. Chaque canal a une entrée d´activation indépendante qui permet de mettre en marche les pompes programmées pour un canal et de maintenir celles de l´autre canal à l´arrêt.

Chaque canal de contrôle dispose de ses paramètres de contrôle PI (voir menu de Contrôle), pour pouvoir différencier le type de réglage à pH et EC.

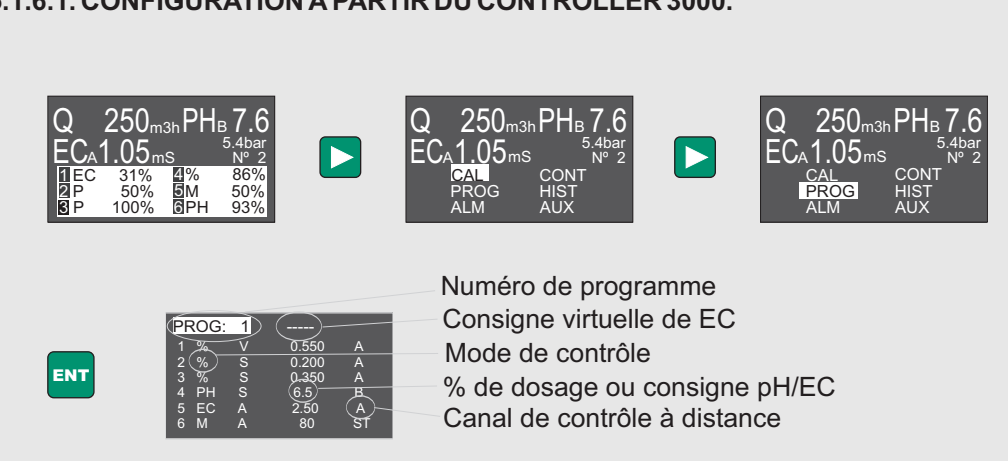

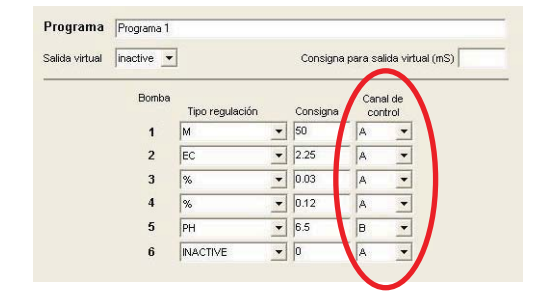

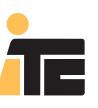

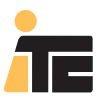

## **CONTROLLER 3000**

# **5.2.BIBLIOTHÈQUE DE PROGRAMMES.**

#### MENU:ÉQUIPEMENT>Programmation.

Créer un programme en sélectionnant avec le bouton droit de la souris Bibliothèque de programmes. Un programme peut être utilisé plusieurs fois pour différentes programmations, pour cela il est important de nommer chaque programme afin qu´ils soient facilement indentifiables. On rappelle que à chaque programme est défini le dosage pour chaque pompe, ainsi comme le type de contrôle de ce dosage applicable à chaque pompe.

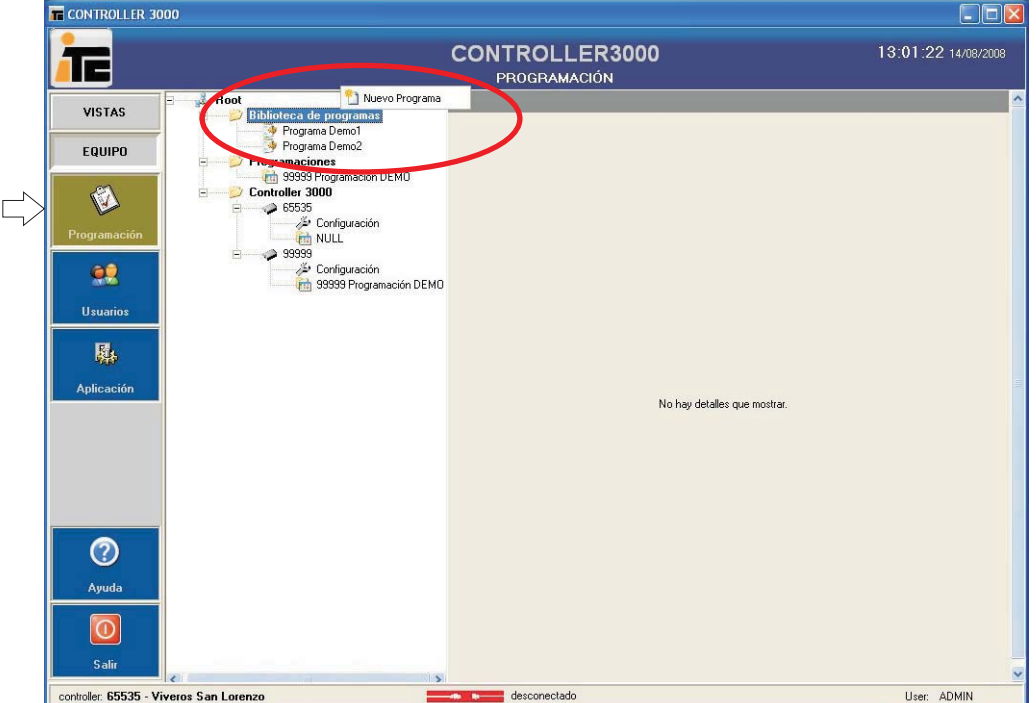

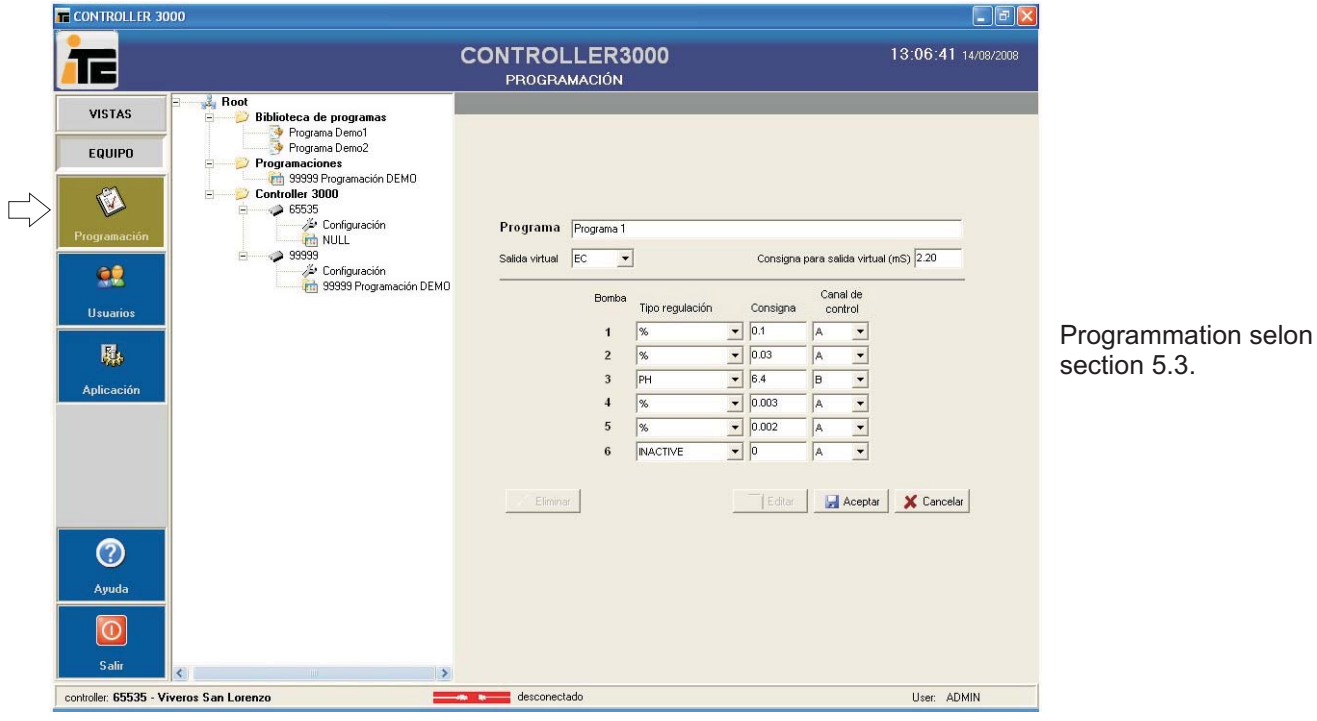

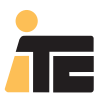

## **CONTROLLER 3000**

## **5.3. PROGRAMMATION DE DOSAGE PROPORTIONNEL ET CONTRÔLE DE pH.**

## **5.3.1. POMPES DOSEUSES INDÉPENDANTES.**

### **5.3.1.1.EXEMPLE À PARTIR DU SCADA.**

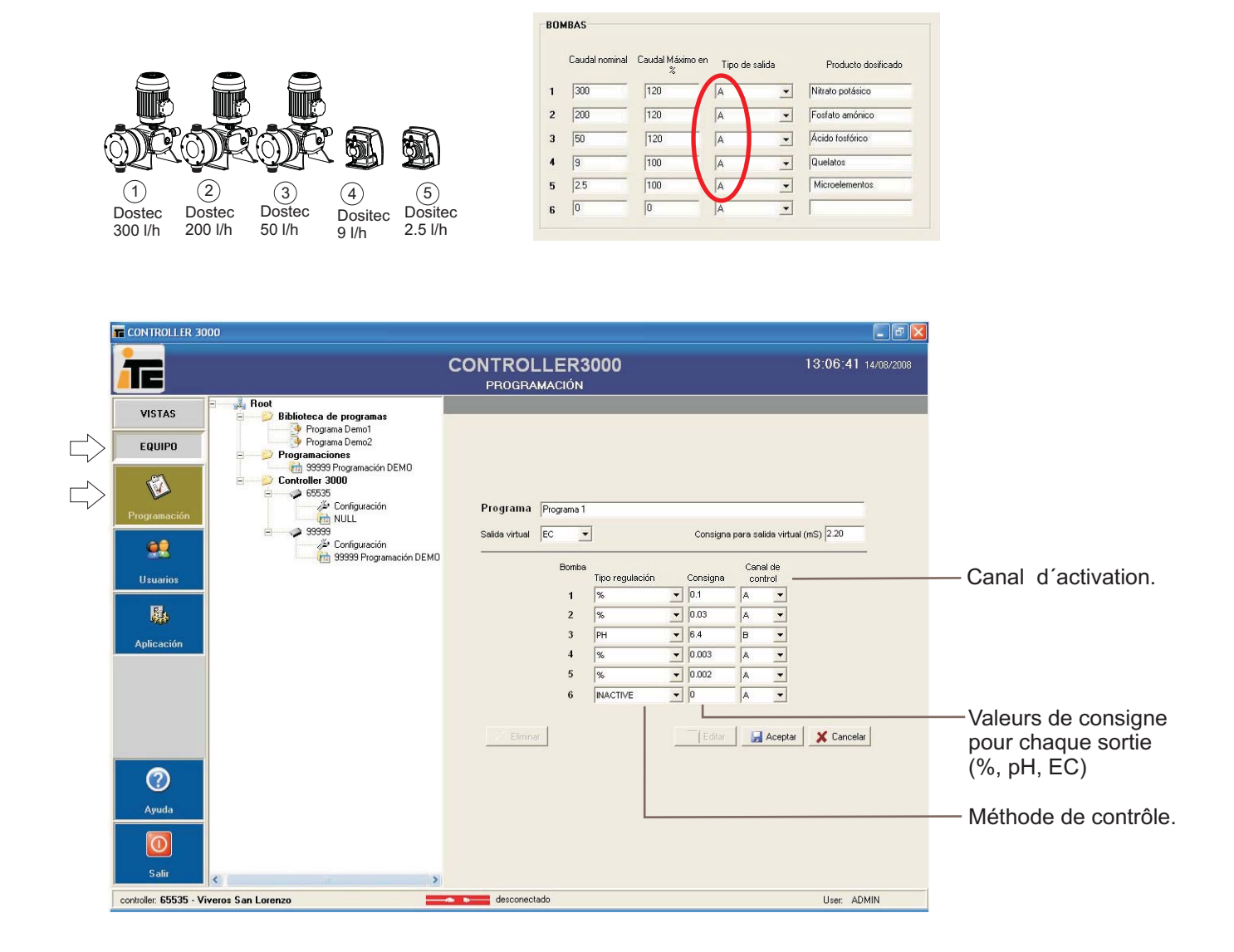

Activation du programme:

Avec le l canalAactivé: dosage proportionnel des produitsl 1,2,4,5. Avec le canal B activé: dosage d´acide (produit 3).

NOTE: Une valeur de conductivité CE a été assignée à la Sortie Virtuelle, cette valeur est saisie pour référencier l´alarme de conductivité, afin de détecter un mauvais fonctionnement du système. La valeur 2.20 est celle prévue pour ce type d´eau avec le dosage programmé

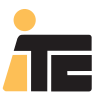

# **CONTROLLER 3000**

#### **5.3.1.2.EXEMPLE À PARTIR DU CONTROLLER 3000.**

Pompes doseuses indépendantes.

Dosage proportionnel des produits 1,2,3,4,5 et contrôle du pH de la pompe 6.

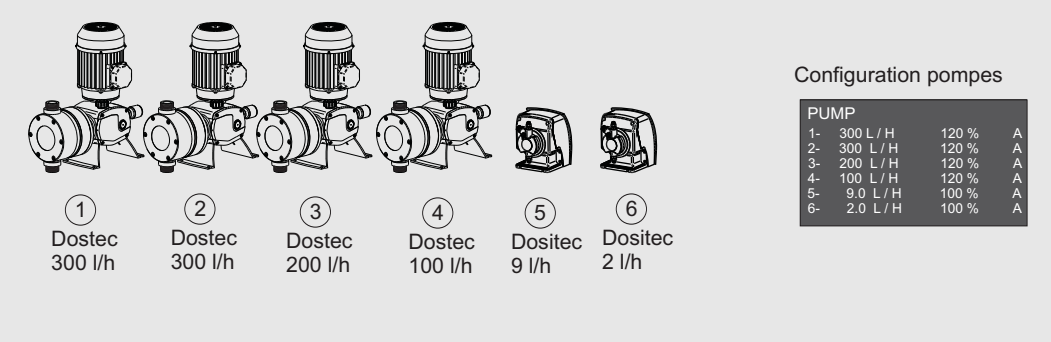

Proportion du produit 1: 0.200% Proportion du produit 2: 0.300% Proportion du produit 3: 0.100% Proportion du produit 4: 0.050% Proportion du produit 5: 0.020% Consigne de pH du produit 6: 6.5

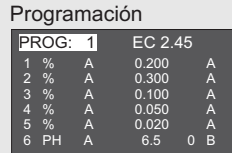

#### Contrôle à distance:

Pour pouvoir activer le contrôle de pH ponctuellement sans doser aucun autre produit, on programmera les sorties 1, 2, 3, 4 et 5 en sélectionnat le l canal A du contrôle à distance, et la sortie 6 est contrôlée avec le canal B.

#### Alarme de EC:

Lorsque l´on effectue un dosage proportionnel, on ne saisit aucune consigne de EC. Cependant, comme on prévoit que la lecture de EC sera de 2.45 mS avec le dosage programmé, il est intéressant de disposer d´une alarme de EC qui avertit d´un mauvais fonctionnement du système. Pour cela on saisit comme consigne virtuelle de EC la valeur de 2.45mS qui sert uniquement comme valeur de référence pour l´alarme.

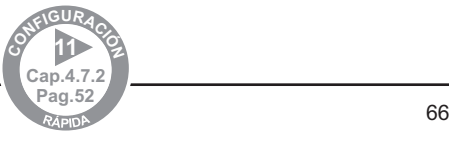

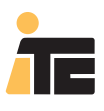

# **CONTROLLER 3000**

## **5.3.2. POMPE DOSEUSE MODULAIRE .**

### **5.3.2.1.EXEMPLE À PARTIR DU SCADA.**

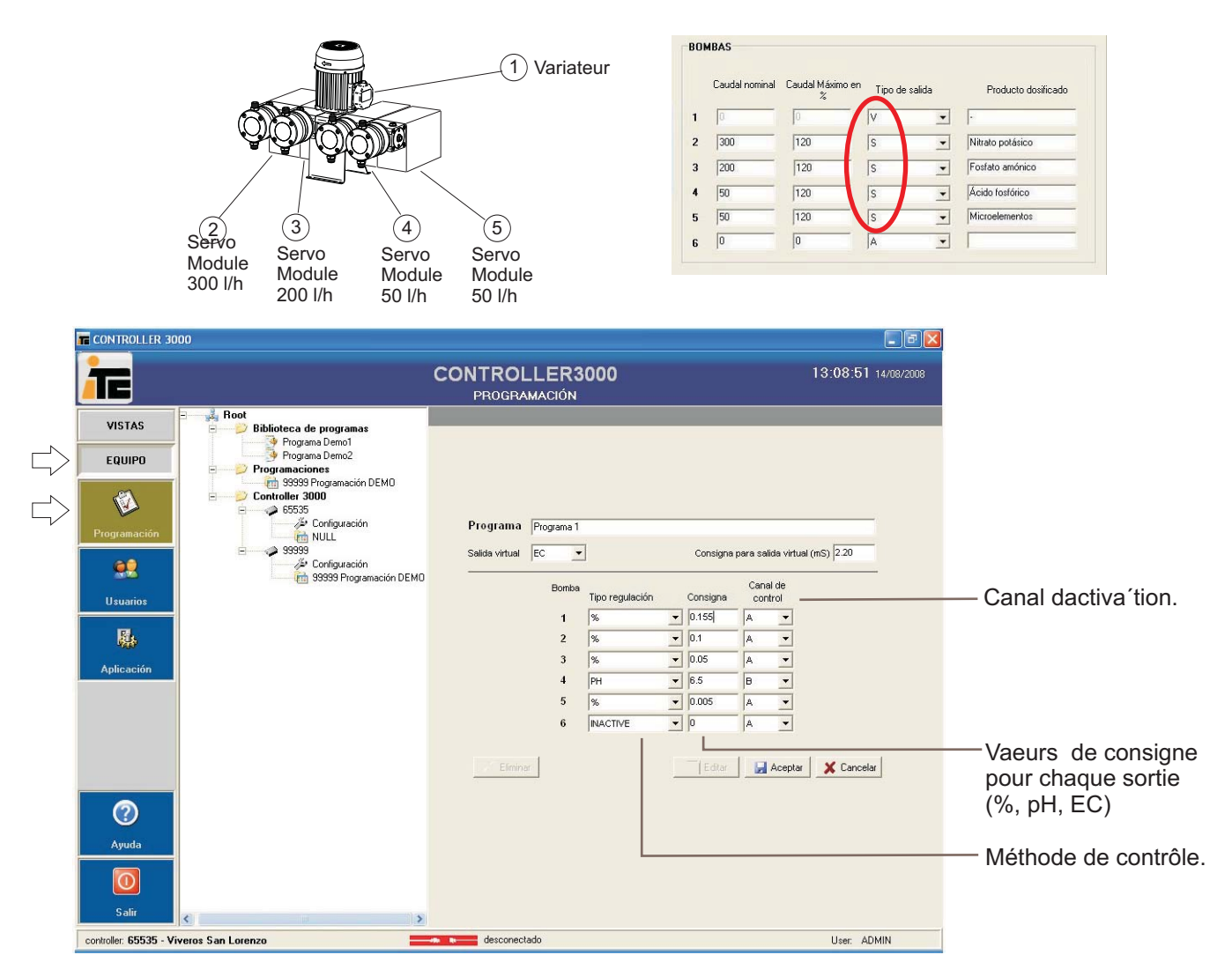

Activation du programme:

Avec le canalAactivé: dosage proportionnel des produits 1, 2, 3 et 5. Avec le canal B activé: dosage d´acide (produit 4).

NOTE: Une valeur de conductivité CE a été assignée à la Sortie Virtuelle, avec une valeur de 2.20mS, cette valeur est saisie pour référencier l´alarme de conductivité, afin de détecter un mauvais fonctionnement du système. La valeur 2.20 est celle prévue pour ce type d´eau avec le dosage programmé.

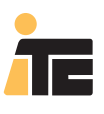

# **CONTROLLER 3000**

### **5.3.2.2.EXEMPLE À PARTIR DU CONTROLLER 3000.**

Pompe doseuse Multifertic à 4 modules avec un Servo à chaque module. Dosage proportionnel des produits des sorties 2,3 et 4, et contrôle de pH avec la sortie 5.

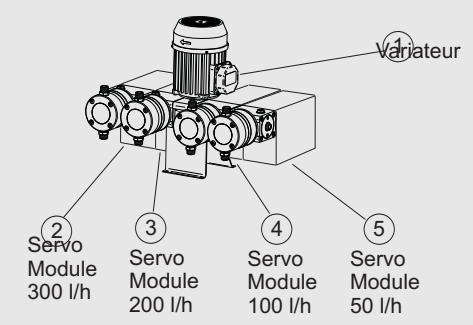

Proportion du produit de la sortie 2: 0.200% Proportion du produit de la sortie 3: 0.300% Proportion du produit de la sortie 4: 0.100% Consigne de pH u produit de la sortie 5: 6.5

Configuration pompes

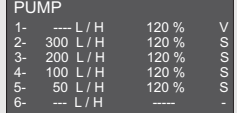

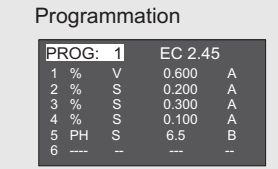

Contrôle à distance:

Avec cette configuration et cette programmation il ne sera pas possible de contrôler uniquement le pH dans la mesure où la sortie master du variateur travaillera par proportionnalité. Permet de désactiver le contrôle de pH en conservant le dosage proportionnel, simplement en désactivant le signal du Canal B.

En cas de souhaiter faire un contrôle de pH sans dosage proportionnel de fertilisant, il faudra réaliser un programme spécial uniquement avec les sorties 1 et 5 programméess: la sortie 1 positionnée manuellement et la 5 avec la consigne de pH.

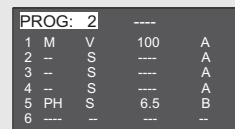

Alarme de EC:

Lorsque l´on effectue un dosage proportionnel, on ne saisit aucune consigne de EC. Cependant, comme il est prévu que la lecture de EC soit de 2.45 mS avec le dosage programmé, il est intéressant de disposer d´une alarme de EC qui avertit d´un mauvais fonctionnement du système. Pour cela on saisira comme consigne virtuelle de EC la valeur de 2.45mS qui servira seulement comme valeur de référence pour l´alarme.

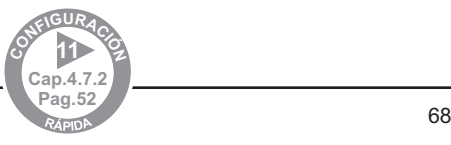

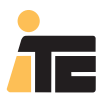

# **CONTROLLER 3000**

## **5.3.3.SYSTÈME MIXTE DE POMPES DOSEUSES INDÉPENDANTES ET MODULAIRES.**

 $PQ = PQ$ 

### **5.3.3.1.EXEMPLE À PARTIR DU SCADA.**

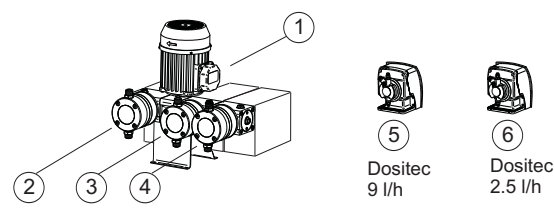

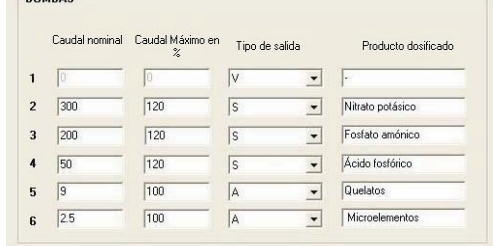

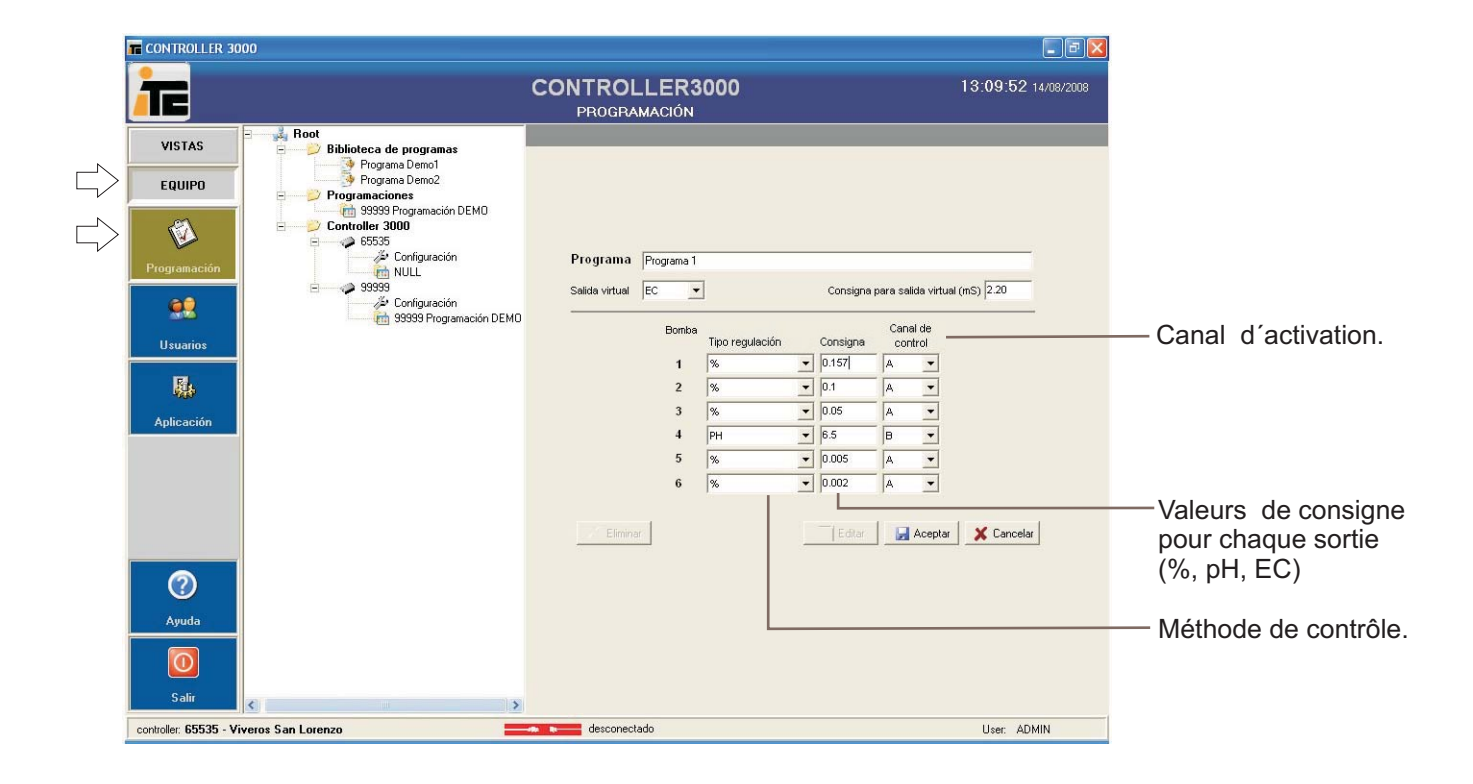

Activation du programme:

Avec le canalAactivé: dosage proportionnel des produits 1, 2, 3, 5 et 6. Avec le canal B activé: dosage d´acide (produit 4).

NOTE: Une valeur de conductivité CE a été assignée à la Sortie Virtuelle, avec une valeur de 2.20mS, mais comme aucune proportion P n´a été assignée à deux ou plus de pompes, cette valeur n´a pas d´effet dans le contrôle. Cette valeur est saisie pour référencer l´alarme de conductivité, pour détecter un mauvais fonctionnement du système. La valeur 2.20 est celle prévue pour ce type d´eau avec le dosage programmé.

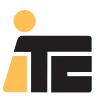

# **CONTROLLER 3000**

#### **5.3.3.2.EXEMPLE À PARTIR DU CONTROLLER 3000.**

Pompe doseuseMultifertic de 2 modules avec un Servo à chaque module, deux Dostec et une Dositec. Dosage proportionnel des produits des sorties 2,3, 4, et 5. La sortie 6 fera un Contrôle de pH.

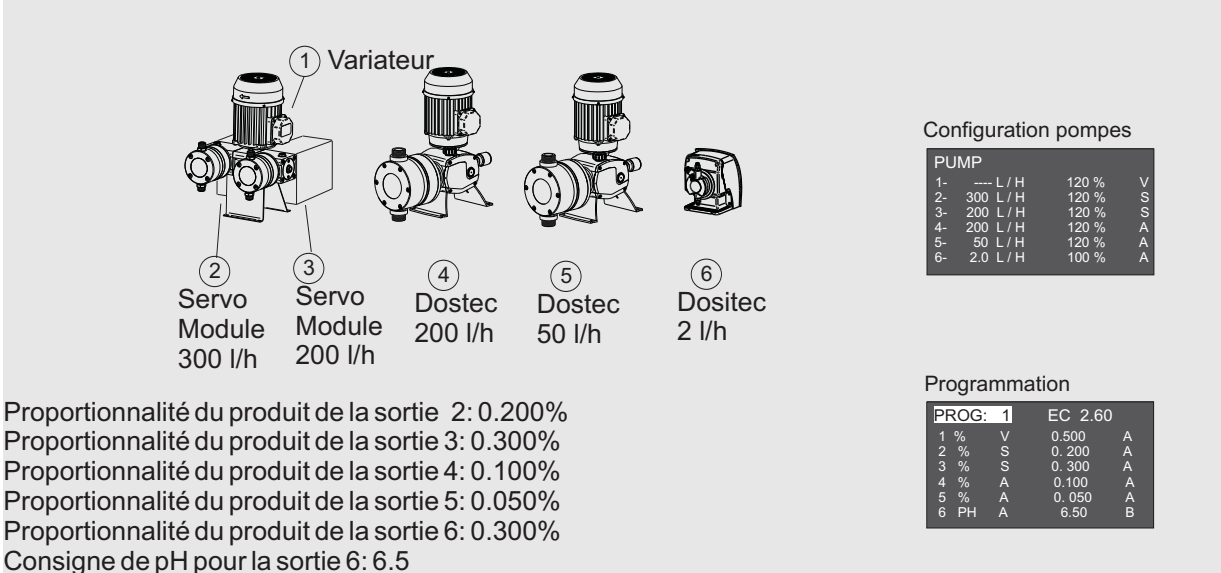

#### Contrôle à distance:

Les sorties de fertilisants sont programmées pour être contrôlées par le canal A et le contrôle d´acidel avec le canal B. De cette manière le réglage de la EC sera fait selon les paramètres du contrôle l PI du canal A, et le réglage du pH selon l es paramètre de contrôle du canal B.

#### Alarme:

La valeur de référence pour l´alarme de EC sera la consigne virtuelle de EC.

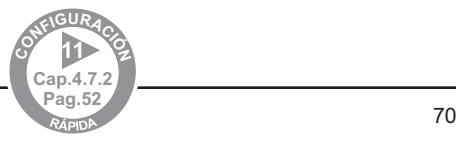

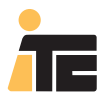

## **CONTROLLER 3000**

## **5.4. PROGRAMMATION DE DOSAGE D´UN FERTILISANT PAR CONSIGNE DE CONDUCTIVITÉ, DOSAGE PROPORTIONNEL DE MICROÉLÉMENTS ET CONTRÔLE DE pH.**

**5.4.1. POMPES DOSEUSES INDÉPENDANTES.**

**5.4.1.1.EXEMPLE À PARTIR DU SCADA.**

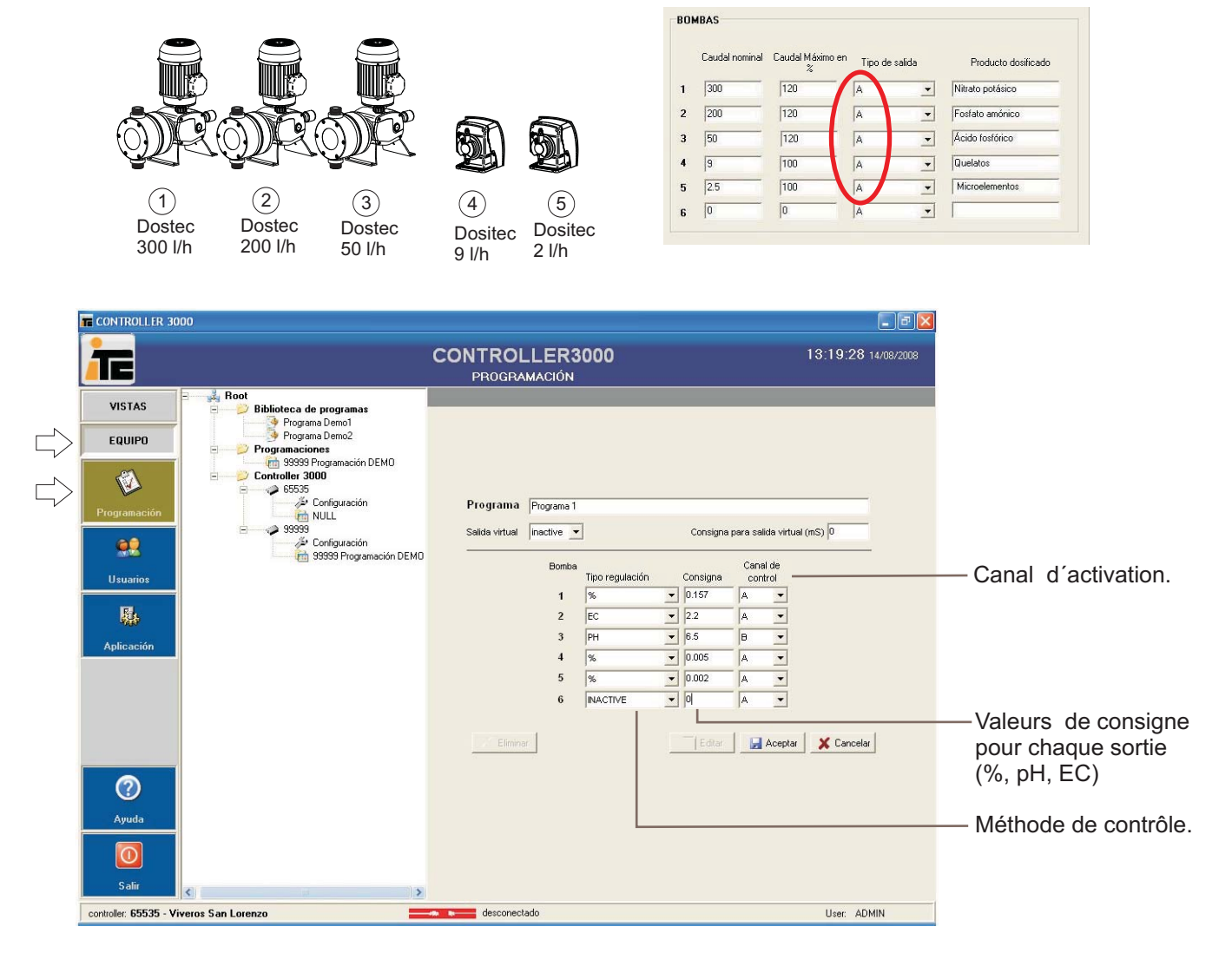

Activation du programme:

Avec le canalAactivé: dosage proportionnel des produits 1, 4, 5,et dosage de Ce avec le produit 2 selon consigne. Avec le canal B activé: dosage d´acide (produit 4).

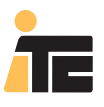

# **CONTROLLER 3000**

#### **5.4.1.2.EXEMPLE À PARTIR DU CONTROLLER 3000.**

Pompes doseuses indépendantes.

Dosage par consignede EC ds produits 1,2 et 3, dosage proportionnell de 4 et 5, et contrôle de pH avec la pompe 6.

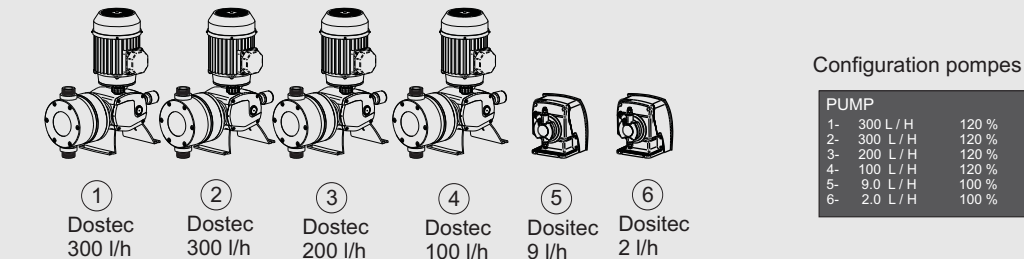

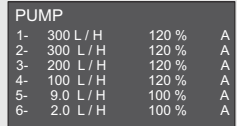

Programación Consigne de EC: 2.50 mS Rapport de proportion entre produit 1, 2, 3: Produit 1: 20 Produit 2: 30 Produit 3: 10 Proportion du produit 4: 0.050% Proportion du produit 5: 0.020% Consigne de pH du produit 6: 6.5

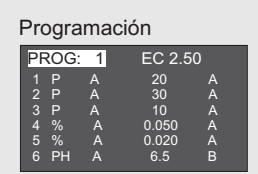

Contrôle à distance:

Pour pouvoir activer le contrôle de pH ponctuellement sans doser aucun autre produit, les sorties 1, 2, 3, 4 et 5 seront programmées en sélectionnant le canalAdu contrôle à distance,et la sortie 6 sera contrôlée avec le canal B. Le réglage de la EC suivra les paramètres du contrôle PI du canalA, et le pH ceux du canal B.

Alarme de EC: La consigne de EC servira de référence pour l´alarme.

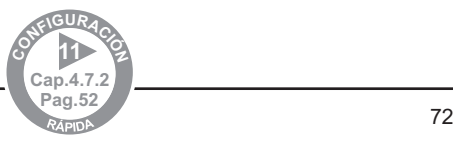
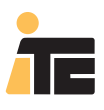

## **CONTROLLER 3000**

### **5.4.2. POMPE DOSEUSE MODULAIRE.**

#### **5.4.2.1.EXEMPLE À PARTIR DU SCADA.**

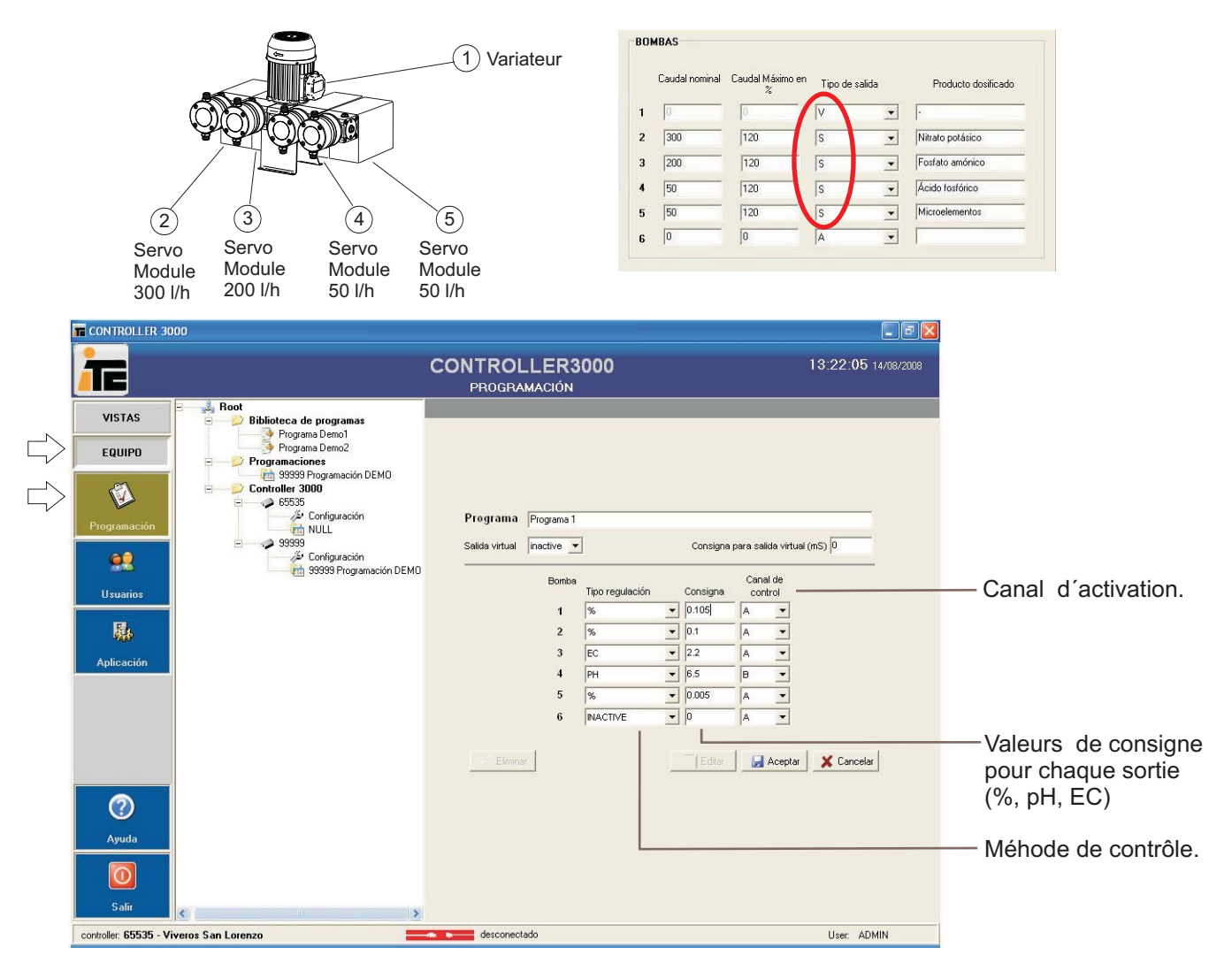

Activation du programme

:Avec lel canalAactivé: dosage proportionnel des produits 1, 2, 5, et dosage de Ce avec le produit 3 selon consigne. Avec le canal B activé: dosage d´acide (produit 4).

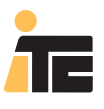

## **CONTROLLER 3000**

#### **5.4.2.2.EXEMPLE À PARTIR DU CONTROLLER 3000.**

Pompe doseuse Multifertic à 4 modules avec un Servo à chaque module. Dosage par consigne de EC du produit de la sortie 4, et contrôle de pH avec la sortie 5.

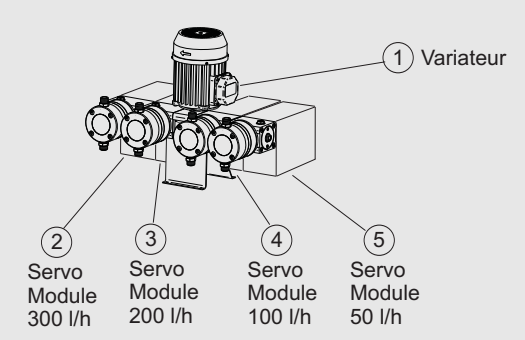

Proportionnalité du produit de la sortie 2: 0.800% Proportionnalité du produit de la sortie 3: 0.400% Consigne de CE du produit de la sortie 4: 2.3 Consigne de pH du produit de la sortie 5: 6.5

Configuration pompes

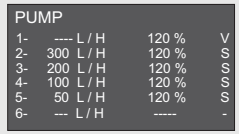

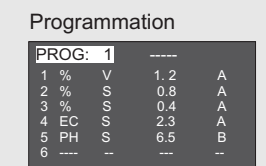

#### Contrôle à distance:

Avec cette configuration et cette programmation il ne sera pas possible de contrôler uniquement lel pH dans la mesure où la sortie master du variateur travaillera par consigne de EC. Permet de désactiver le contrôle de pH en conservant le dosage par EC, en désactivant le signal du Canal B.

En cas de vouloir effectuer un contrôle de pH sans dosage proportionnel de fertilisant, il faudra réaliser un programme spécial: la sortie 1 positionnée manuellement et la 5 avec la consigne de pH.

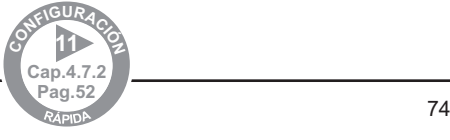

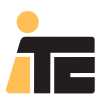

### **CONTROLLER 3000**

### **5.4.3. SYSTÈME MIXTE DE POMPES DOSEUSES INDÉPENDANTES ET MODULAIRES.**

#### **5.4.3.1.EXEMPLE À PARTIR DE SCADA.**

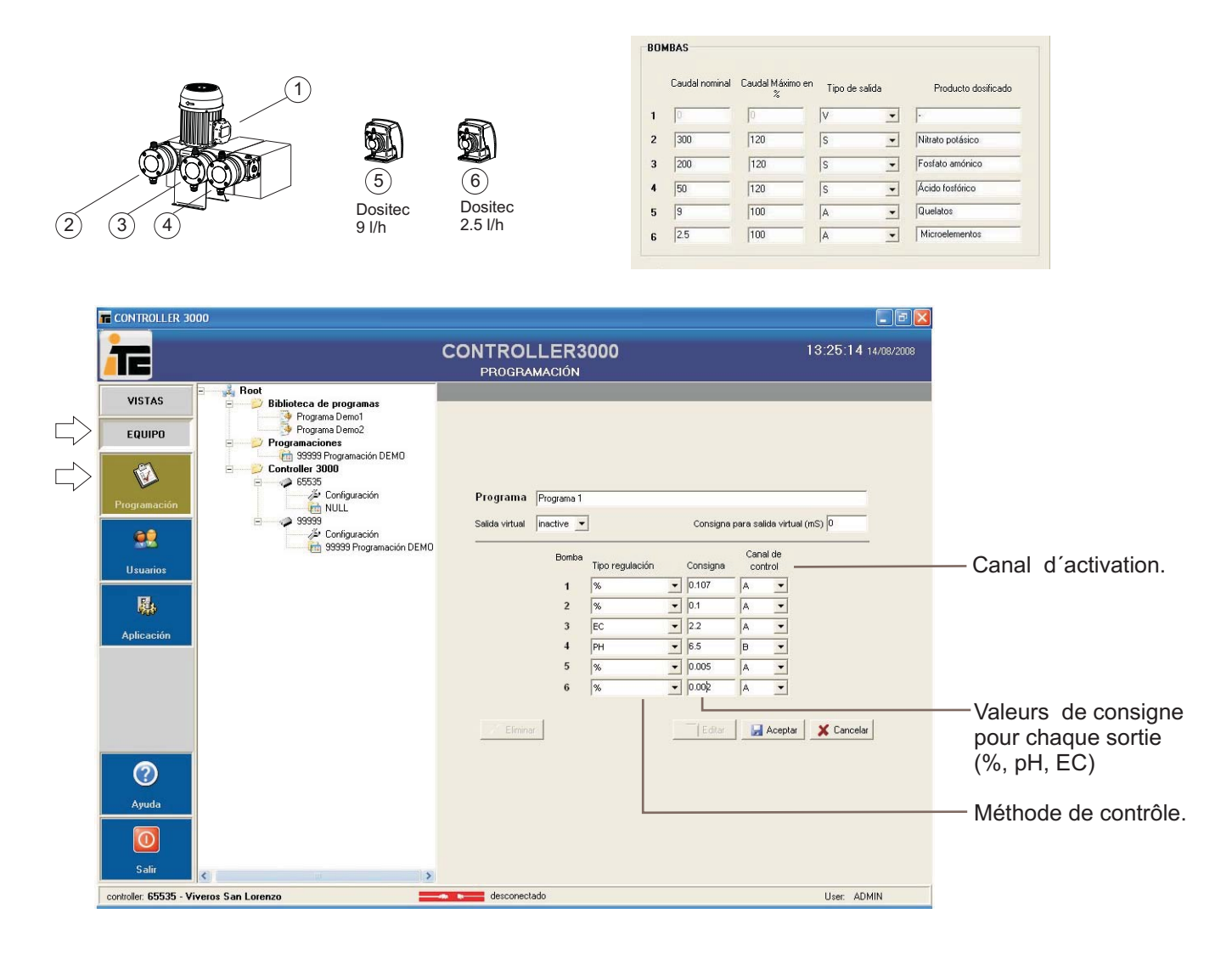

Activation du programme:

Avec le canal Aactivé: dosage proportionnel des produits 1, 2, 5, 6 et dosage de CE avec le produit 3 selon consigne. Avec lel canal B activé: doage d´acide (produit 4).

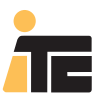

## **CONTROLLER 3000**

#### **5.4.3.2. EXEMPLE À PARTIR DU CONTROLLER 3000.**

Pompe doseuse Multifertic de 2 modules avec un Servo à chaque module, deux Dostec et une Dositec. Dosage proportionnel des produits des sorties 2,3 et 4. Le produit 5 corrigera les variations de EC de l´eau d´entrée et dosera par consigne de EC. La sortie 6 fera un Contrôle de pH.

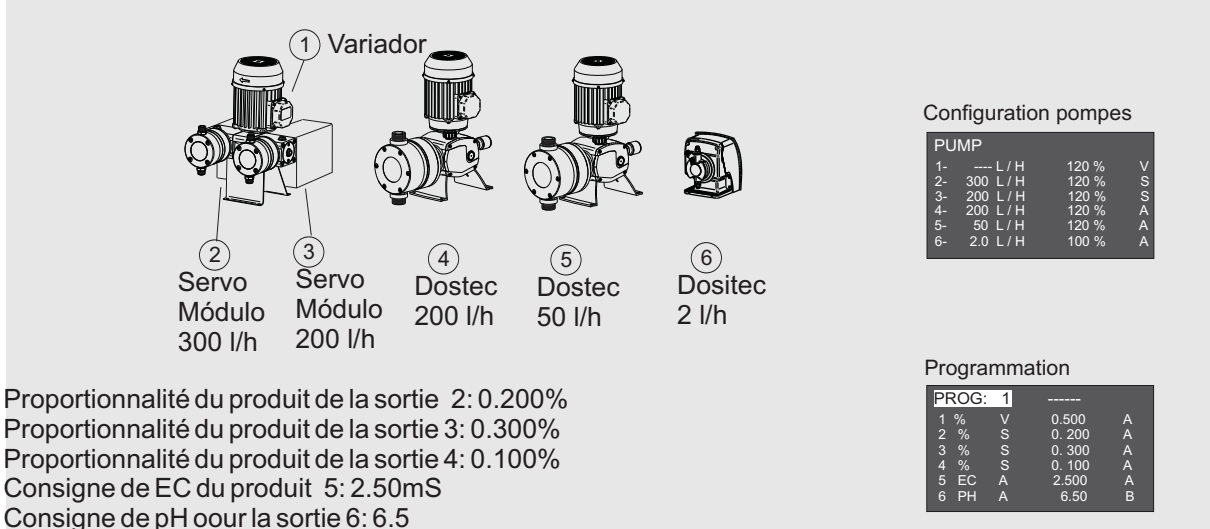

Contrôle à distance:

Les sorties de fertilisants sont programmées pour être contrôlées par le canal A et le contrôle d´acide avec le canal B. De cette manière le réglage de la EC sera fait selon les paramètres du contrôle PI dul canal A, et le réglage du pH selon les paramètres de contrôle du canal B.

Alarme:

La valeur de référence pour l´alarme de EC sera la consigne de EC.

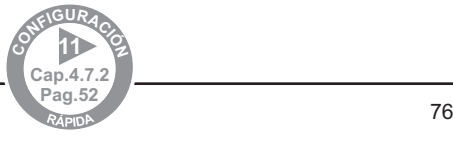

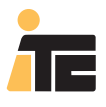

### **CONTROLLER 3000**

### **5.5. PROGRAMMATION DE DOSAGE DE PLUSIEURS FERTILISANTS PAR CONSIGNE DE CONDUCTIVITÉ, DOSAGE PROPORTIONNEL DE MICROÉLÉMENTS ET CONTRÔLE DE pH.**

**5.5.1. POMPES DOSEUSES INDÉPENDANTES.**

**5.5.1.1.EXEMPLE À PARTIR DE SCADA.**

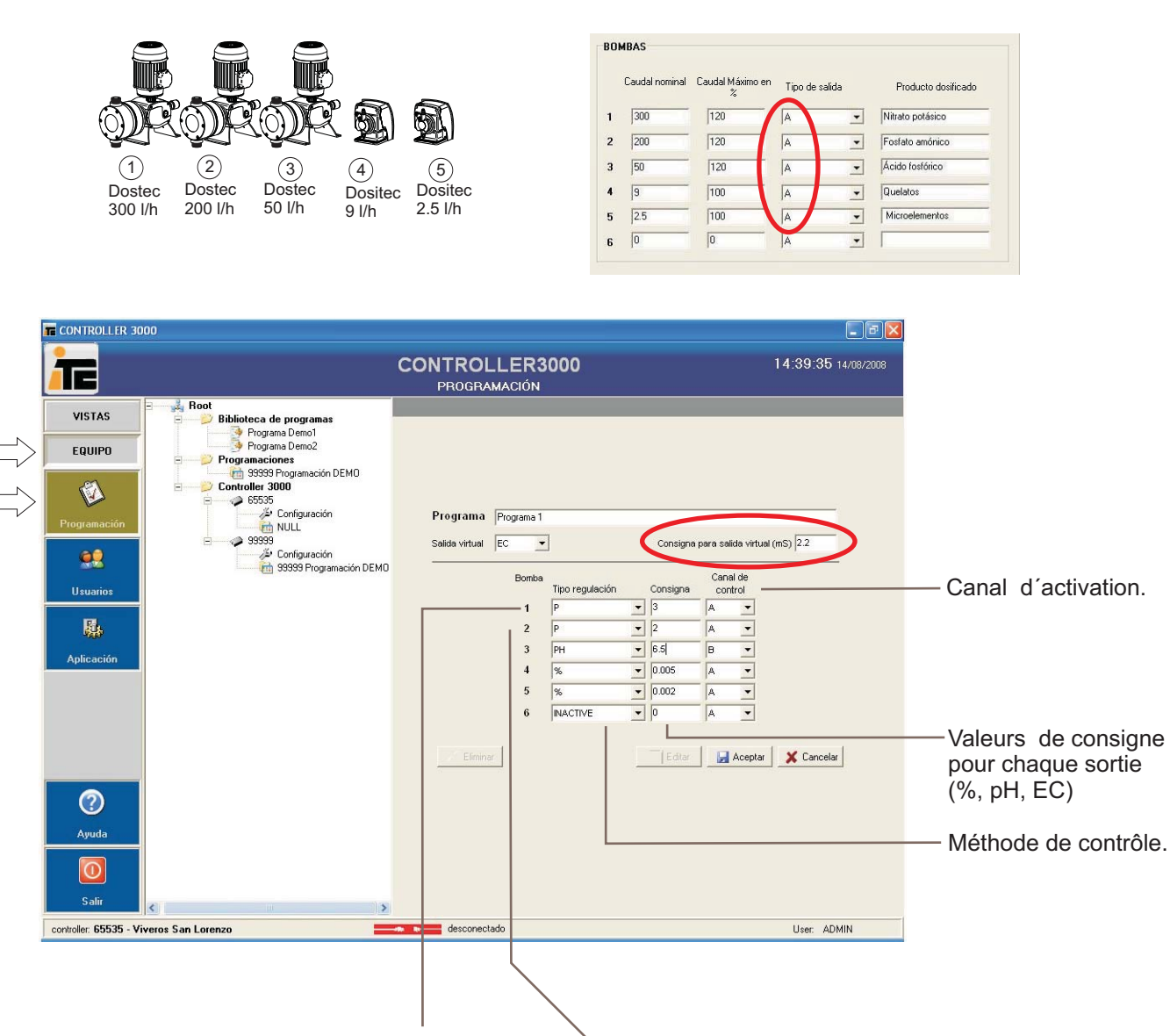

Dosage proportionnel de 3 parties contre 2 par rapport au dosage de la pompe 2, pour atteindre une conductivité de 2.2mS. La conductivité est indiquée à la consigne virtuelle.

Dosage proportionnel de 2 parties contre 3 par rapport au dosage de la pompe 1, pour atteindre une conductivitéde 2.2mS. La conductivité est indiquée à la consigne virtuelle.

Activation du programme:

Avec le canalAactivé: dosage proportionnel des produits 4, 5, et dosage de CE avec les produits 1, et 2 selon consigne. Avec le canal B activé: dosage d´acide (produit 3).

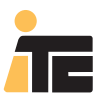

### **CONTROLLER 3000**

#### **5.5.1.2. EXEMPLE À PARTIR DU CONTROLLER 3000.**

Pompes doseuses indépendantes.

Dosage par programme de EC des produits 1,2 et 3, dosage proportionnel de 4 et 5, et contrôle de pH avec la pompe 6.

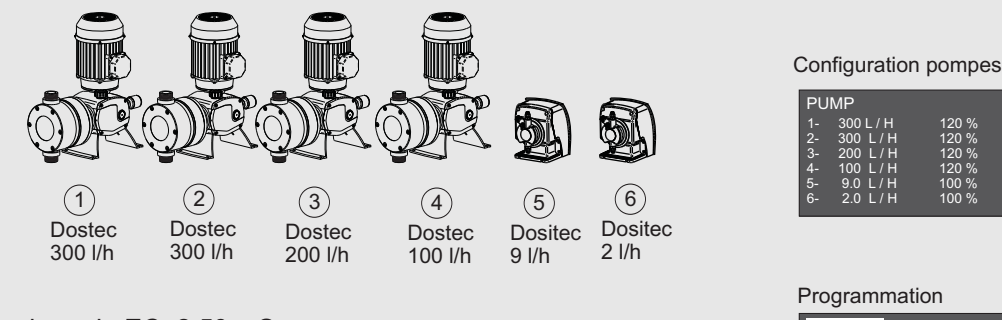

Consigne de EC: 2.50 mS Rapport de proportion entre produit 1, 2, 3: Produit 1: 20 Produit 2: 30 Produit 3: 10 Proportion du produit 4: 0.050% Proportion du produit 5: 0.020% Consigne de pH du produit 6: 6.5 Contrôle à distance:

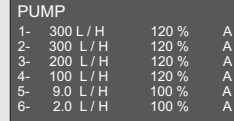

PROG: 1 EC 2.50 1 P A 20 A 2 P A 30 A 3 P A 10 A 4 % A 0.050 A 5 % A 0.020 A 6 PH A 6.5 B

Pour pouvoir activer ponctuellement le contrôle de pH sans doser aucun autre produit, on contrôlera les sorties 5 et 6 avec le canal B. Le réglage de la EC suivra les paramètres du contrôle PI du canal A, et le pH ceux du canal B.

Alarme de EC:

La consigne de EC servira de référence pour l'alarme.

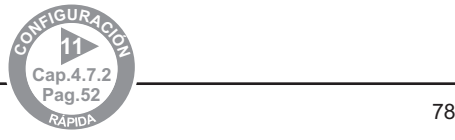

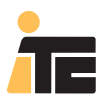

### **CONTROLLER 3000**

#### **5.5.2. POMPE DOSEUSE MODULAIRE.**

#### **5.5.2.1.EXEMPLE DEPUIS SCADA.**

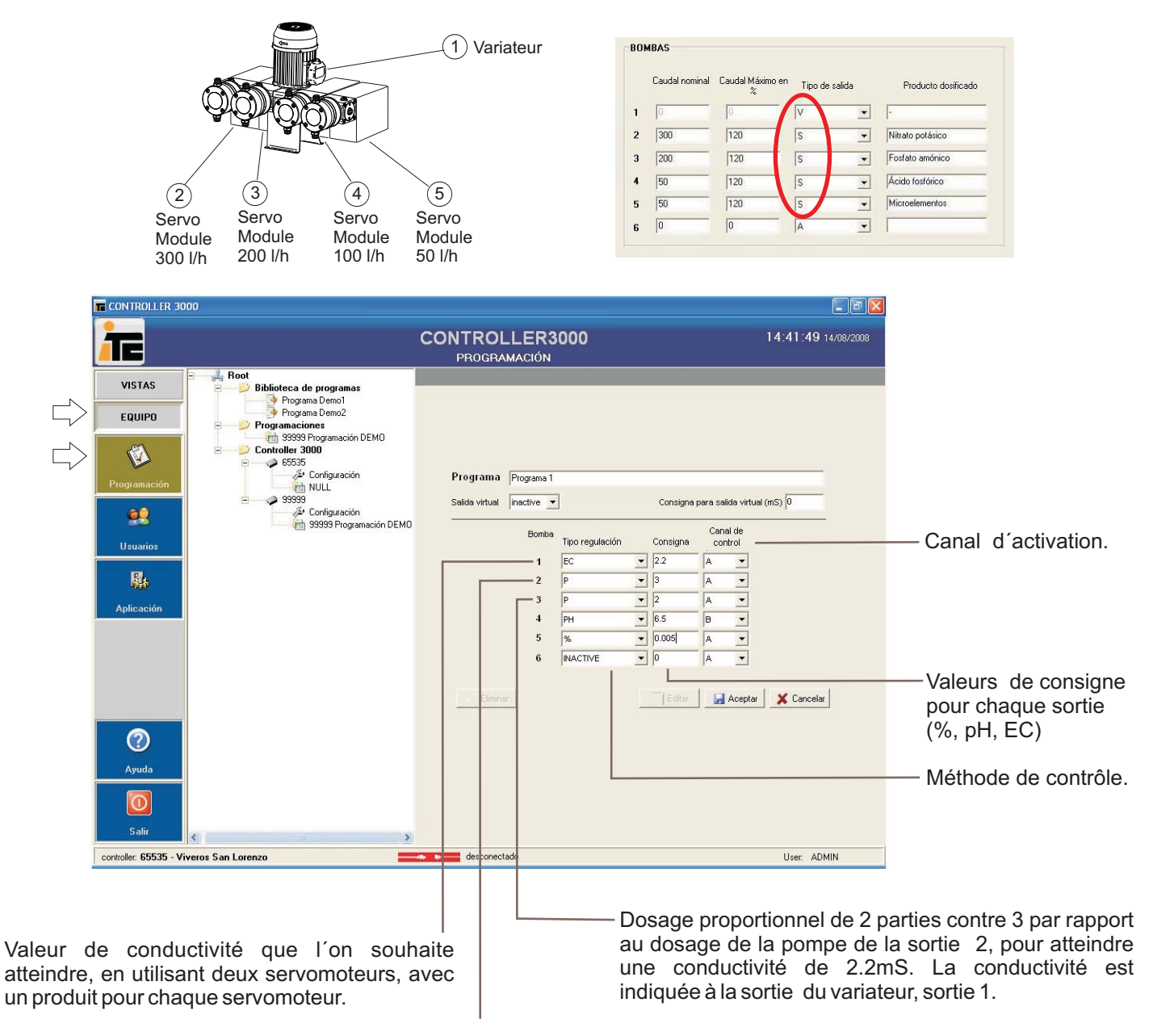

Dosage proportionnel de 3 parties contre 2 par rapport au dosage du servomoteur de la sortie 3, pour atteindre une conductivité de 2.2mS. La conductivité est indiquée à la sortie du variateur, sortie 1.

Activation du programme :

Avec le canal A activé: dosage proportionnel des produits 5, et dosage de CE avec les produits 2, et 3 selon consigne indiquée au variateur de fréquence.

Avec le canal B activé: dosage d´acide (produit 4).

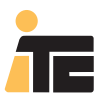

## **CONTROLLER 3000**

#### **5.5.2.2. EXEMPLE À PARTIR DU CONTROLLER 3000.**

Pompe doseuse Multifertic à 4 modules avec un Servo à chaque module. Dosage par consigne de EC des produits des sorties 2,3 et 4, et contrôle de pH avec la sortie 5.

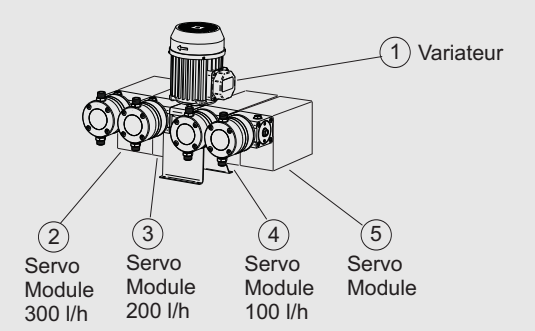

Consigne de EC: 2.50 mS Rapport de proportion entre produits des sorties 2, 3 et 4: Produit de la sortie 2: 20 Produit de la sortie 3: 30 Produit de la sortie 4: 10 Consigne de pH du produit de la sortie 5: 6.5

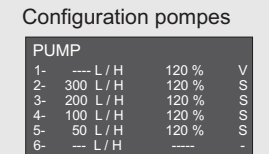

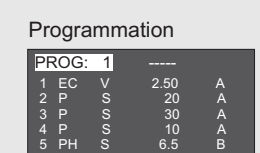

6 ---- -- --- --

Contrôle à distance:

Avec cette configuration et cette programmation on ne pourra pas uniquement contrôler le pH puisque la sortie master du variateur travaillera par consigne de EC. Permet de désactiver le contrôle de pH pH en conservant le dosage par EC, en désactivant le signal du Canal B.

En cas de souhaiter faire un contrôle de pH sans dosage proportionnel de fertilisant ,il faudra faire un programme spécial uniquement avec les sorties 1 et 5 programmées : la sortie 1 positionnée manuellement et la 5 avec la consigne de pH.

Alarme de EC:

La consigne de EC servira de référence pour l´alarme.

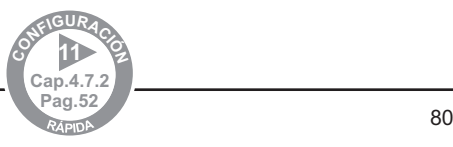

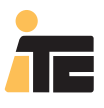

### **CONTROLLER 3000**

### **5.5.3. SYSTÈME MIXTE DE POMPES DOSEUSES INDÉPENDANTES ET MODULAIRES.**

#### **5.5.3.1.EXEMPLE DEPUIS SCADA.**

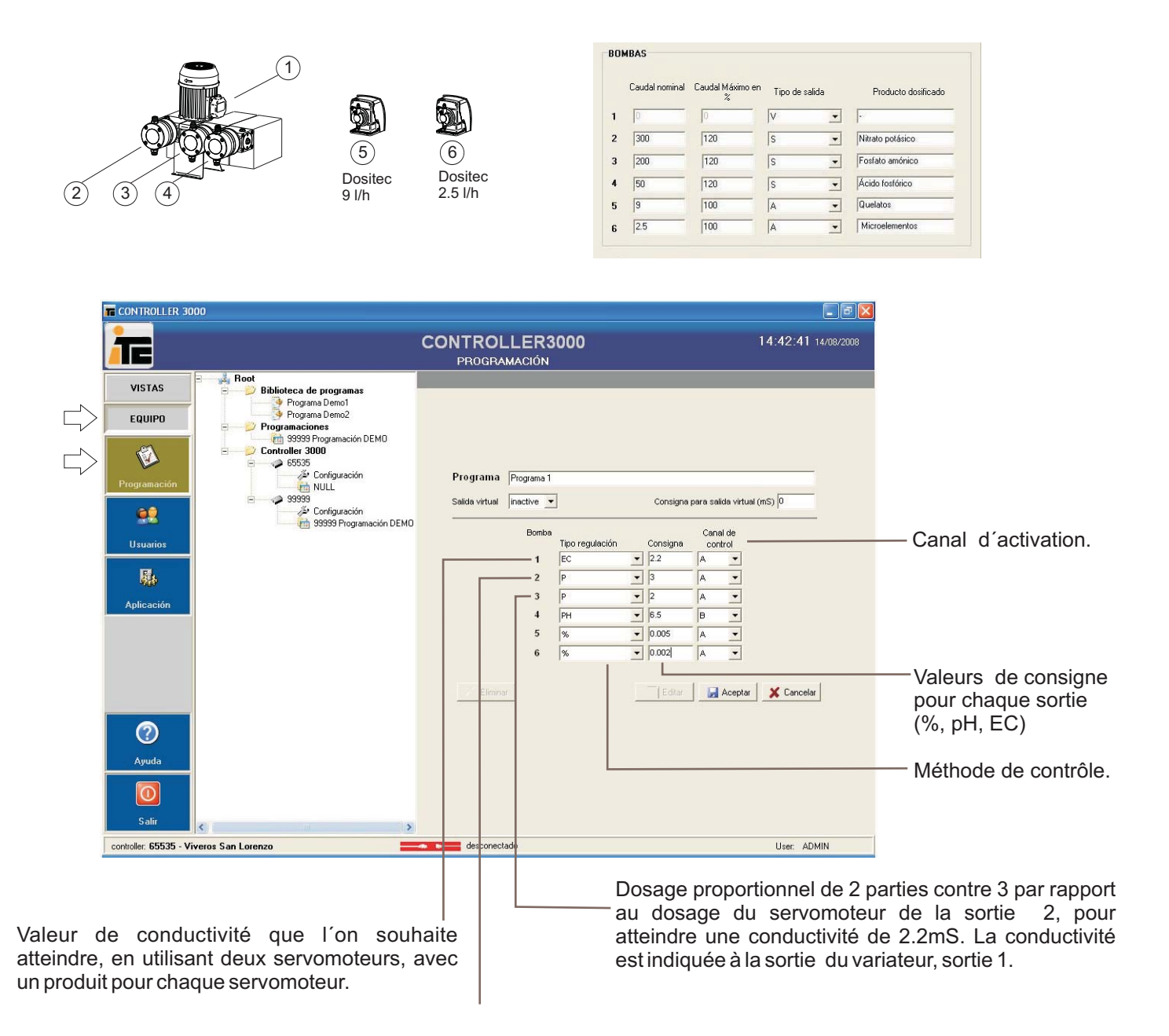

Dosage proportionnel de 3 parties contre 2 par rapport au dosage du servomoteur de la sortie 3, pour atteindre une conductivité de 2.2mS. La conductivité est indiquée à la sortie du variateur, sortie 1.

Activation du programme :

Avec le canal A activé: dosage proportionnel des produits 5, 6 et dosage de CE avec les produits 2, et 3 selon consigne indiqué au variateur de fréquence.

Avec le canal B activé: dosage d´acide (produit 4).

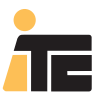

## **CONTROLLER 3000**

#### **5.5.3.2. EEMPLE À PARTIR DU CONTROLLER 3000.**

Pompe doseuse Multifertic de 2 modules avec un Servo à chaque module, deux Dostec et une Dositec. Dosage proportionnel des produits des sorties 4, et 5. Le produit 6 fera un Contrôle de pH.

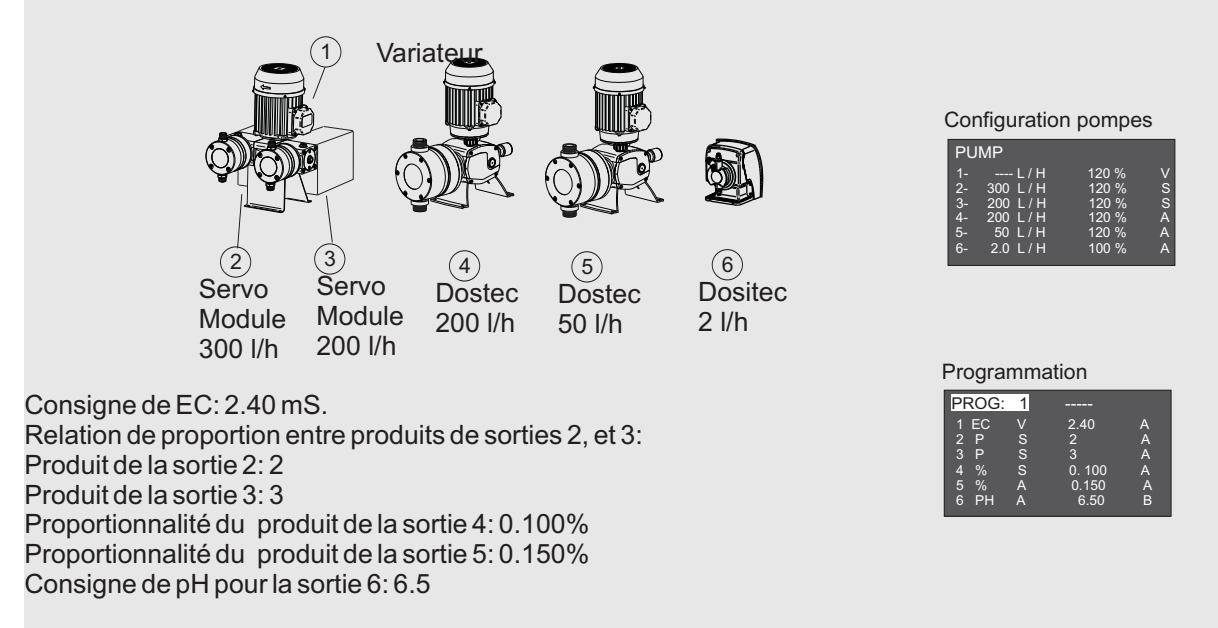

Contrôle à distance:

De cette manière le réglage de la EC se fera selon les paramètres de contrôle PI du canal A, et le réglage du pH selon les paramètres de contrôle du canal B. .

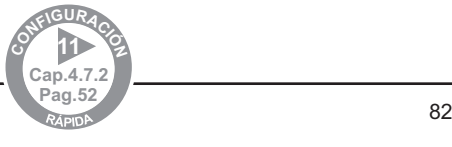

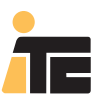

### **CONTROLLER 3000**

### **5.6. PROGRAMMATIONS**

#### MENU:ÉQUIPEMENT>Programmation.

Créer une programmation en sélectionnant avec le bouton droit du curseur.

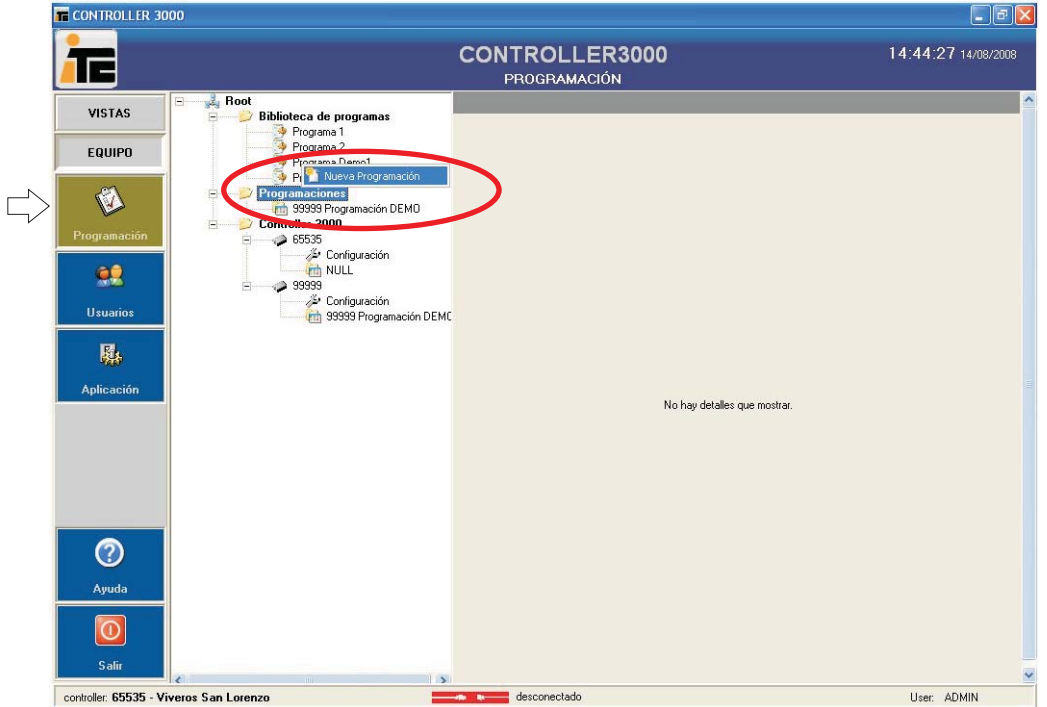

Une fois créée, sélectionner les programmes en traînant avec le curseur depuis la Bibliothèque de programmes. Se rappeler de l´importance de saisir des noms descriptifs qui permettent une identification facile.

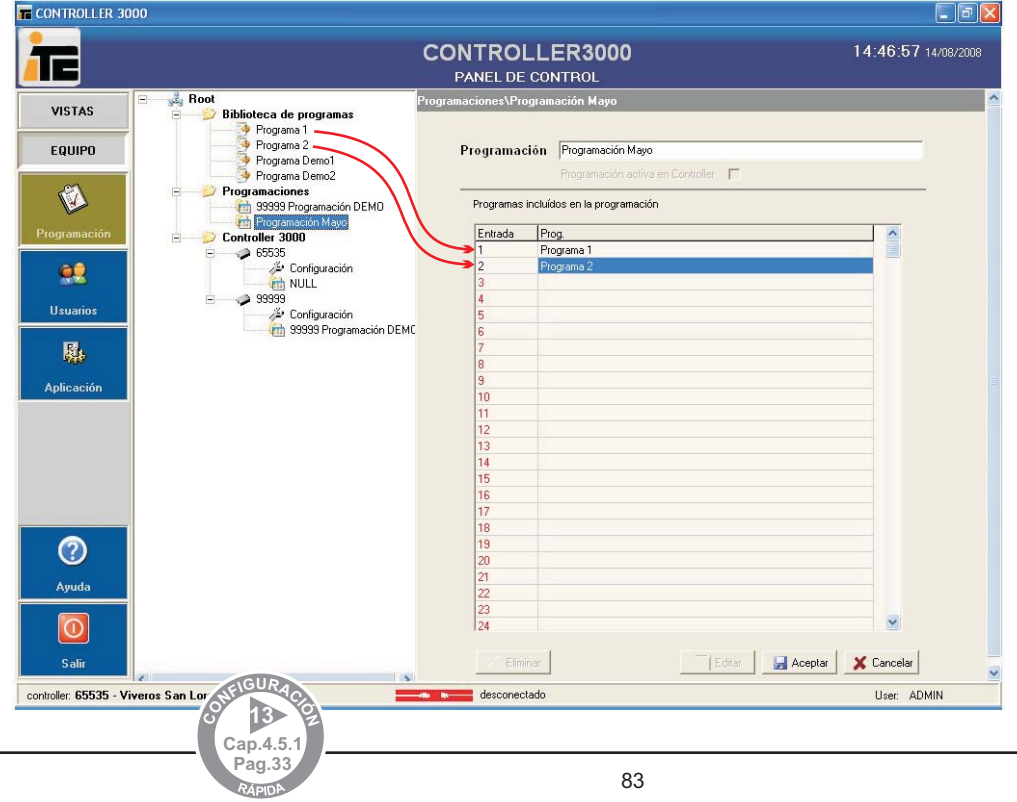

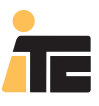

### **CONTROLLER 3000**

# **5.7.ASSIGNER UNE PROGRAMMATION À UN CONTROLLER 3000.**

#### MENU:ÉQUIPEMENT>Programmation.

Une fois au moins une programmation disponible, assigner une programmation à un vez disponible al menos un Controller 3000, en sélectionnant la programmation souhaitée jusqu´au numéro de série du Controller (option 1), ou en sélectionnant le numéro de série du Controller 3000, et assigner dans le menu Programmtations qui apparaît (option 2). Sauvegarder et confirmer. À ce point le programme révise la programmation pour la détection d'erreurs (voir la section 5.8. Errores de programmation)

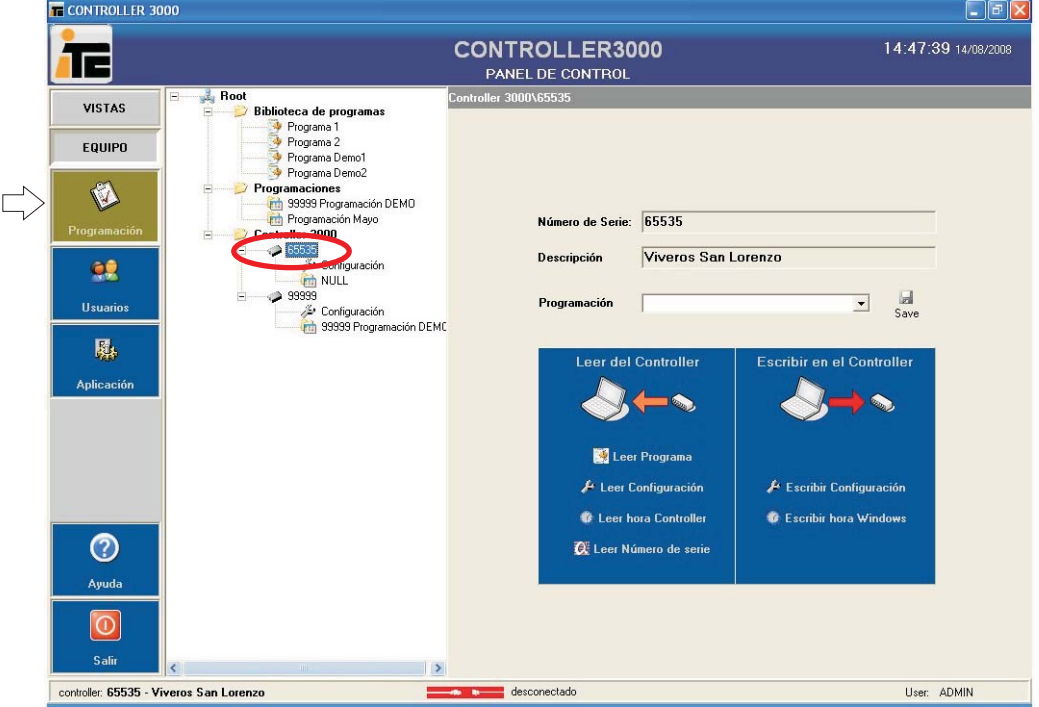

#### Option 2:

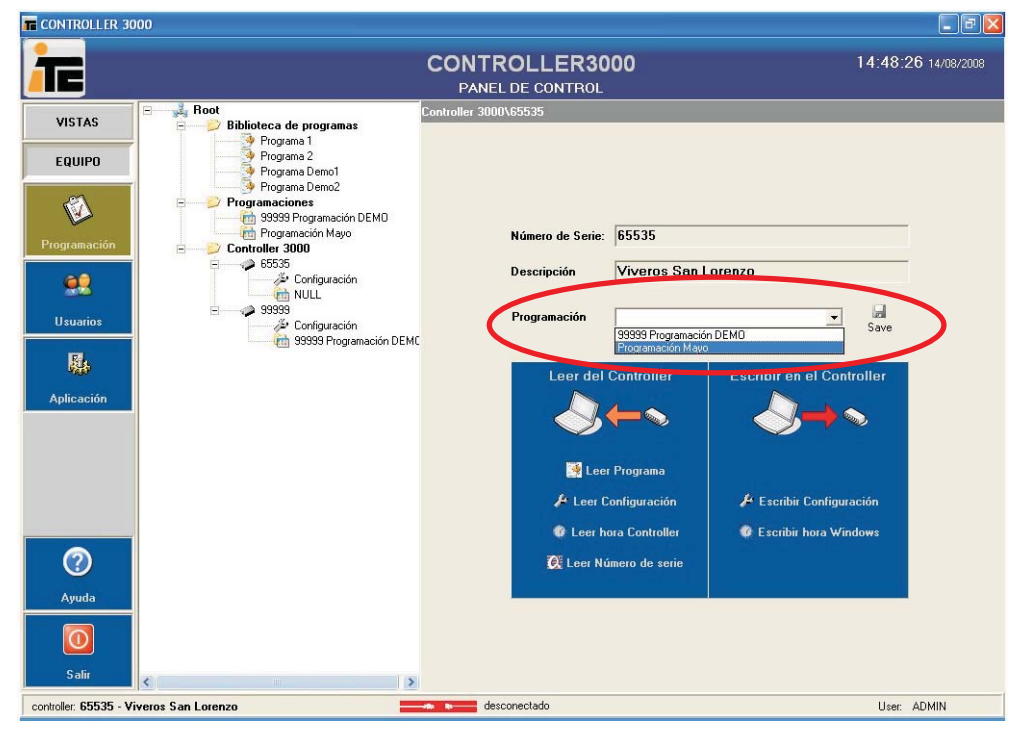

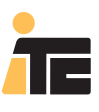

# **5.8. ERREURS DE PROGRAMMATION.**

#### **Erreurs liées à programmation de EC:**

- Il ne peut y avoir plus d´une consigne de EC

- Si des sorties sont configurées comme P (proportion), il faudra avoir saisi une consigne de EC.

Si les sorties de contrôle configurées comme P (propotion) sont des sortiesServo (S) la consigne de EC sera saisie à la sortie V.

Si les sorties de contrôle configurées comme P (proportion) sont des sorties analogiques indépendantes (A) la consigne de EC sera saisie comme consigne virtuelle de EC. Il ne sera pas permis que la consigne de EC soit assignée à une sortie entre 1-6.

- Pour établir une relation entre plusieurs produits qui règlent selon la consigne de EC, chacune des sorties correspondantes à ces produits devra être programmée avec un P. Donc, il est nécessaire de disposer d´au moins deux sorties configurées comme P .

-Une sortie configurée comme V (Variteur pour Multifertic avec Servos) programmée pour travailler avec une consigne de EC, permet uniquement que les sorties de Servos (S) soient programmées comme P (proportion), PH, ou M (manuel), mais non comme % .

#### **Erreurs liées à programmation de pH:**

- Il ne peut y avoir plus d´une consigne de pH

#### **Erreurs liées à programmtion de % (proportionnalité):**

- Quand il existe une sortie de contrôle configurée comme V, et celle-ci est programmée par proportionnalité (%), les sorties de Servos (S) devront être programmées comme % (proportionnalité), PH, M (manuel) ou même une sortie Servo comme EC, mais jamais comme P (relation de proportion)

#### **Erreurs liées à programmation manuelle (M):**

# **6. FONCTIONNEMENT**

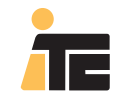

### **CONTROLLER 3000**

# **6.1.PANNEAU DE CONTROL.**

#### MENU: VUES>Contrôle.

Cet écran montre l´état du Controller 3000 avec des lectures constantes de ses valeurs.

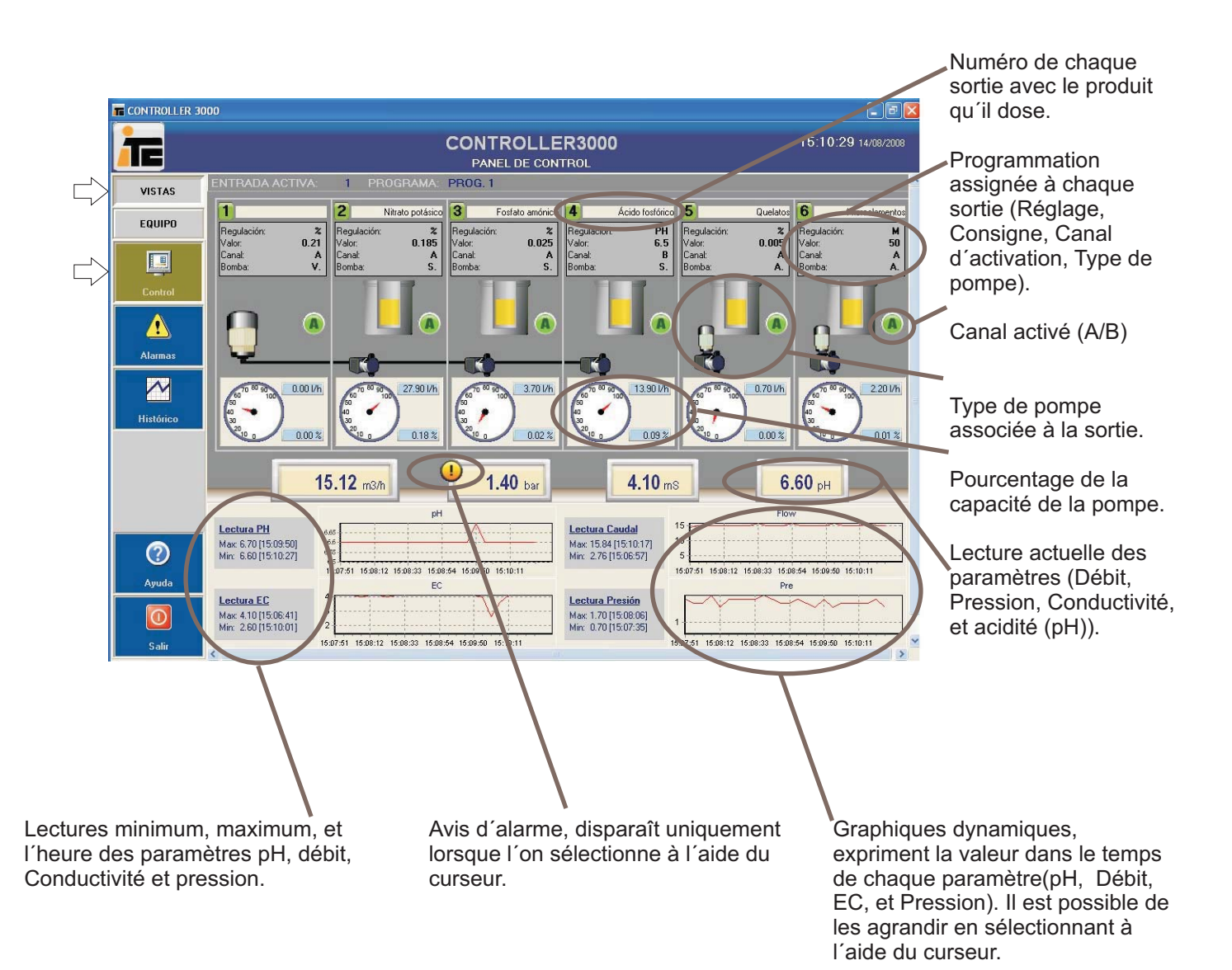

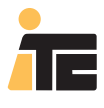

## **6.2.CONSULTATION DESALARMES.**

#### MENU:VUES>Alarmes.

Montre une liste avec les alarmes, date, heure, type d´alarme et programme de fonctionnement.

Deux symboles sont visualisés dans les alarmes:

Un signe jaune avec un cercle, indique proprement une alarme.

Un signe bleu avec un i d´information, indique quand l´usage détecte l´alarme, et avec le curseur a annulé le signe de l´alarme de l´écran du panneau de contrôle.

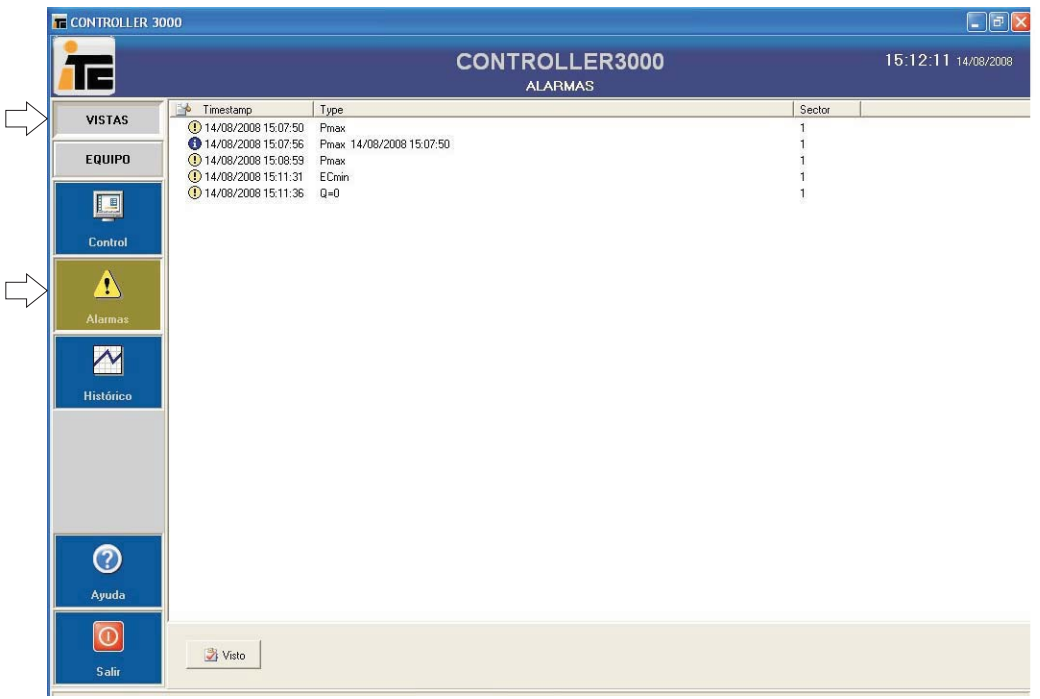

Le bouton Vu élimine les alarmes de l´écran, non de l´historique.

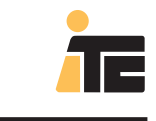

## **6.3. CONSULTATION D´HISTORIQUES.**

### **6.3.1. GRAPHIQUES D´ÉVOLUTION.**

#### MENU: VUES>Historiques

À la languette Graphique, on dispose du Graphique suivant:

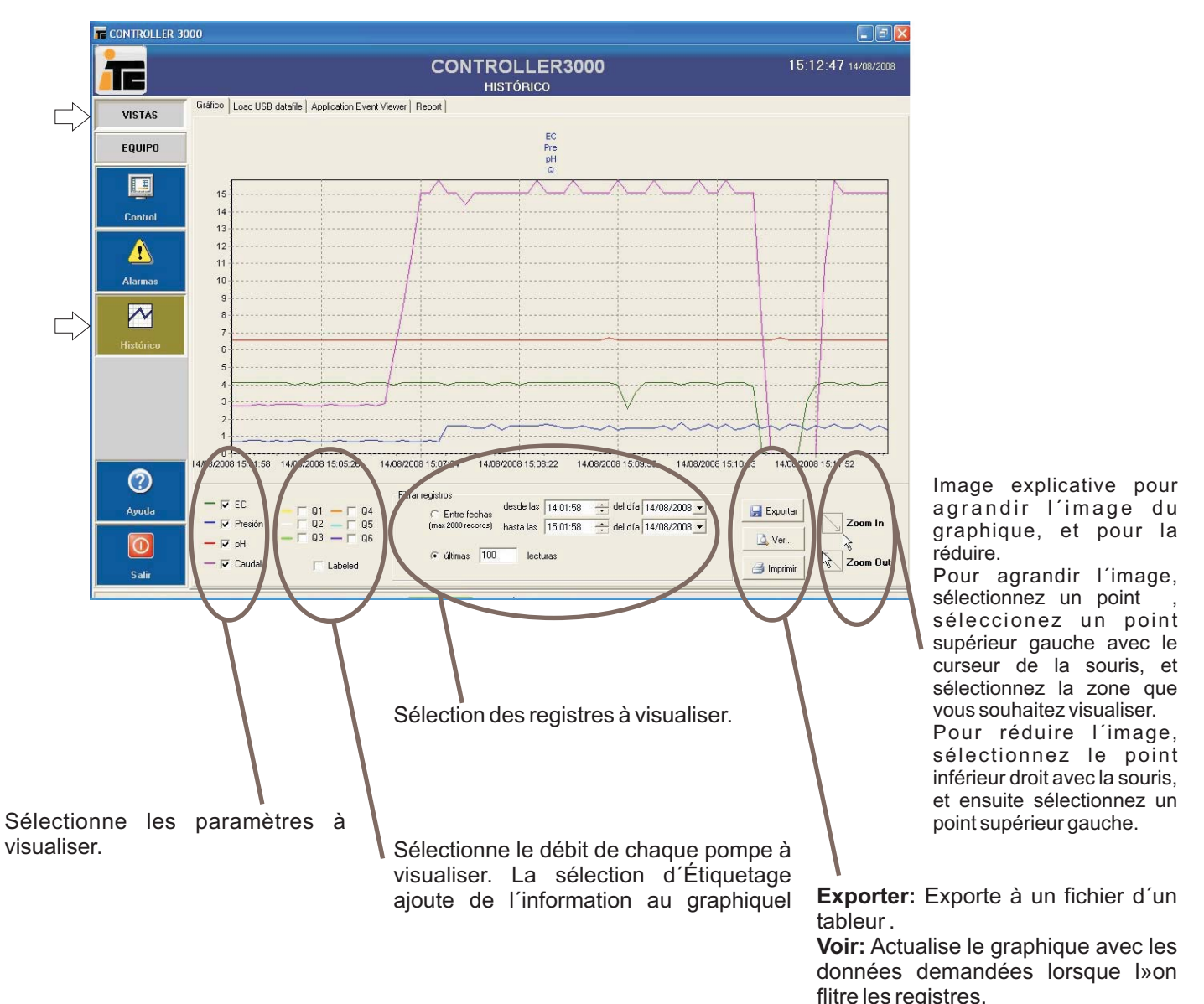

**Imprimer:** Imprime les données.

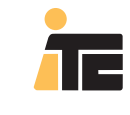

### **6.3.2. EXPORTER TABLEAU DE DONNÉES À TABLEUR.**

#### MENU: VUES>Historiques.

À la languette Graphique on dispose du graphique suivant:

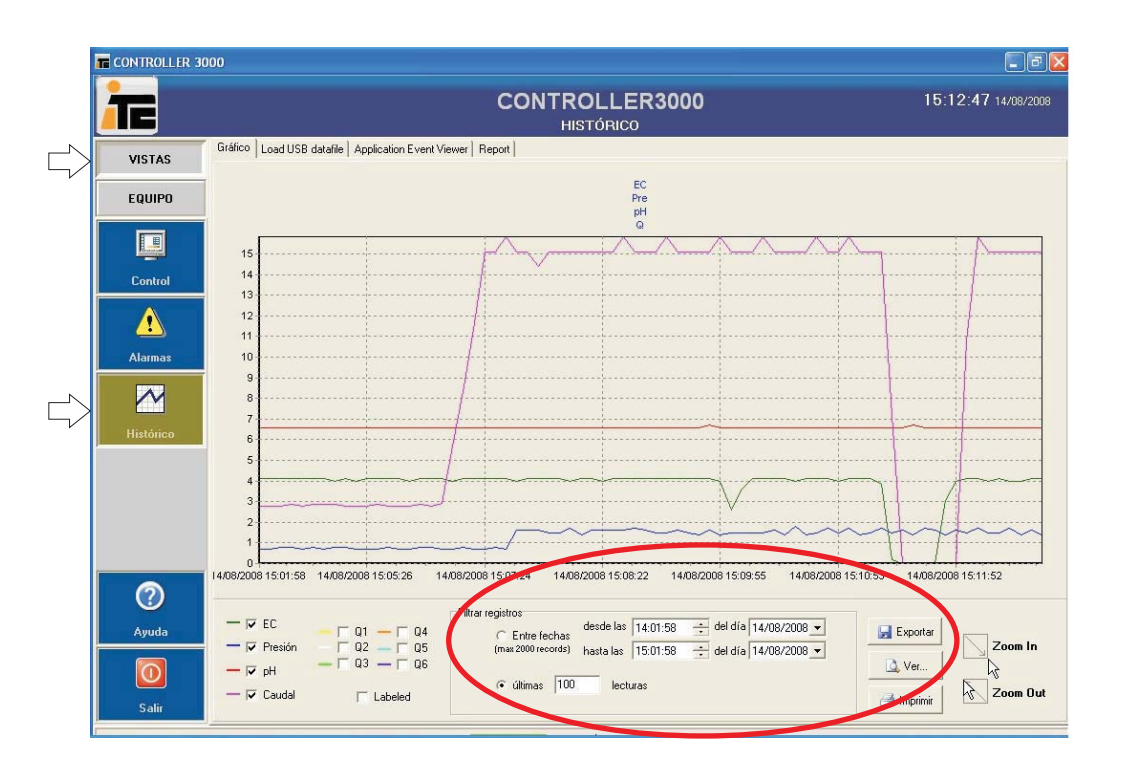

Sélectionner les données à exporter et sélectionner Voir pour montrer les données sur l´écran. Une fois sur l´écran sélectionner Exporter pour que ces données soient exportées à un tableur.

Le Controller 3000 stocke les données y compris lorsqu´il ne dose pas (3 premières lignes de programme 0). Dans ce cas on obtient le débit , pH, EC, et pression de l´eau, avec les débits dosés à zéro.

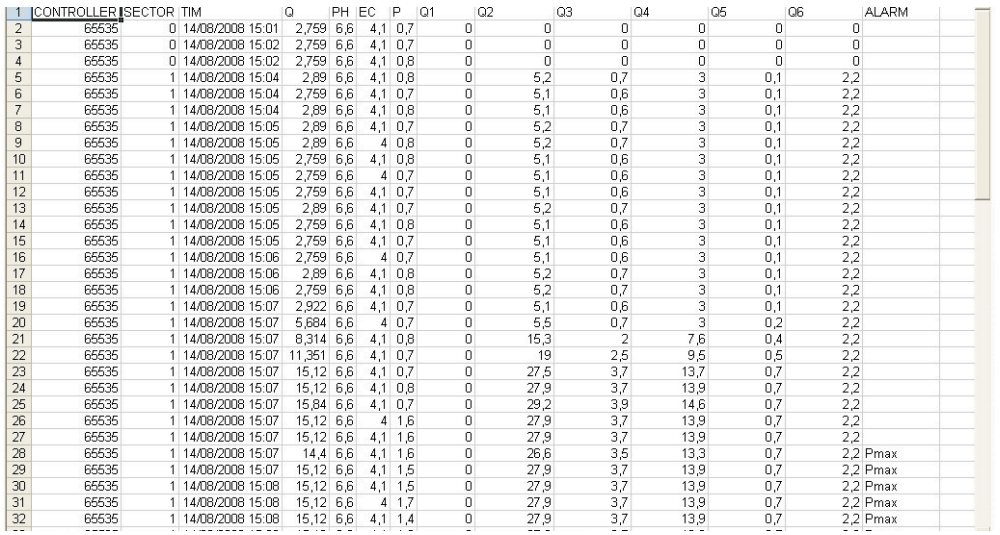

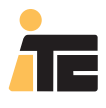

### **6.3.3. RAPPORT DE TRAÇABILITÉ.**

#### MENU:VUES>Historiques.

À la languette Rapport on dispose de l´option de sélectionner une période de temps, ainsi que l´entrée du programme souhaité. Lorsque l'on sélectionne le rapport, un fichier PDF sera généré avec toutes les données faisant référence au programme sélectionné dans cette période de temps.

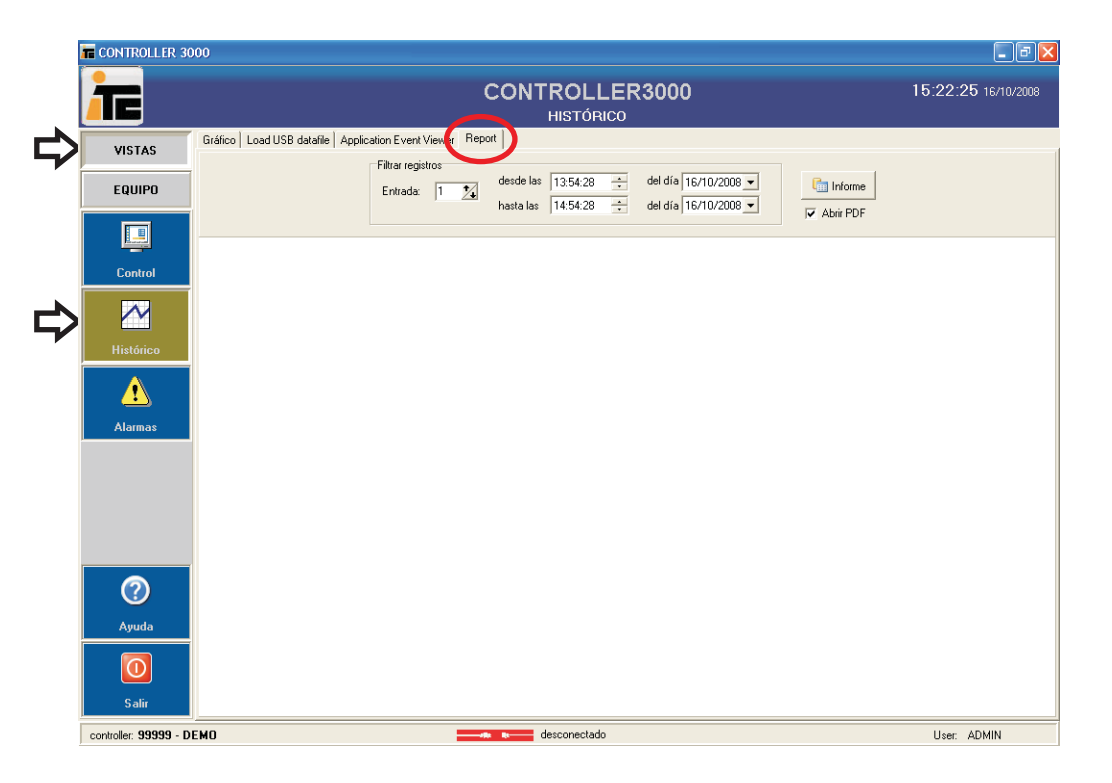

Dans les pages suivantes, on dispose d´un rapport de traçabilité en exemple.

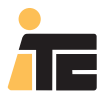

### **6.3.4. IMPORTER DONNÉES À PARTIR DE FICHIER . PORT USB1.**

#### MENU:VUES>Historiques.

À la langette Importer fichier de USB, se trouve l´option Ouvrir un fichier. Ce fichier a été obtenu du Controller 3000 à travers le port USB. Lorsque l´on sélectionne Ouvrir, il faut sélectionner le fichier et appuyer sur Ouvrir, comme sur l´image suivante.

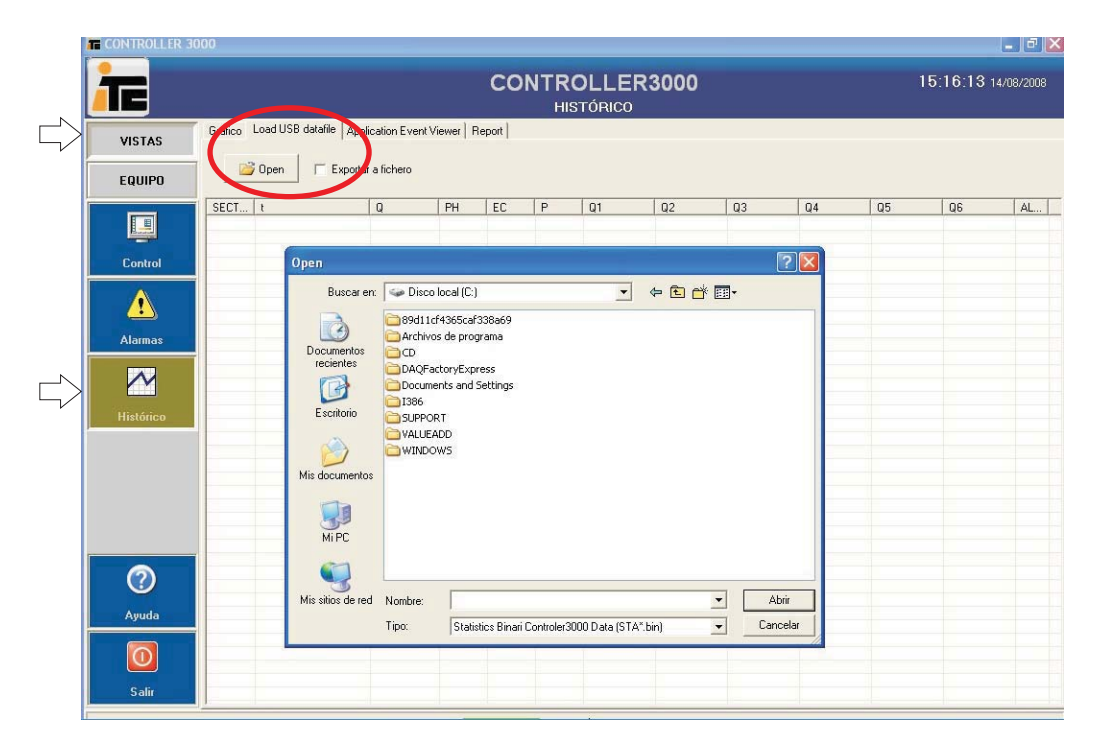

Si avant d´ouvrir le fichier, on sélectionne Exporter à fichier, lorsque le fichier s´ouvre, un fichier de tableur sera automatiquement généré.

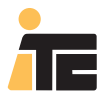

#### **6.3.5. À PARTIR DU CONTROLLER 3000.**

#### **HISTORIQUES**

Le Controller 3000 a une mémoire interne de 1Mb qui permet de stocker des lectures de senseurs et le débit dosé . A travers le menu Historiques il est possible de configuer la période d´échantillonnage (Sample Frequency), télécharger les données échantillonnées à un dispositif de mémoire USB (clé USB), et consulter sur l´écran les historiques de chaque programme d´irrigation organique.

#### PÉRIODE D´ÉCHANTILLONNAGE (SAMPLE FREQUENCY)

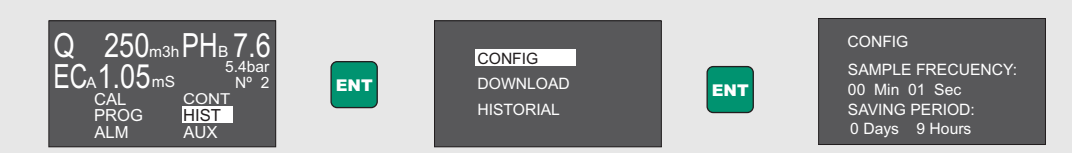

Changer la période d´échantillonnage (Sample Frequency) appuyant sur +/-. À Saving Period le temps maximum stocké pour la période d´échantillonnage est montré. Valider avec ENT.

#### TÉLÉCHARGEMENT D´ÉCHANTILLONNAGE À UBS

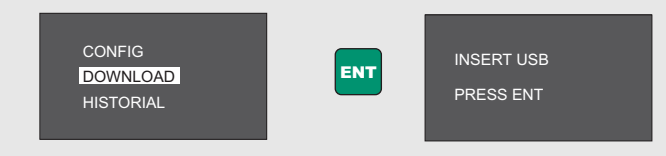

Introduire la clé USB dans le port USB1et appuyer sur ENT pour commencer le téléchargement. Le processus peut durer plusieurs minutes.

La mémoire interne conservera l´information correspondante aux valeurs les plus récentes. Quand 1 Mb de mémoire est occupé, la valeur la plus ancienne sera effacée.

Seront uniquement téléchargées les valeurs non transférées antérieurement, à partir de la dernière valeur téléchargée.

#### CONSULTATION D´HISTORIQUES

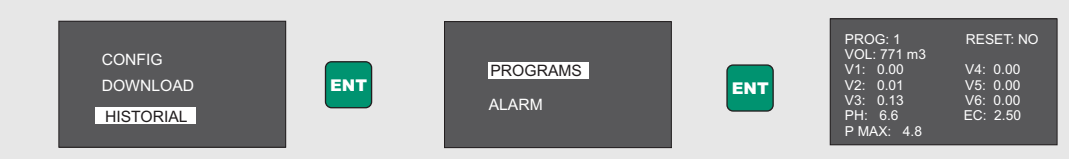

Changer le numéro du programme en appuyant sur +/- pour visualiser l´information correspondante au programme sélectionné, depuis le dernier RESET effectué :

Volumes d´eau accumulés et de chaque produit en m3.

Moyennes de pH et EC pendant la période

Pression maximum atteinte pendant la période

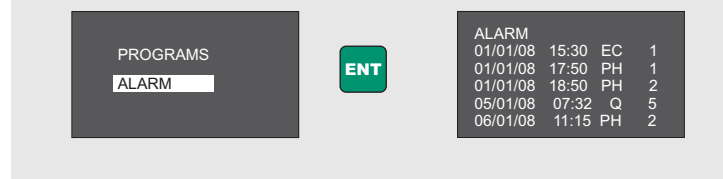

Visualisation des 5 dernières alarmes enregistrées: date, heure, paramètre et numéro de programme

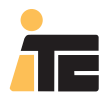

### **6.4. COMMUNICATION PC - CONTROLLER 3000.**

#### **6.4.1. ENVOYER CONFIGURATION AU CONTROLLER 3000 VIAPORT USB2.**

#### MENU:ÉQUIPEMENT>Programmation.

Sélectionner le Controller 3000 par son numéro de série afin de disposer de l´option Écrire dans le Controller. À partir de l´option Écrire Configuration, envoyez la configuration de l´ordintateur al Controller3000 en récrivant dessus la configuration du Controller 3000.

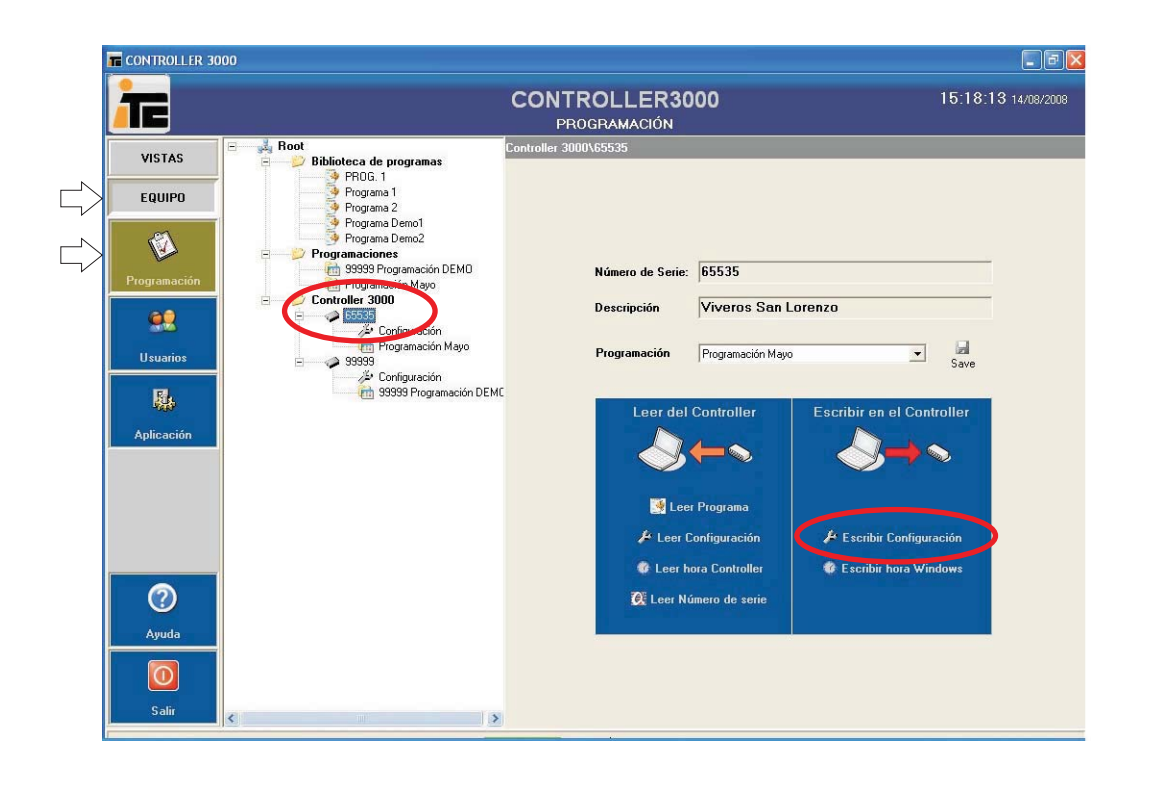

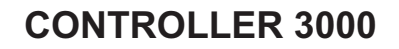

### **6.4.2. LIRE LACONFIGURATION DU CONTROLLER 3000 VIAPORT USB2.**

#### MENU:ÉQUIPEMENT>Programmation.

Sélectionner le Controller 3000 par son numéro de série pour disposer de l´option Lire du Controller. À partir de l´optio Lire Configuration, le Controller 3000 envoie sa configuration à l´ordinateuren écrivant dessus la configuration du Controller 3000 dans le Scada.

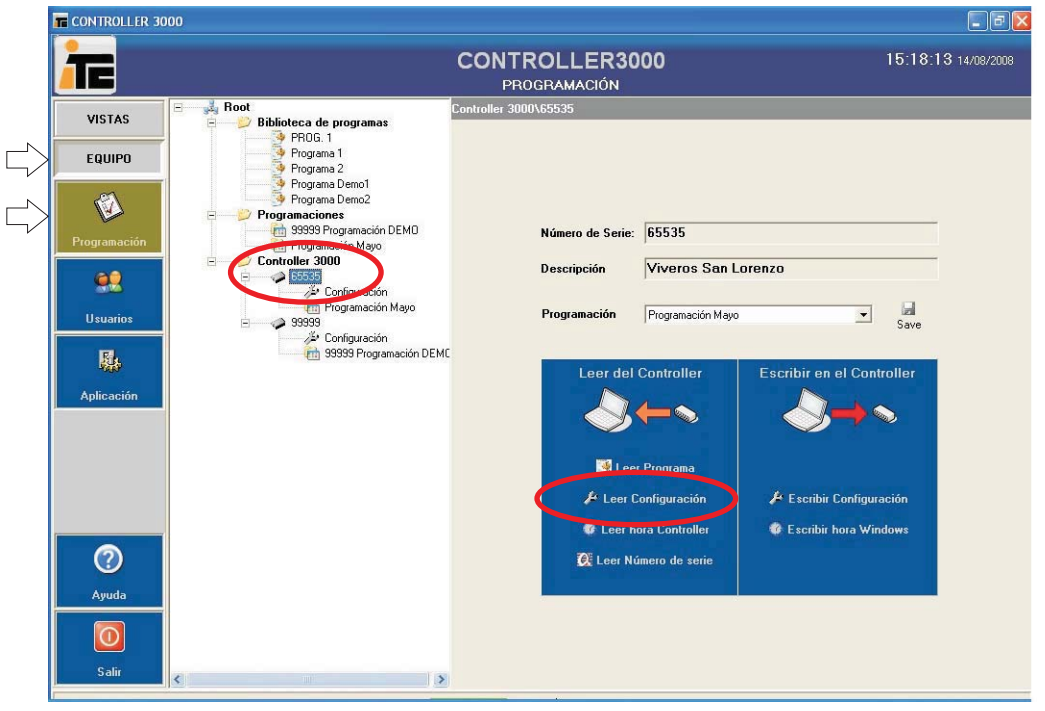

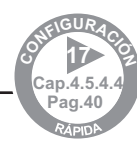

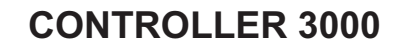

### **6.4.3. LIRE UN PROGRAMME DU CONTROLLER 3000 VIAPORT USB2.**

#### MENU:ÉQUIPEMENT>Programmation.

Sélectionner le Controller 3000 par son numéro de série pour disposer de l´option Lire du Controller.À partir de l´option Lire Programme, on sélectionne le numéro du programme souhaité, et le Controller 3000 envoie le programme demandé à l´ordinateur, il faut nommer le programme, qui sera disponible dans la bibliothèque des programmes.

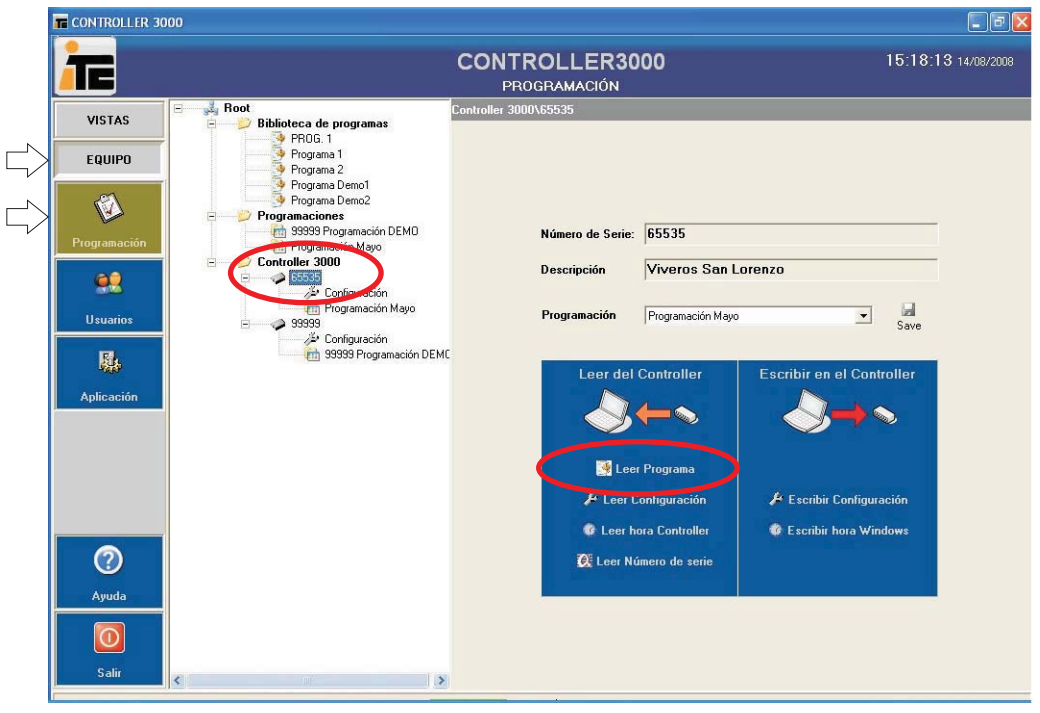

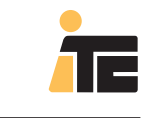

### **6.4.4.GÉNÉRER FICHIER DE CONFIGURATION DEPUIS PC.**

#### MENU:ÉQUIPEMENT>Programmation.

Sélectionner le Controller 3000 par son numéro de série avec le bouton gauche, et pour disposer du menu de générations des fichiers sélectionnez le Controller 3000 avec le bouton droit, où vous devez sélectionner Générer fichier Controller. Ce fichier doit être copié dans un dispositif de mémoire USB (type clé USB), et l´importer dans le Controller 3000 afin de pouvoir transférer cette nouvelle configuration.

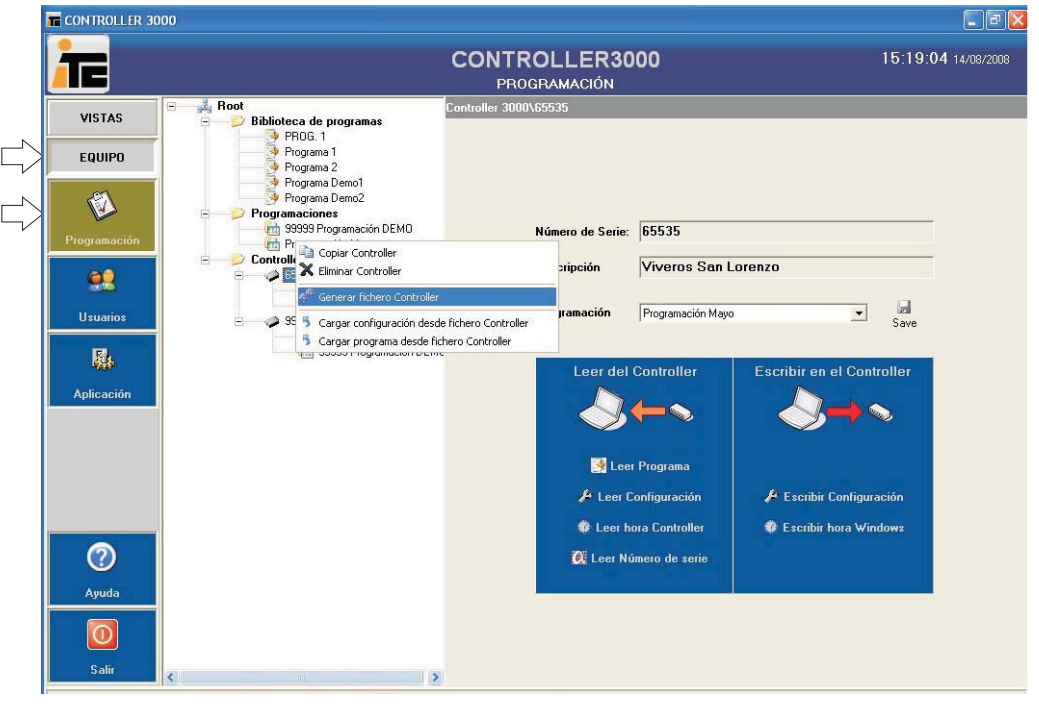

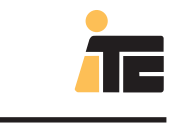

### **6.4.5. CHARGER FICHEIR DE CONFIGURATION DANS LE PC.**

#### MENU:ÉQUIPEMENT>Programmation.

Sélectionner le Controller 3000 par son numéro de série avec le bouton gauche, et pour disposer du menu Charger Configuartion depuis le fichier Controller sélectionnez le Controller 3000 avec le bouton droit, où vous devez sélectionner Charger Configuarion depuis le fichier Controller. S´ouvre une fenêtre pour sélectionner le fichier, qui dispose d´une extension .BIN. Ce fichier est généré dans le Controller 3000, et est exporté à un dispositif de mémoire USB type clé USB, depuis ce dispositif il est possible d´importer le programmer Scada.

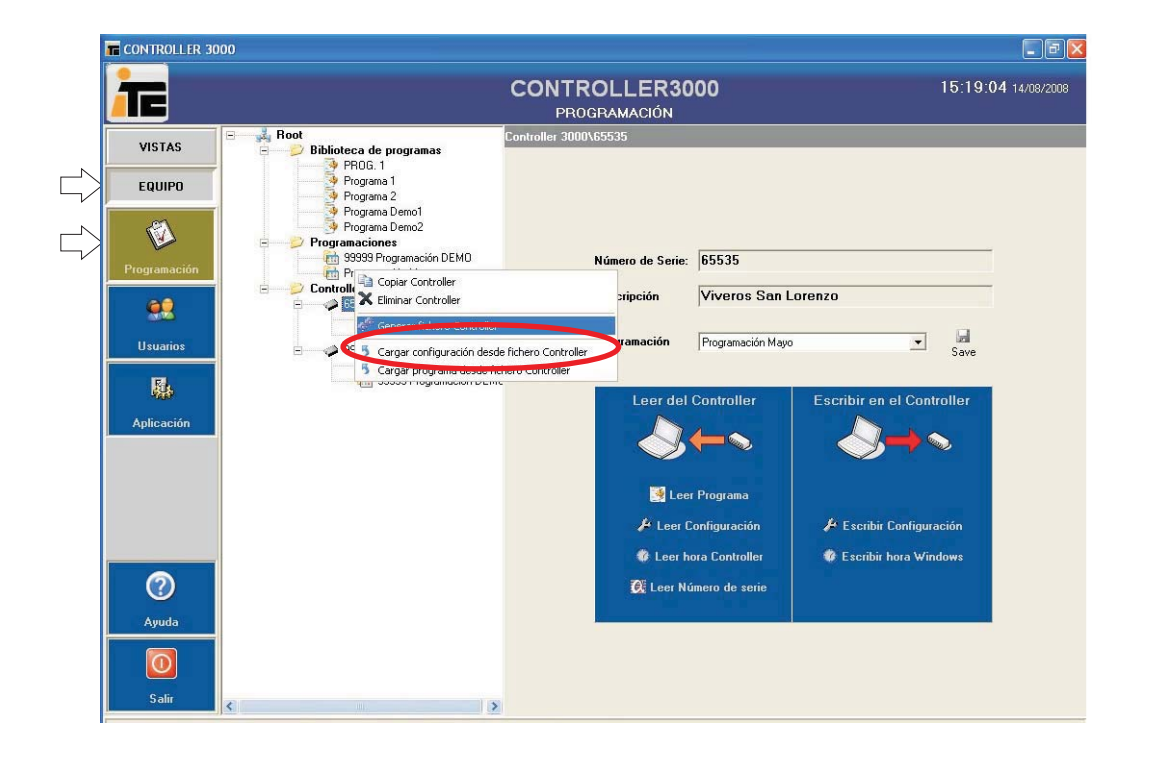

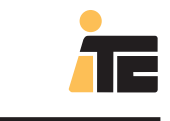

### **6.4.6. CHARGER PROGRAMME DANS LE L PC.**

#### MENU:ÉQUIPEMENT>Programmation.

Sélectionner le Controller 3000 par son numéro de série avec le bouton gauche, eet pour dispose du menu Charger Programme depuis fichier Controller sélectionnez le Controller 3000 avec le bouton droit, où il faut sélectionner Chager Programme depuis fichier Controller. S´ouvre une fenêtre pour sélectionner le fichier qui dispose d´une extension .BIN. Ce fichier est généré dans le Controller 3000, et est exporté à un dispositif de mémoire USB type clé USB, depuis ce dispositif de mémoire il est possible d´importer au programme Scada. Lorsque l´on réalise l´importation, le numéro du programme à importer est demandé.

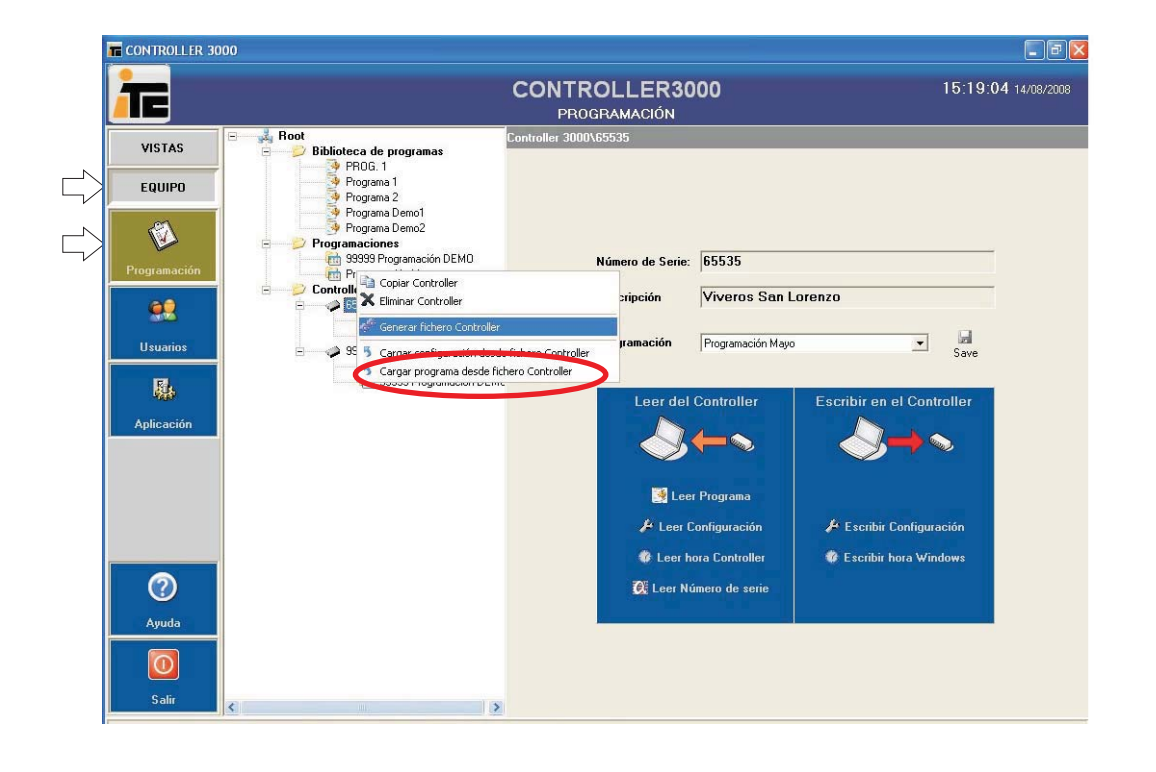

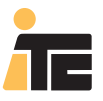

### **6.4.7. GÉNÉRER FICHIER DE CONFIGURATION DEPUIS LE CONTROLLER 3000. PORT USB1.**

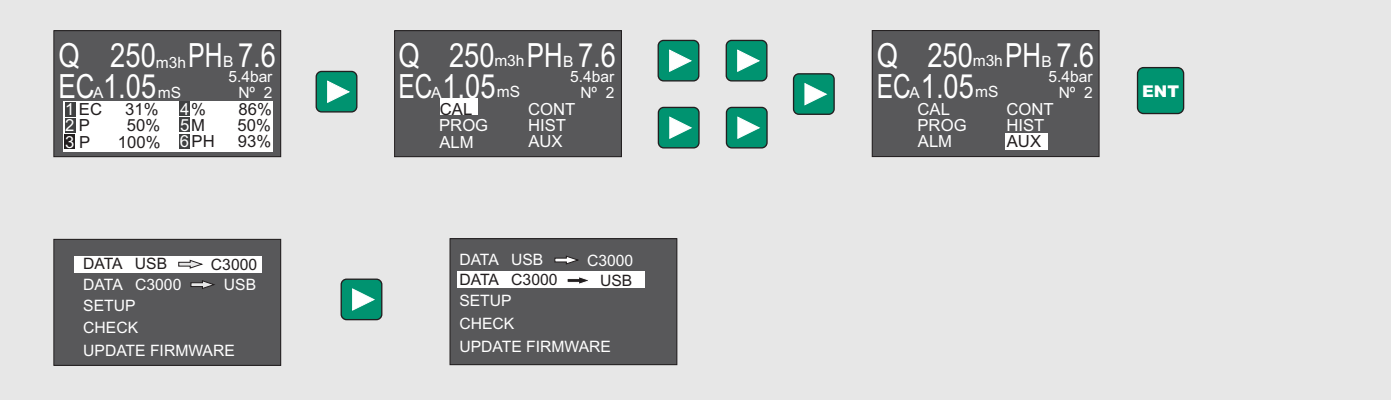

Pour télécharger la configuration et programmation à travers le port USB1 à une clé USB.

### **6.4.8. CHARGER FICHIER DE CONFIGURATION DANS LE CONTROLLER 3000. PORT USB1.**

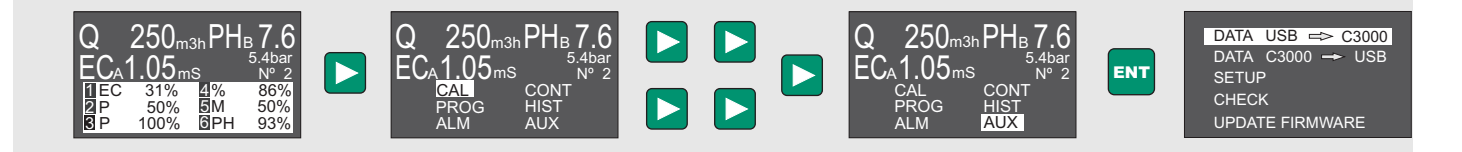

Pour charger la configuration et programmation à travers le port USB1 depuis une clé USB.

# **7. ESPECIFICACIONES CONTROLLER 3000 SCADA**

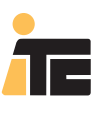

### **CONTROLLER 3000**

# **7. SPÉCIFICATIONS CONTROLLER 3000 SCADA.**

Alimentation: 230VAC (+/-20%) - 50/60Hz Protection: IP55 Température de travail : 0 - 45 ºC Humidité relative max: 95% (sans condensation)

Entrées:

- Débit: Entrée à pulsations optiquement isolée pour débitmètre à haute fréquence (palettes ou électromagnétiques )

- EC: Entrée optiquement isolée pour senseur de conductivité de ITC.

- pH. Entrée optiquement isolée pour la connexion d´un senseur de pH.

- Pression: Entrée analogique 4-20 mA pour un transmetteur de pression.

- Entrées de secteur activée(Controller 3000-6/12): Entrées digitales de 12-24 VAC/DC.

Sorties:

- 6 sorties analogiques 4-20mA pour pompes doseuses.

- Sortie alarme débit: Sortie relais NO. 24VAC 1A maximum.
- Sortie alarme EC: Sortie relais NO. 24VAC 1A maximum.
- Sortie alarme pH: Sortie relais NO. 24VAC 1A maximum.
- Sortie alarme pression: Sortie relais NO. 24VAC 1A maximum.

Communications:

- USB1: pour dispositif de mémoire USB (clé USB).

- USB2: pour connexion permanente à PC.

Ne pas utiliser simultanément le port USB1 et le USB2. Avant de connecter une clé USB au port USB1 déconnecter le port USB2.

Dimensions:

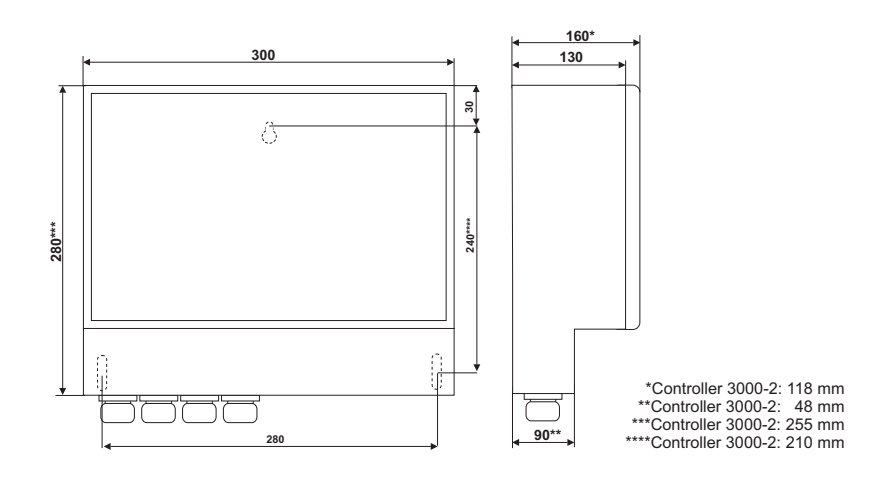

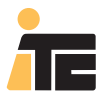

### **8. MAINTENANCE CONTROLLER 3000 SCADA.**

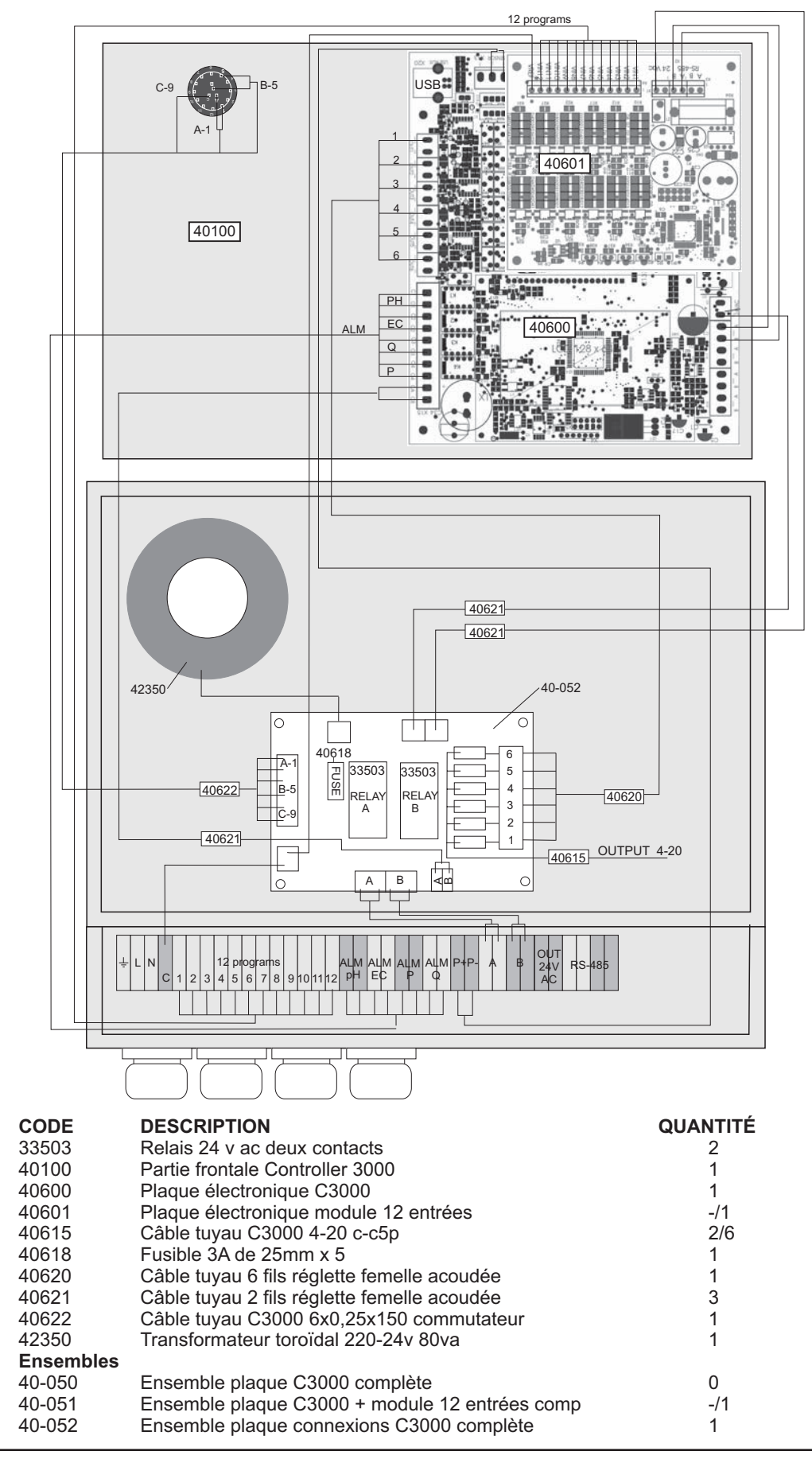

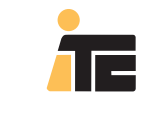

**9. QUESTIONS FRÉQUENTES.**

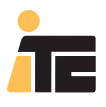

## **10. SIMULATEUR.**

Le simulateur du Controller 3000 travaille uniquement avec leController d´exemple 99999. Le simulateur comme son nom l´indique permet d´émuler des situations concrètes, sans avoir le Controller 3000 connecté à l´ordinateur

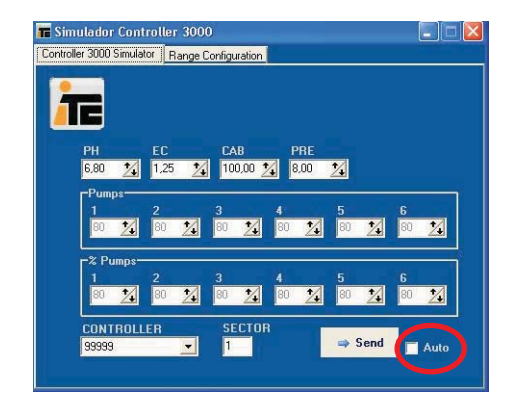

Auto: Permet la génération automatique en fonction des rangs définis à la languette "Range Configuration", uniques valeurs valides pour ce mode de travail.

Si Auto ne s´active pas, les valeurs sont définies à partir cet écran. Valeurs de pH, conductivité, débit,et pression. Valeurs des litres dosés pour chacune des six possibles pompes . Pourcentage de produit dosé par rapport au débit de l´eau. L´option "Send", est utilisé pour envoyer à l´ordinateur les données saisies, et ce, toujours en mode No Auto.

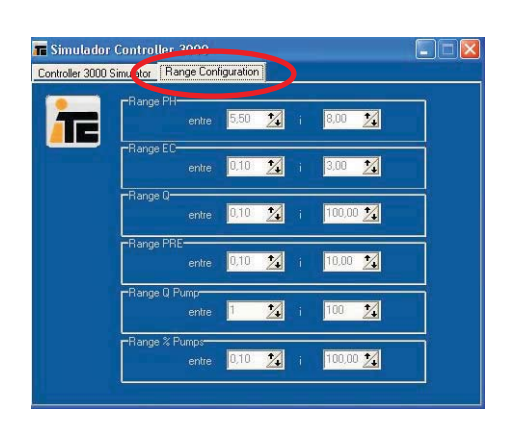

Configuration du rang de la génération aléatoire des valeurs de pH, conductivité, débit, pression, litres qui dosent les pompes, et pourcentage de dosage par rapport au débit de l´eau. Cet écranest uniquement valable avec l´optionAuto activée.

#### Ed:22/03/10-Fr

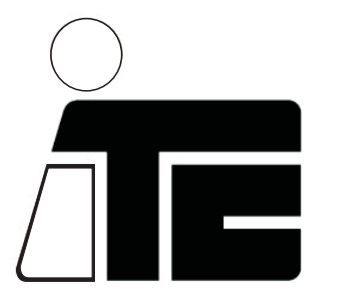

C/ Del Mar Adriàtic nº 1 Pol. Ind. Torre del Rector P.O. Box 60 08130 STA. PERPETUA DE MOGODA BARCELONA - SPAIN

*e-mail: itc@itc.es www.itc.es*

*Tel. +34 935 44 30 40 Fax +34 935 544 31 61*